#### • EVALUACION DEL PERSONAL DOCENTE

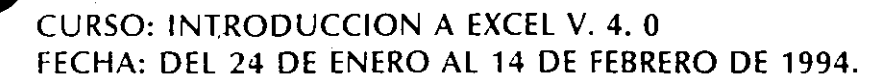

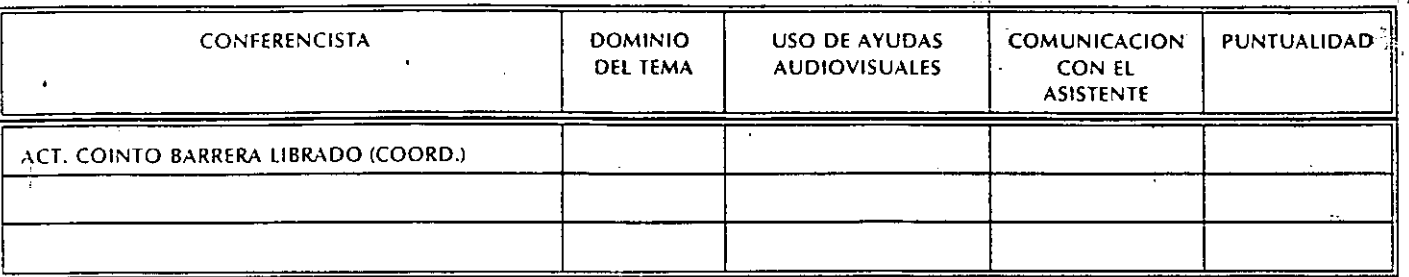

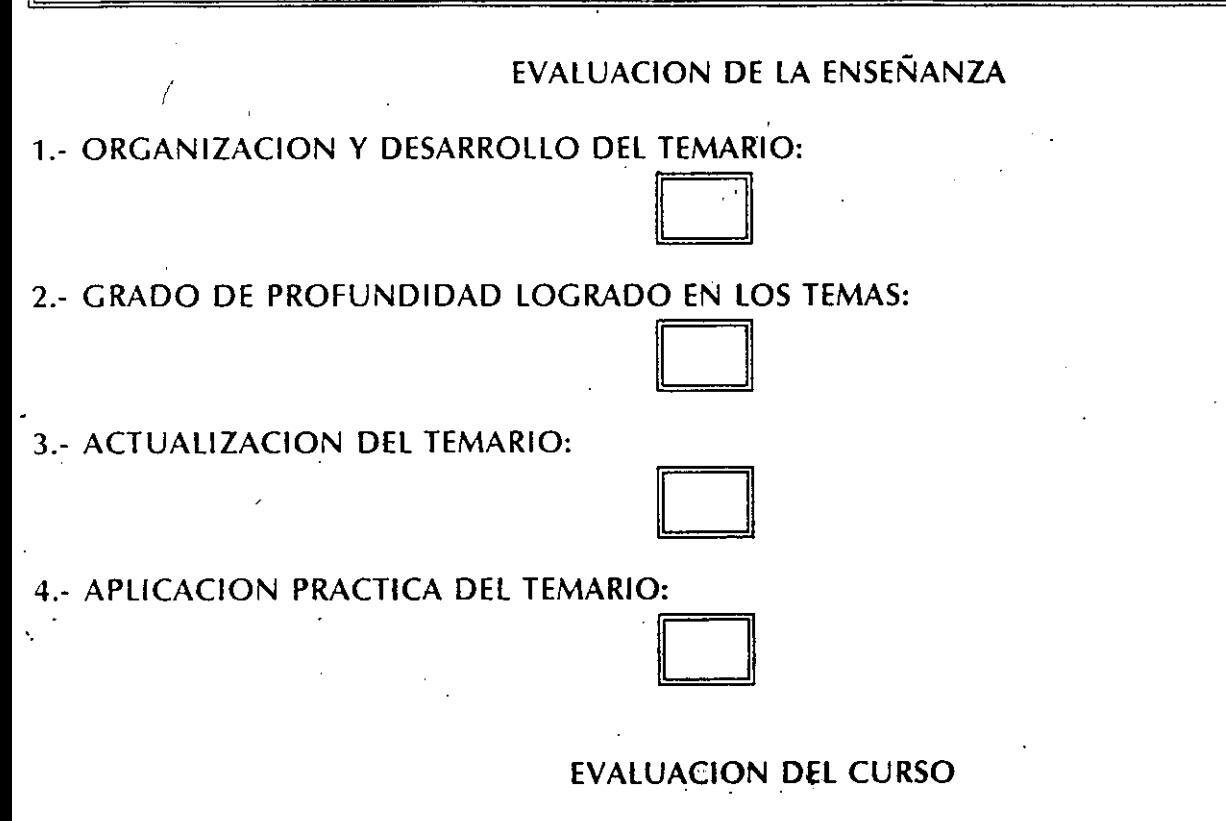

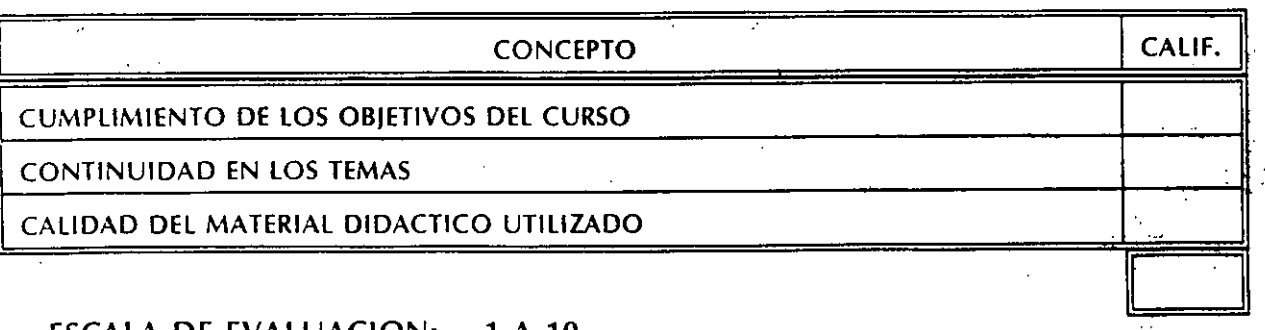

ESCALA DE EVALUACION: 1 A 10

**1999** 

t.

# 1.- ¿LE AGRADO SU ESTANCIA EN LA DIVISION DE EDUCACION CONTINUA?

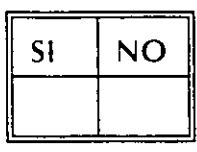

2.- MEDIO A TRAVES DEL CUAL SE ENTERO DEL CURSO:

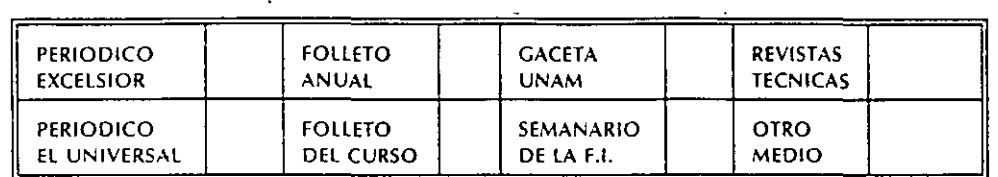

#### 3.- ¿QUE CAMBIOS SUGERIRlA AL CURSO PARA LOGRAR SU PERFECCION?

~.- ¿RECOMENDARlA EL CURSO A OTRA(S) PERSONA(S)?

••

1~1 <sup>11</sup>

5.- ¿QUE CURSOS LE AGRADARIA QUE PROGRAMARA LA DIVISION DE EDUCACION CONTINUA.

6.- OTRAS SUGERENCIAS:

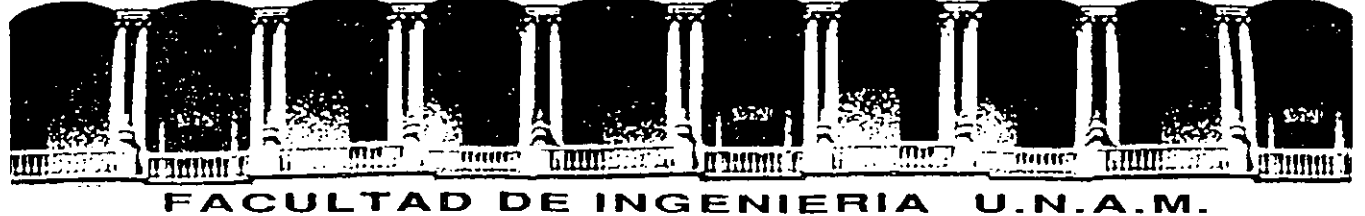

## **FACULTAD DE INGENIERIA U.N.A.M.<br>DIVISION DE EDUCACION CONTINUA**

**INTRODUCCION A EXCEL V. 4.0** 

## **MA TER/AL DIDACT/CO**

**1994** 

(

Palacio de Minería Calle de Tacuba 5 Primer piso Deleg. Cuauhtémoc 06000 México, D.F. Tel.: 521-40-20 Apdo. Postal M-2285

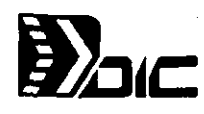

 $\lambda$ 

## Distribuidora Integral de Computación, S.A. de C.V.

 $\boldsymbol{I}$ 

ŕ,

(

*u* 

 $\sigma^2$ 

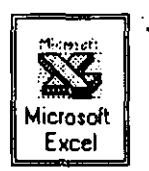

## **MicroSoft Excel Versión 4.0**

## mare :

## 1 FUNDAMENTOS DE EXCEL

 $\mathcal{I}$ 

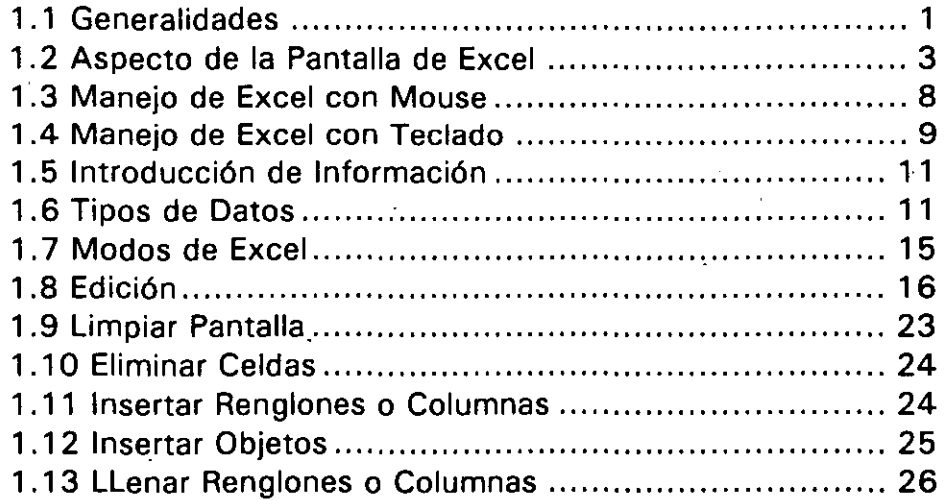

## 2 ORGANIZACIÓN Y DOCUMENTACIÓN DE UNA HOJA DE **CÁLCULO**

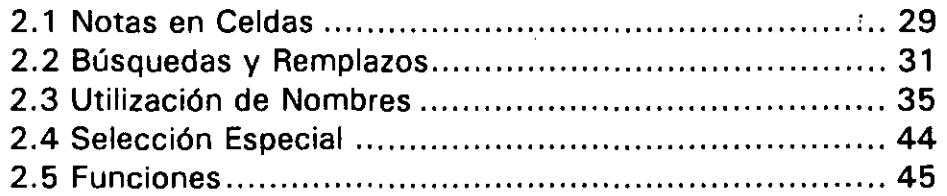

## 3 ANÁLISIS Y CÁLCULO DE DATOS

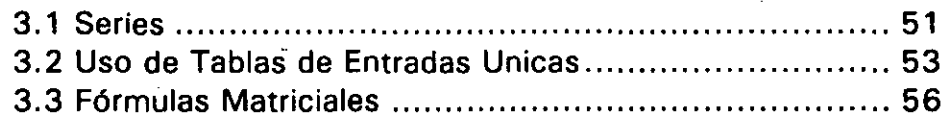

## 4 TRABAJO CON MÚLTIPLES DOCUMENTOS

4.1 Creación de Ligas entre Hojas de Cálculo Excel .......... 61 4.2 Consolidación de Datos de Hojas de Cálculo Múltiples. 67

### 5 BASES DE DATOS

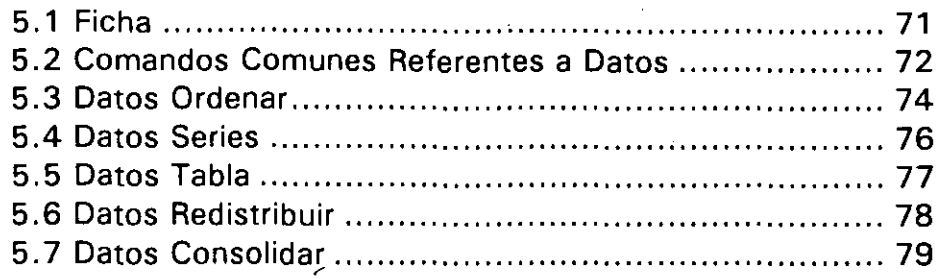

## 6 SEGURIDAD DE DATOS

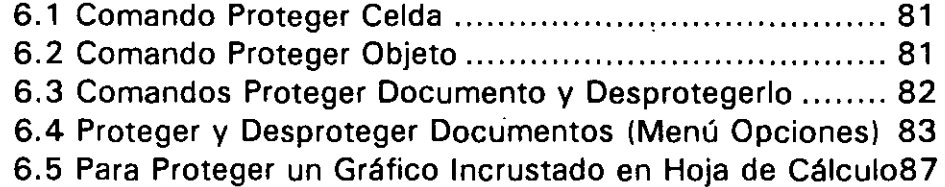

## 7 ,IMPRESIÓN

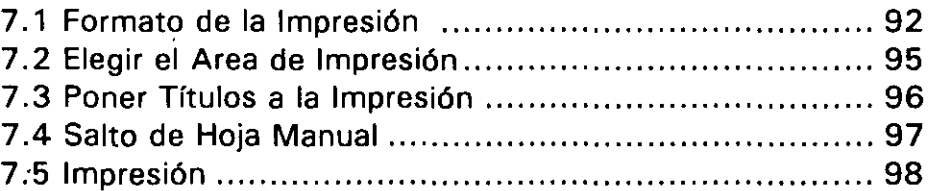

#### (PARA CURSO DE EXCEL 4.0 AVANZADO)

#### 8 REPORTES

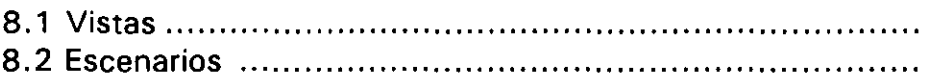

8.3 Asignación de la Opción de Autoformato

## 9 CREACIÓN DE BOTONES

9.1 Herramienta Botón .................................................... . 9.2 Crear o Eliminar un Botón en una Hoja de Cálculo .......... . 9.3 Crear un Botón y Asignarle una Macro .........................

¿

## **10 MACROS**

 $\begin{aligned} \mathbf{a}(\mathbf{V},\mathbf{f}) \\ = \frac{1}{2}\mathbf{\hat{V}}^{\mathrm{T}} \end{aligned}$ 

 $\bar{\lambda}$  or

 $\label{eq:3.1} \Delta \mathfrak{P} = \left\{ \begin{array}{ll} \mathcal{E}_{\mathcal{A}}(x) & \mathcal{E}_{\mathcal{A}}(x) & \mathcal{E}_{\mathcal{A}}(x) \\ \mathcal{E}_{\mathcal{A}}(x) & \mathcal{E}_{\mathcal{A}}(x) & \mathcal{E}_{\mathcal{A}}(x) \end{array} \right.$ 

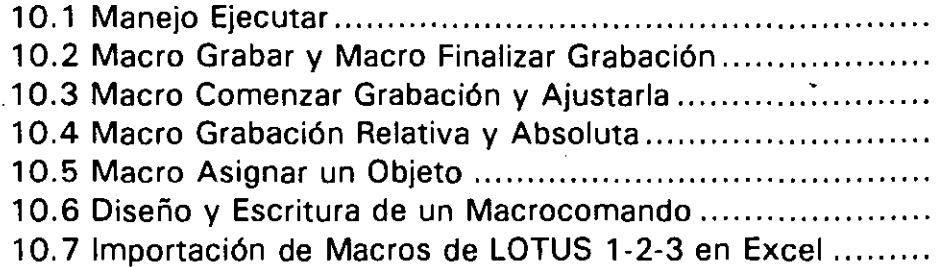

 $\mathbb{R}^2$ 

'

Ejercicios ...................... ........... " ........... " ..... "" .................... " ...... " ... "." ...... " **<sup>133</sup>**

 $\hat{\mathcal{A}}$ 

 $\hat{\boldsymbol{\epsilon}}$ 

 $\bar{z}$ 

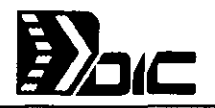

## . In the part of the start of the start

#### **1.1. GENERALIDADES**

Excel es un programa de aplicación diseñado por la compañía Microsoft en 1987. Este producto es conocido como hoja de cálculo cuya característica es que consta de renglones y columnas donde se introduce información, la cual después puede ser aprovechada por las acciones del mismo Excel.

Excel es considerada la hoja de cálculo más poderosa que actualmente existe en el mercado, de manera tal que su interfaz gráfica y funcionalidad,. son el nuevo estándar contra el cual otras hojas de cálculo son comparadas.

#### **EXCEL: COMO HOJA DE CALCULO**

La hoja de cálculo está compuesta de hasta 16,384 líneas o renglones y 256 columnas. A la intersección del renglón con la columna se le conoce como CELDA y es ahí donde se introduce la información.

#### **EXCEL: COMO BASE DE DATOS**

Esta es una herramienta ·que facilita el organizar, archivar, ordenar y localizar datos en cualquier hoja de cálculo. Excel puede acomodar registros rápidamente y obtener información vital basándose en los criterios de búsqueda que se especifiquen. Excel cuenta con funciones suministradas estadísticas para las Bases de Datos.

#### **EXCEL: COMO GRAFICADOR**

Debido a que Excel fue diseñado especificamente para las nuevas computadoras personales, impresoras láser y monitores de alta resolución, es posible explotar sus capacidades gráficas para obtener resultados muy superiores. *Excel* maneja 68 tipos de gráficas predefinidas con 11 tipos básicos de gráficas.

 $\setminus$ 

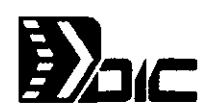

#### **EXCEL COMO MACROS**

Es posible utilizar las macros para automatizar las tareas repetitivas. Una macro es un conjunto de instrucciones que Exce/ realiza al presionar una combinación de teclas. '

Para iniciar Excel :

- 1. En la ventana de Program Manager de Windows haga doble Click o <enter > en el icono de grupo Microsoft Excel 4.0 o el icono de grupo que contenga a Excel.
- 2. Haga doble Click o presione <enter> en el icono de Excel.

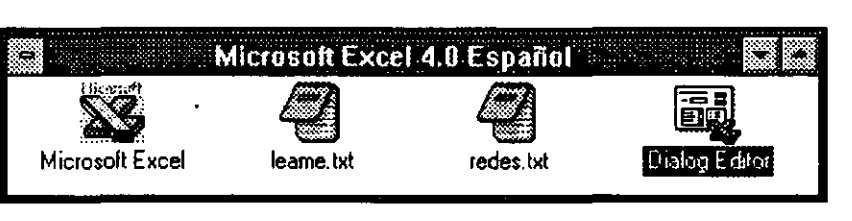

..

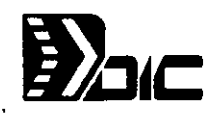

#### 1.2 ASPECTO DE LA PANTALLA DE EXCEL

Para reconocer todas las funciones que tiene la pantalla, es necesario saber todos los elementos que la forman. A continuación se explican cada una de las partes de la pantalla de Excel.

#### COMANDO

Descrito como una palabra o frase que es una instrucción para que Excel pueda realizar una acción. Existen comandos que al activarlos se ejecutan; sin embargo puede ser que algún comando requiera de más información para lo cual Excel desplegará una caja de diálogo donde se pedira información adicional para poder ejecutar el comando.

#### **MENUS**

Excel agrupa los'diferentes comandos en Menús. La agrupación se produce en base a la acción que realiza el comando. Por ejemplo, todos los comandos para' trabajar con archivos se encuentran en el menú Archivo.

 $\checkmark$ 

Excel maneja cuatro tipos de documentos para trabajarlos en ventanas :

- Hoja de Cálculo :Para la hoja de cálculo
- Gráfico : Para gráficos
- Libro de Trabajo: Almacena documentos o información de otros documentos
- Hoja de Macro : Para realizar macros

' .

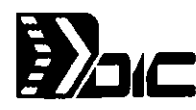

## La figura siguiente muestra la pantalla de la hoja de cálculo:

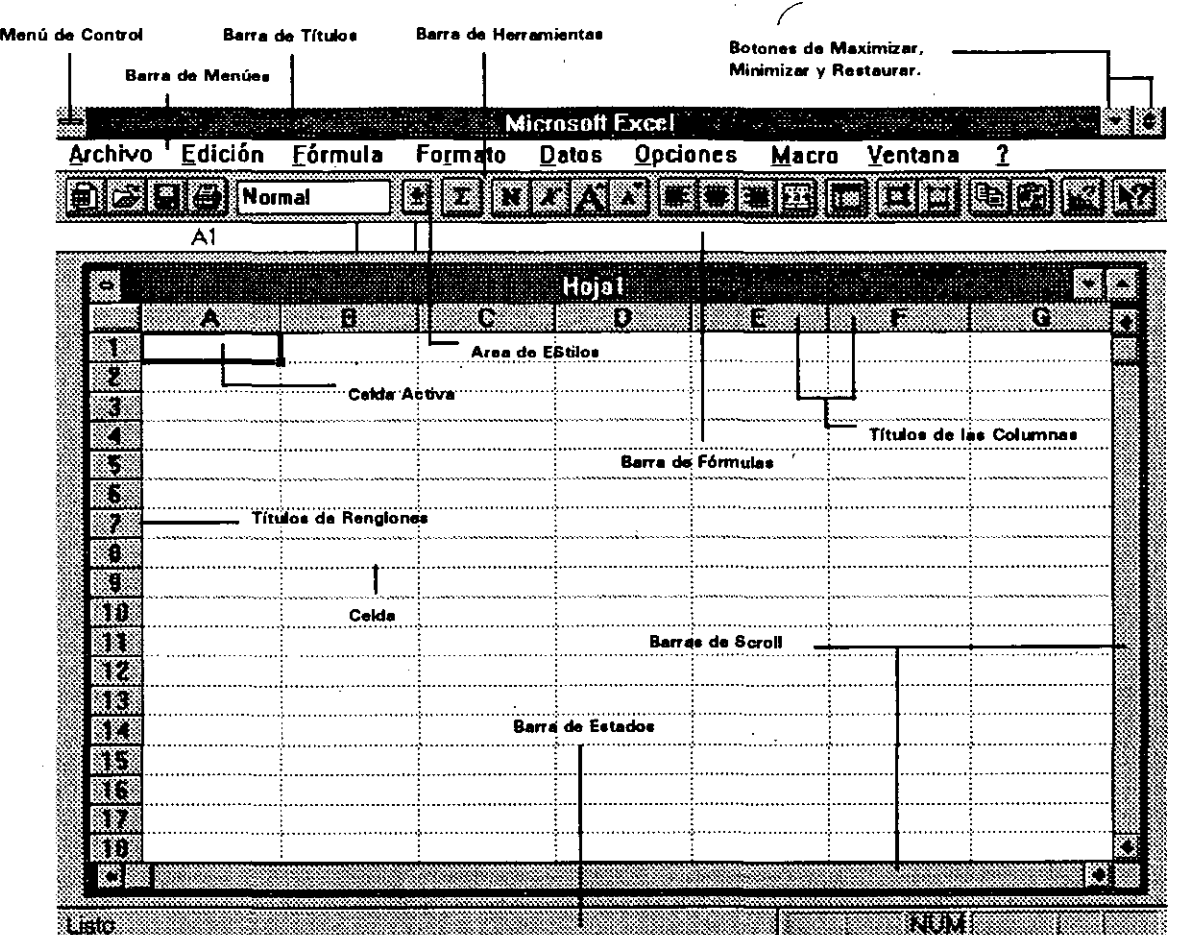

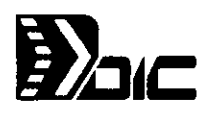

Caja del Menú de Control

~ Barra de Menús

Título o Encabezado de Columna

/

Título o Encabezado de Renglón

Barra de Herramientas

Celda

Celda Activa

Barra de Título:

Barra de Fórmulas

Empleada para cambiar el tamaño y posición de la ventana de Excel en la pantalla. También se tiene la caja del menú de control de la ventana de la hoja, la cual tiene la misma utilidad.

. Muestra los nombres de los menús disponibles para la hoja de cálculo.

Ubica la columna en la hoja. Las columnas se nombran desde la letra A, seguida de la letra B, hasta llegar a la combinación de letras IV que equivale a 256 columnas.

Identifica el renglón en la hoja. Se encuentran a la izquierda de cada renglón y se numeran del uno al 16,384.

Realiza los comandos de una manera rápida sin accesar los comandos

Unidad básica de la hoja para introducir datos, constantes, ya sean números o letras y fórmulas.

Es la celda seleccionada, es decir sobre la cual va a actuar una comando o la entrada de datos.

Utilizada para mover la ventana de la hoja en la pantalla.

Se utiliza para teclear o corregir datos: La barra de fórmulas contiene:

•.

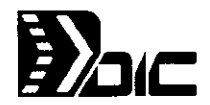

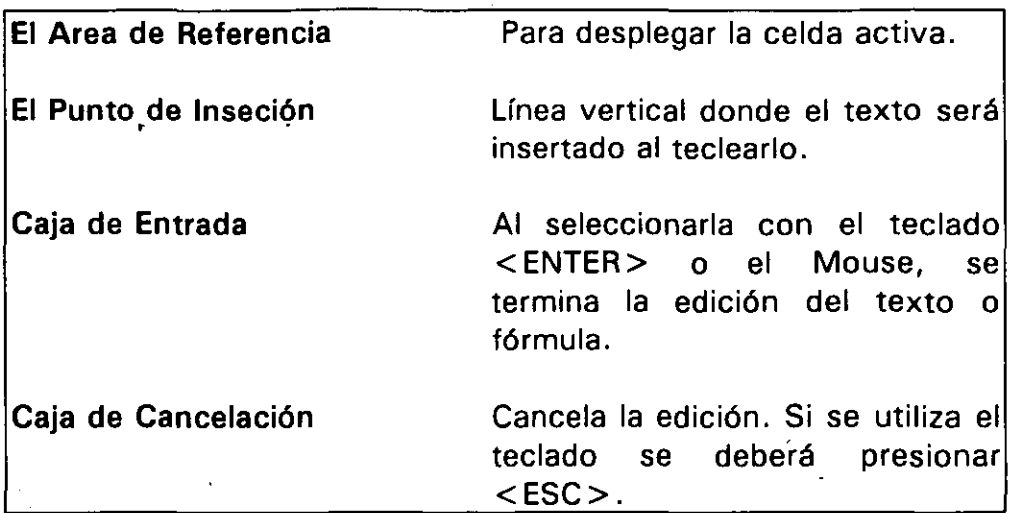

#### Selección

#### Barras de Desplazamiento

Barras de División

Es la o las celdas en imagen inversa que serán afectadas por una comando.

Conocidas también como Barras de Scroll. Son empleadas para moverse a través de la hoja de cálculo, cuando ésta es más grande que la pantalla.

Se localizan dentro de las barras de desplazamiento en forma de un borde obscuro. Son utilizadas para dividir la hoja de cálculo en áreas de tal forma que se puedan observar los extremos de la misma.

#### Barra de Estado

Está ubicada en la parte inferior de la hoja. Despliega información acerca del comando que se seleccionó y el estado actual de la hoja de trabajo.

#### **Nombre de la Hoja** -

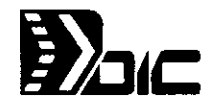

ţ.

' '

Es el nombre del documento, el cual se muestra en la barra de título. Excel nombra automáticamente al documento, pero es posible cambiar el nombre cuando se almacena en el disco.

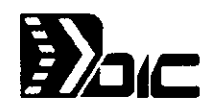

#### 1.3 MANEJO DE *EXCEL* CON MOUSE

El Mouse o ratón, es un dispositivo de entrada diseñado para emplearse en vez del teclado en funciones como desplazamientos, selección de comandos y movimiento en diferentes hojas de cálculo. También en ocasiones es emplea para combinarse con el teclado.

#### Los Botones del Mouse:

 $\mathbf{t}$ 

El mouse tiene dos dispositivos de entrada, llamados botones. El mouse controla el cursor de la pantalla. Para Excel el cursor es conocido como puntero.

#### Para seleccionar un comando con el Mouse:

- 1) Presione y libere el botón en el nombre del menú, de tal forma que muestre todos los comandos de dicho menú. A esta acción de le denomina "hacer Click".
- 2) Haga Click en el comando que desee seleccionar
- 3) Si el comando muestra un cuadro de diálogo, especifique la información
- 4) Al terminar en la caja de diálogo, haga Click en el botón de OK o CANCEL

NOTA: Excel cuenta con algunos comandos opcionales en determinados menús. Estos se activan con  $\langle$  Alt $\rangle$  +  $\langle$  Shift $\rangle$  +  $\langle$  Letra Subrayada $\rangle$  y con el mouse < Shift > + Click en el menú deseado.

Para seleccionar un comando del menú de control:

- 1) Haga Click en el icono del menú de control para desplegarlo
- 2) Seleccione el comando que desee

 $\setminus$ 

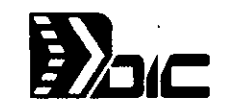

#### USO DEL MOUSE EN LAS CAJAS DE.DIALOGO

La siguiente tabla, muestra el uso del mouse para seleccionar y moverse dentro de una caja de diálogo:

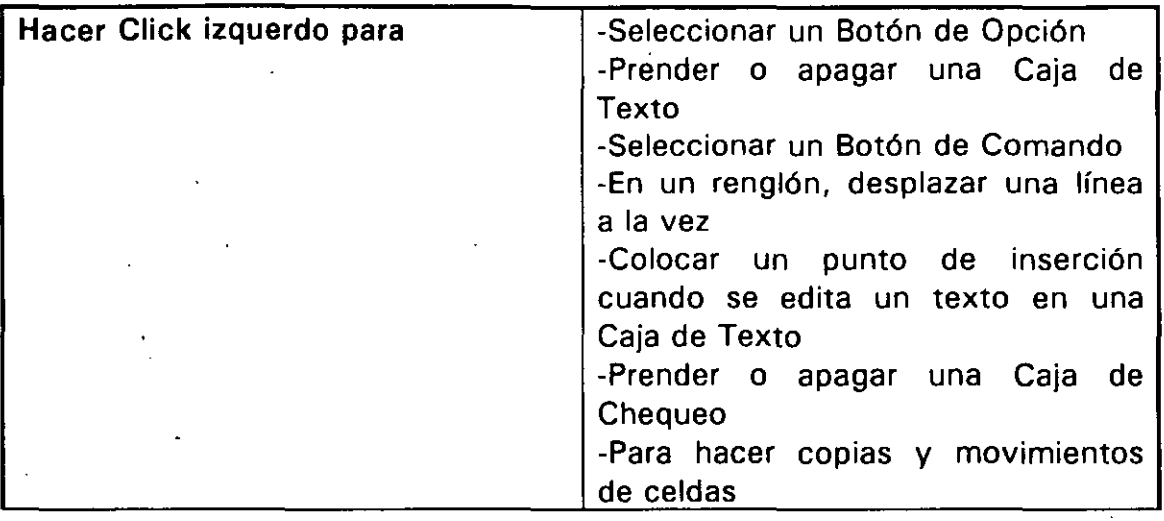

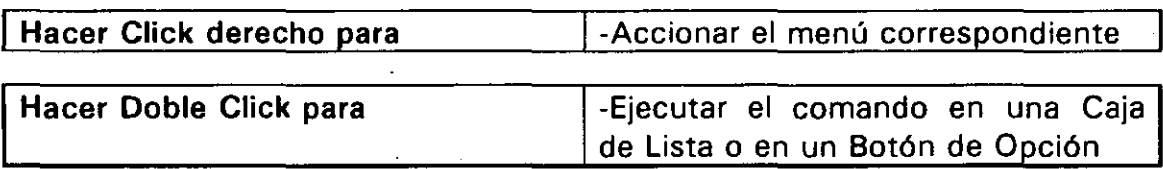

#### 1.4 MANEJO DE EXCEL CON TECLADO

Excel cuenta con teclas especiales para ejecutar comandos; la siguiente tabla muestra la función de cada tecla:

#### ACCIONES GENERALES

<ENTER>  $<$ ESC $>$ 

Confirma la acción Cancela la opción

 $\cdot$  1

'

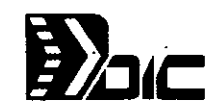

#### MOVIMIENTO DENTRO DE LA HOJA DE CALCULO

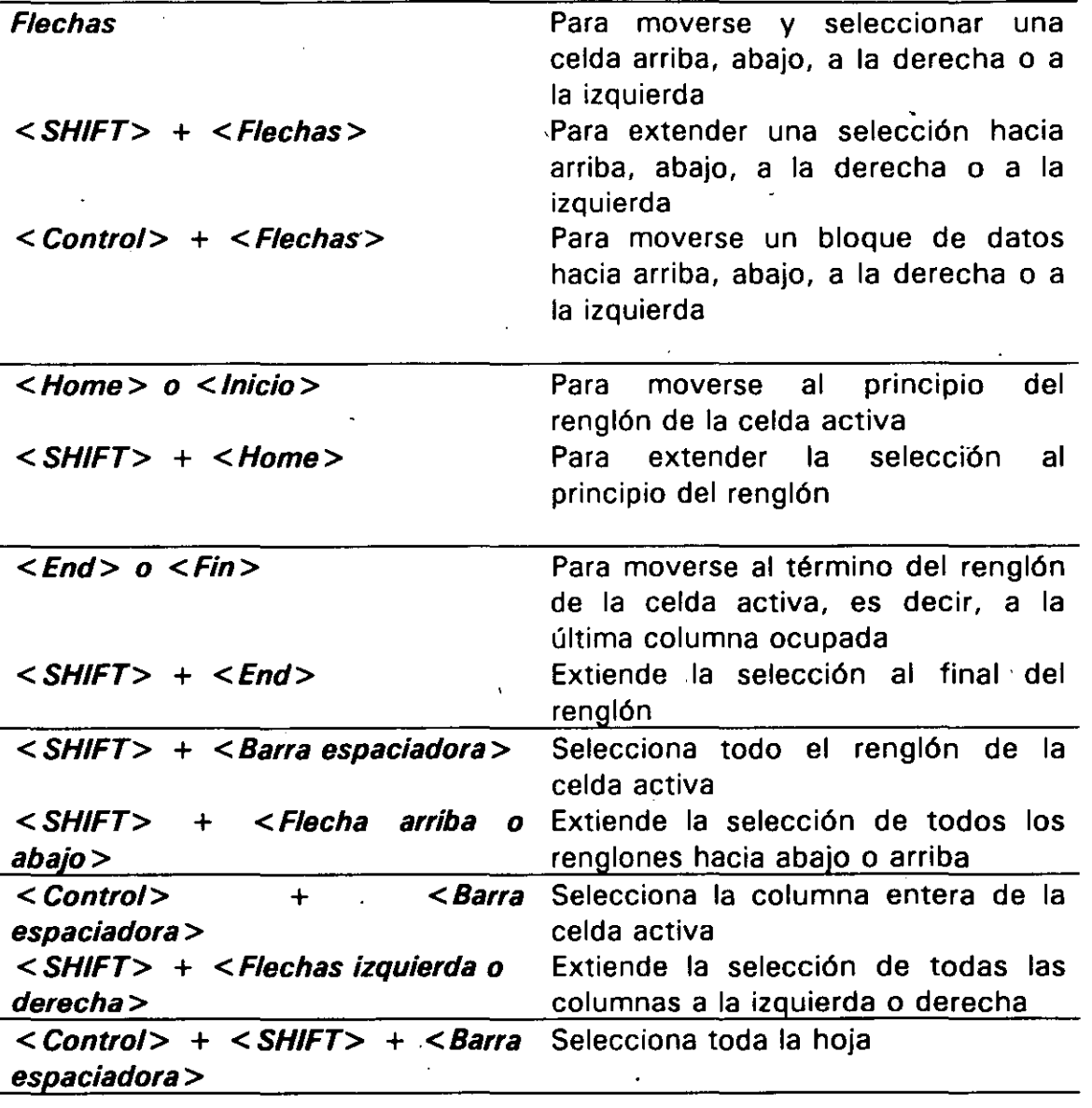

Otra forma de realizar una extensión de selección, en vez de usar <SHIFT>, es presionanda la tecla <F8> y cualquier tecla de dirección. Al presionar esta tecla se deplegará el mensaje "EXT" en la parte derecha de la Barra de Estado. Para quitar la extensión, será necesario presionar < F8 > nuevamente.

**EXCEL V.4.0 10** 

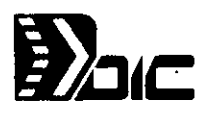

#### Selección múltiple:

Es posible ejecutar selecciones múltiples, es decir de varios rangos de ' celdas, situados en diferente área. Para ejecutar una selección múltiple se deberá presionar <CONTROL>, ya sea con teclado o Mouse.

,/

#### Selección de columnas y renglones enteros con Mouse:

Para seleccionarlos, es necesario situar el puntero del Mouse en los encabezados de columnas o renglones y hacer Click . . ·

#### 1.5. INTRODUCCION DE INFORMACION

En Excel se emplea la Barra de Fórmulas para introducir o corregir cualquier dato. Para introducir los datos, es necesario primero seleccionar la celda deseada para hacerla activa y después teclear los. datos los cuales irán apareciendo en la Barra de Fórmulas. Al presionar <ENTER> o Click en la caja de entrada de la barra, Excel introducirá los datos tecleados dentro de la celda activa; si se presiona < ESC > o Click en la caja de cancelar de la barra, los datos se perderán. Al comenzar una hoja de cálculo, la Barra de Fórmulas se encuentra inactiva. Al teclear un carácter, la Barra de Fórmulas se activa. Por lo general cuando la Barra de Fórmulas se encuentra activa, los comandos se aclaran, impidiendo su uso.

#### 1.6. TIPOS DE DATOS

Excel maneja básicamente dos tipos de datos para la hoja de cálculo:

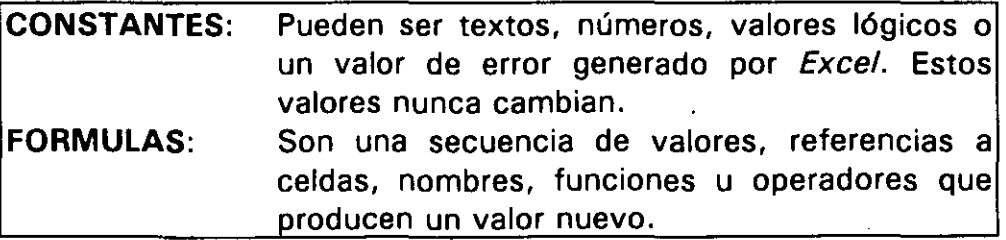

*'(* 

#### *NUMERO S*

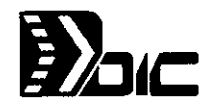

Es posible presentar números en tres formatos básicos:

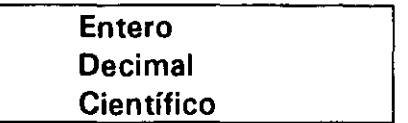

Si el número es como constante, es decir, no va a formar parte de una fórmula, es posible añadirle el signo menos <- >, encerrarlo entre paréntesis {) para reflejarlo como negativo, incluirle comas, incluirle el signo de pesos  $\langle$   $\langle$   $\rangle$  o porciento  $\langle$  % $\rangle$ . Si ese número va a estar en una fórmula no se pueden utilizar paréntesis, comas, los signos de pesos ni porciento; tampoco es posible presentar los números con formato de fecha y hora. Los números pueden incluir cualquiera de los siguientes caracteres:

 $1, 2, 3, 4, 5, 6, 7, 8, 9, 0, \ldots$  + , ., E, e

Ejemplo de números:

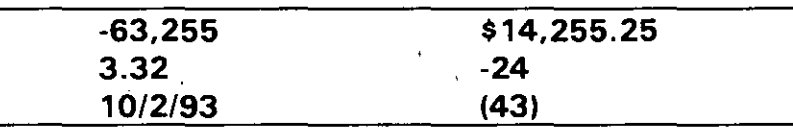

Si los números rebasan la longitud de la celda en la que se introducen, aparecerán signos de número (######) cubriendo toda la celda, en vez del número en sí.

Los formatos de números en una fórmula son:

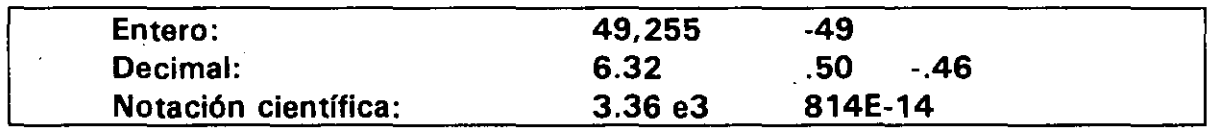

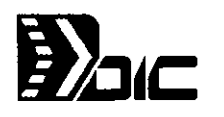

#### **TEXTO**

Para comenzar un texto como constante, solo se teclea dicho texto. Si el texto va a estar en una fórmula, este deberá estar encerrado entre comillas, como podría ser un cálculo de fechas. La longitud máxima del texto es de 255 caracteres. Excel entiende como constante de texto, todo lo que no pueda reconocer como número, valor lógico, valor de error o fórmula. Si por ejemplo se desea que 45 sea interpretado·como constante de texto y no como número se deberá introducir: = "45"

#### **VALORES LOGICOS Y VALORES DE ERROR**

Los valores lógicos son aquellos producidos por una comparación en una fórmula. Los valores de error son aquellos producidos por Excel cuando no es posible calcular una fórmula.

Para introducir un valor lógico o de error como constante o como fórmula, solo se deberá teclear el valor.

Los valores lógicos válidos son:

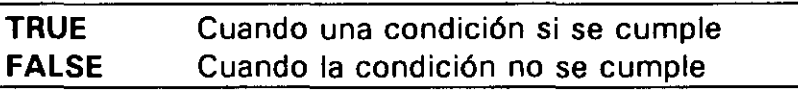

'

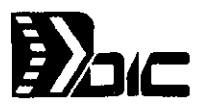

Los valores de error son:

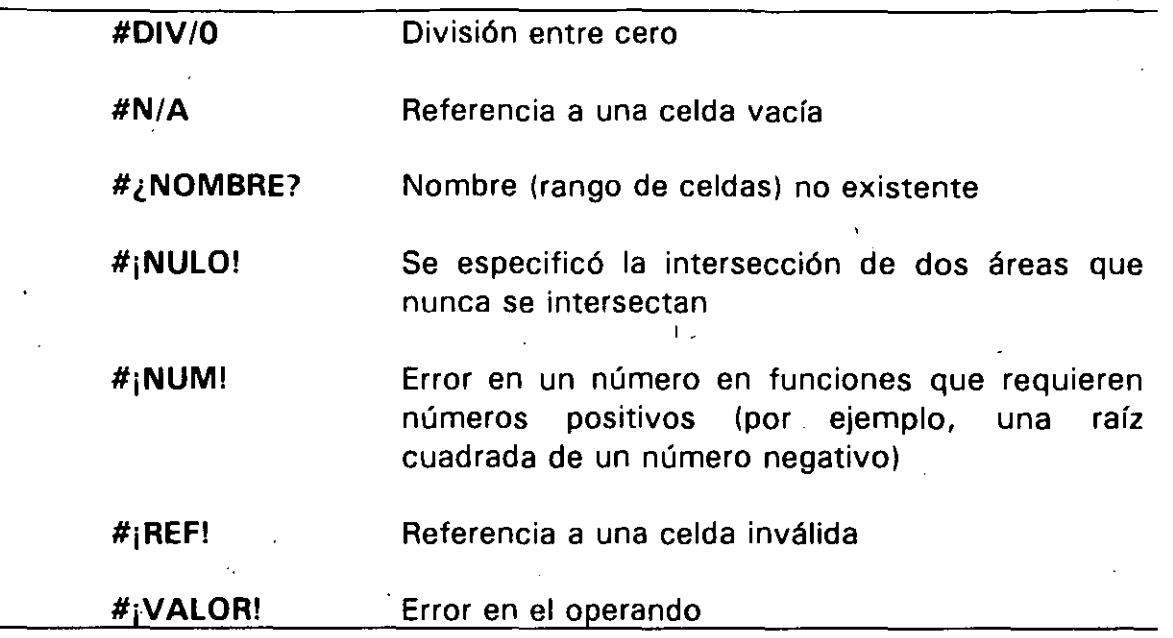

#### FORMULAS

Para introducir una fórmula, es necesario teclear el signo igual  $\lt$  = > primero que nada y después la secuencia de valores.

Partes de una fórmula:

 $\bar{\lambda}$ 

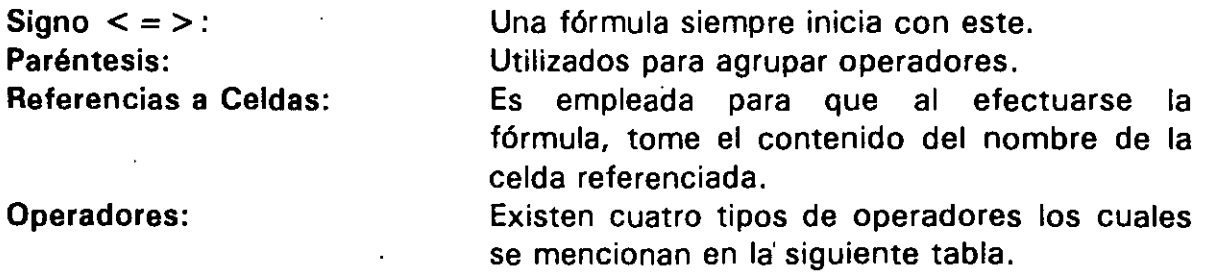

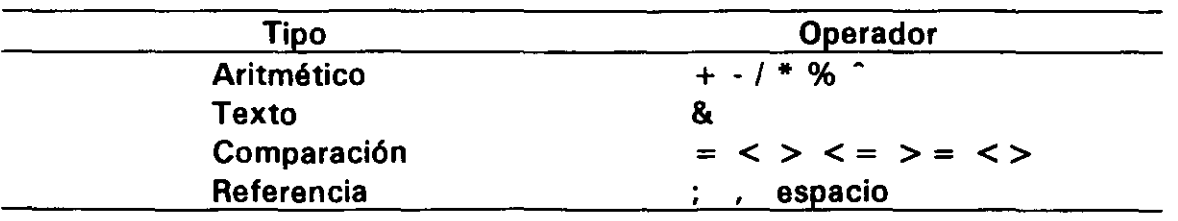

 $\bar{I}$ 

Funciones: Rango de celdas:

Son fórmulas suministradas por Excel. Utilizadas cuando se quieren utilizar un conjunto de celdas en una fórmula. Se deberán colocar las celdas extremos del rango separadas por dos puntos. Ejemplo: (A2:B3) abarcará las celdas A2, A3, B2 y B3.

 $\epsilon$ 

#### 1.7. MODOS DE EXCEL

Dependiendo de la actividad que se está realizando, Excel puede estar trabajando en diferentes Modos:

- Listo
- **Introducir**
- Señalar
- **Editar**

#### MODO: LISTO

Al iniciar *Excel*, este se encuentra en este modo esperando alguna acción. La Barra de Fórmulas en este modo no está activa y en la Barra de Estado se observa la palabra LISTO.

#### MODO: INTRODUCIR

Este modo está activo al estar introduciendo datos, es decir, cuando la Barra de Fórmulas está activa. También se activa cuando hay algún desplazamiento dentro de la hoja de cálculo. En este modo la Barra de Estado despliega la palabra INTRODUCIR.

#### MODO: SEÑALAR

Se entra a este modo, después de estar en modo Entrada. Se activa cuando se está insertando información en una fórmula o cuando se introduce una referencia.

¿

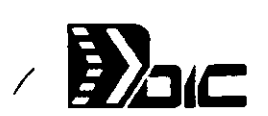

#### MODO: EDITAR

Este modo es empleado para modificar el contenido de una celda activa en la Barra de Fórmulas. En este modo la Barra de Fórmulas está activa y cualquier tecla de movimiento, afecta a los caracteres que se encuentran en ella. Este modo es muy útil cuando se desea corregir, agregar o eliminar caracteres de una celda.

#### 1.8. EDICION

Editar un documento, significa revisarlo para ajustar su calidad, contenido y organización. Excel cuenta con un menú para funciones de edición, tales como deshacer algún cambio, repetir comandos o acciones, mover, copiar y unir datos, insertar o borrar renglones y columnas y llenar un rango con los mismos valores o fórmulas. El menú de Edición es llamado Menú Edición .

#### 1.8. 1 Deshacer Entrada.

En algunas ocasiones se aplica algún comando sin desearlo. A través del comando Deshacer entrada, es posible regresar ciertos comandos o acciones. Solo es posible deshacer el último comando seleccionado o la última entrada de celda tecleada.

Cuando no se puede deshacer una acción aparecerá el comando No se puede repetir en vez de Deshacer entrada.

Para utilizar este comando únicamente se deberá seleccionar en el menú Edición. Cuando se selecciona, aparece el comando Deshacer, es decir, invertir nuevamente la acción.

Una forma rápida de aplicar el comando Deshacer entrada es utilizando las  $teclas  +  $<$  Backspace >.$ 

Otra forma de aplicar el comando Deshacer entrada es por medio de la Barra de Herramientas, solo se necesita dar un Click sobre el siguiente botón en la Barra de Herramientas:

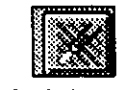

**Botón de Deshacer** 

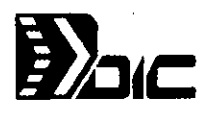

#### 1.8.2 Repetir

/ El comando Repetir, se puede emplear para cualquier comando. Su función es volver a aplicar el último comando. Para repetir un comando, solamente se deberá seleccionar en el menú Edición.

Una forma rápida de emplear el comando Repetir es utilizando las teclas  $<$ ALT $>$  +  $<$ Enter $>$ .

#### 1.8.3 Copiar

Copiar una área, cortar un área y pegar un área, son términos que se aplican a los procedimientos para copiar y mover. "Copiar" se refiere a las celdas que se desean copiar y "cortar", se refiere a las celdas que se desean mover. "Pegar" se refiere a la sección de la hoja de cálculo a donde se quiere copiar o mover.

Excel admite copiar datos, notas de celdas, fórmulas y formatos para simplificar la tarea de edición. Es posible copiar una celda o un rango de celdas a diferentes partes de la hoja de cálculo o inclusive, a otra hoja de cálculo sin afectar las celdas originales.

La forma en que Excel copia o mueve datos es a través del Portapapeles, que es una área de memoria temporal, cuya función es. mantener temporalmente la selección hecha al utilizar un comando para copiar o mover. En el momento de elegir el comando Pegar, se toma el contenido del Portapapeles y se coloca en el área seleccionada, sin perderse este, de tal forma que se pueda pegar cuantas veces se desee, hasta que se vuelva a utilizar algún comando que cambie el contenido del mismo.

#### **REFERENCIAS**

Una referencia es la localización de una celda o grupos de celdas en la · hoja de cálculo. Por ejemplo, la referencia \$C\$4, se refiere a la celda en la columna C renglón 4. La utilización de referencias en fórmulas, permite utilizar datos contenidos en diferentes partes de la hoja. Sin embargo es importante explicar la forma en que Excel maneja las referencias en el momento de copiar o mover celdas.

1

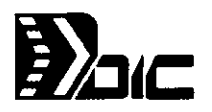

Las referencias hacen posible la flexibilidad en las fórmulas. Es posible utilizar el mismo valor en muchas fórmulas, tecleando el valor en una celda y utilizar su referencia en las fórmulas, de tal forma que, si se cambia el valor de la celda, Excel calcula todas las fórmulas que utilizarán el nuevo valor.

Las referencias de celdas están basadas en los encabezados de renglón y columna. Es posible en una fórmula teclear la referencia o seleccionar la celda mientras la Barra de Fórmulas está activa.

#### Referencias Relativas, Absolutas y Mixtas

Existen tres tipos básicos de referencias: Relativas, Absolutas y Mixtas.

- *Relativas*  Su función es semejante a la de una dirección guiada. Por ejemplo: La celda A1 con respecto a la celda A3 es dos renglones arriba de esta. La referencia relativa informa a Exce/ como hallar otra celda, iniciando a partir de la celda que contiene la fórmula y navegando por renglones y columnas a través de la hoja.
- *Absolutas*  Su función es semejante a la de una dirección por nombre. La referencia absoluta informa a Excel como encontrar una celda ·basándose en la localidad exacta de esa celda, o sea, por sus encabezados de renglón y columna. Para determinar una referencia absoluta, se añade el signo de pesos < \$ > antes de la letra de la columna y antes del número del renglón. Por ejemplo: \$A\$5.
- *Mixtas*  Es aquella referencia donde parte es relativa y parte absoluta. Por ejemplo A\$5 o \$83.

La diferencia entre una referencia absoluta y una relativa se vuelve aparente cuando se copian o mueven fórmulas de una celda a otra. Al copiar una fórmula que contiene referencias a celdas relativas, la celda de la fórmula cambia, ya que la referencia es en base a la localización y no a la dirección exacta; en cambio si se copia una fórmula que contiene referencias a celdas absolutas, la celda de la fórmula no cambia, ya que la referencia es en base al nombre de la celda.

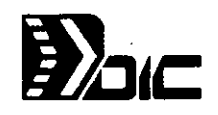

#### . COMANDOS PARA COPiAR

·'

Los comandos para copiar en una hoja de cálculo se encuentran en el menú Edición:

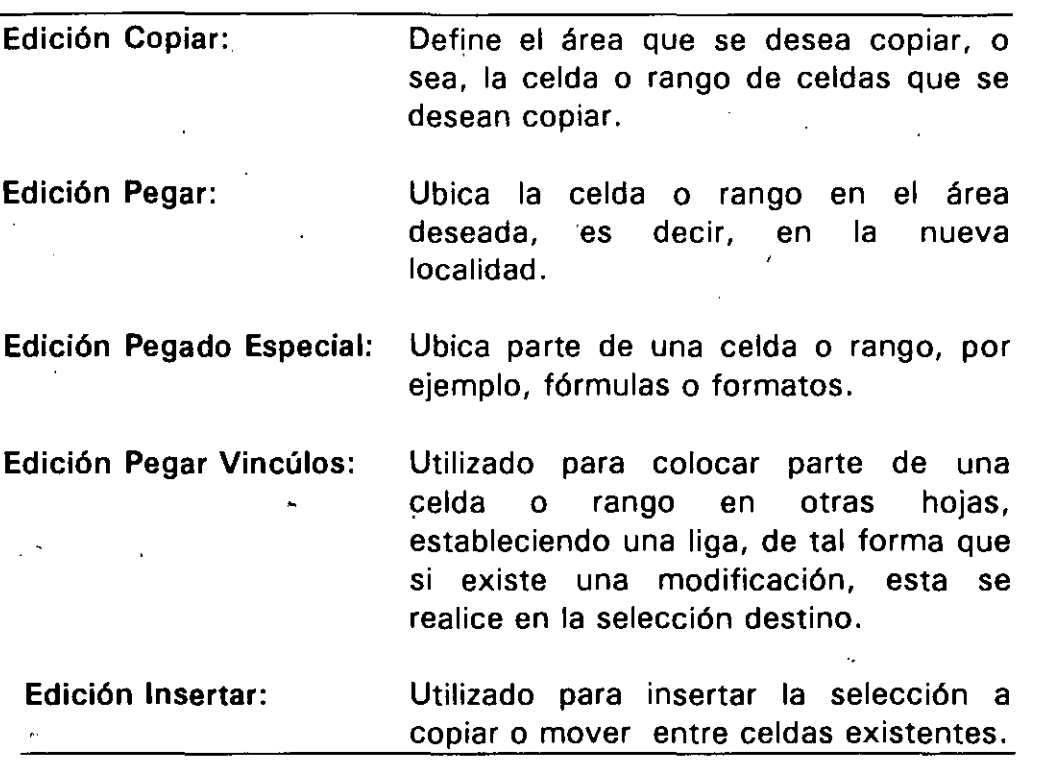

 $\prime$  ) is Para copiar celdas con comandos de menúes:

- 1) Seleccione las celdas que se desean copiar
- 2) Elija el comándo Edición Copiar, Excel rodeará la selección con un borde punteado.
- 3) Seleccione el área a pegar, es decir, las celdas a donde se quiere copiar
- 4) Elija el comando Edición Pegar
- 5) Presione <Ese> para liberar la selección hecha para copiar

1

#### **Para** copiar celdas a muchas áreas:

- 1) Seleccione las celdas que se desean copiar
- 2) Elija el comando Edición Copiar'
- "3) Para pegar las mismas celdas en muchas áreas, seleccione varias áreas a pegar del mismo tamaño. Con el teclado seleccione la primera celda, presione <F8> y utilice las ,teclas de dirección para extender la selección. Después presione  $\leq$ SHIFT $> + <$ F8 $>$  para mantener esa selección y muévase a la primera celda del siguiente rango
- 4) ~ Elija el comando Edición Pegar
- 5) Libere el área a copiar con la tecla < ESC >

En el comando Edición Pegado Especial, sólo se copian partes seleccionadas del área a copiar. Se deberá seleccionar las partes de la celda que se desean copiar, y cómo serán copiadas. Por ejemplo, es posible seleccionar valores y decirle a Excel que sume esos valores a los valores del área donde se van a pegar, en vez de substituirlos.

Al activar este comando aparecerá un cuadro de diálogo con las siguientes opciones:

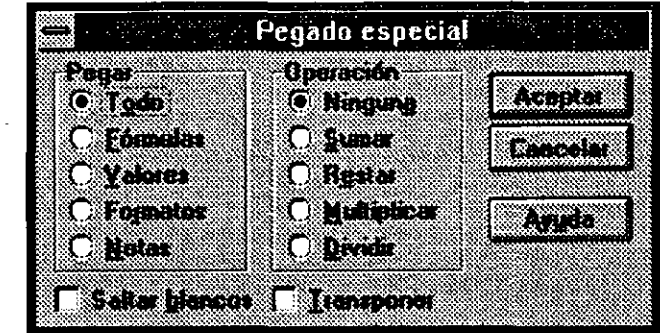

-

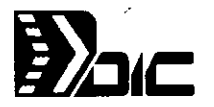

Pegar: Precisa qué parte de las celdas serán copiadas

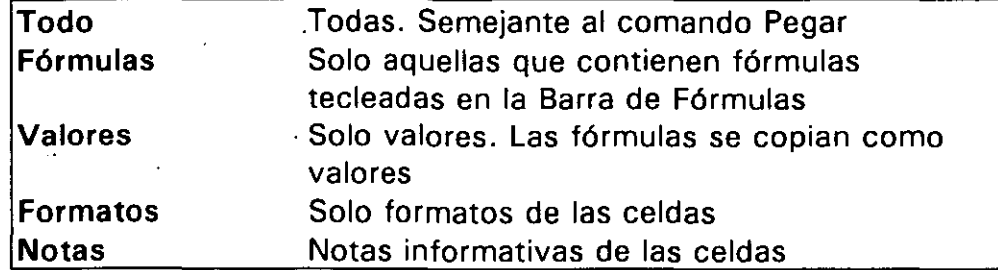

Operación: Define como se desea copiar las partes de las celdas

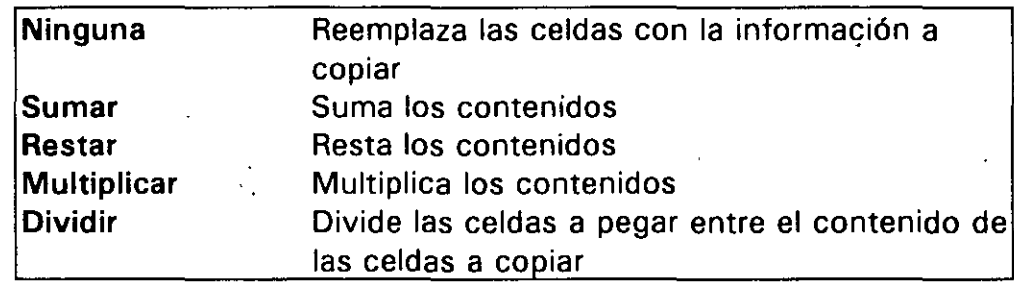

Saltar Blancos: Esta opción se deberá prender si se desea que Excel no tome en cuenta las celdas en blanco cuando se encuentran dentro de una área que se va a copiar.

Transponer: Si esta opción está prendida, switchea la orientación de los datos cuando se van a pegar.

Para copiar los atributos de celdas:

- 1) Seleccione las celdas que desea copiar
- 2) Elija el comando Edición Copiar
- 3) . Seleccione el área a pegar
- 4) Elija el comando Edición Pegar Especial
- 5) En la Caja de Diálogo, seleccione las opciones deseadas
- 6) Haga Click en el botón OK o CANCELAR

El comando Pegar Vínculos es empleado cuando se desea copiar una selección a otra hoja de cálculo, estableciendo un liga entre ambas, es decir, que si se modifica información en la selección fuente, también se cambiará el contenido en el área que se pegó.

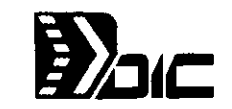

El comando Edición Insertar Datos a Pegar, aparece en el menú, cuando se realizó una selección para copiar o mover, es decir, después de aplicar el comando Edición Cortar o Edición Copiar. Su función es la de insertar entre las celdas seleccionadas el contenido del portapapeles. Las opciones de este comando, son semejantes a las del comando Edición Insertar, que se describe más adelante.

#### 1.8.4 Mover

El mover datos, representa transferir el contenido y formatos o notas de celdas o rangos de celdas. Es posible mover datos dentro de la hoja o entre hojas. El comportamiento de las referencias, es similar al manejado en el copiado de celdas.

Los comandos para mover en una hoja de cálculo se localiza en el menú Edición:

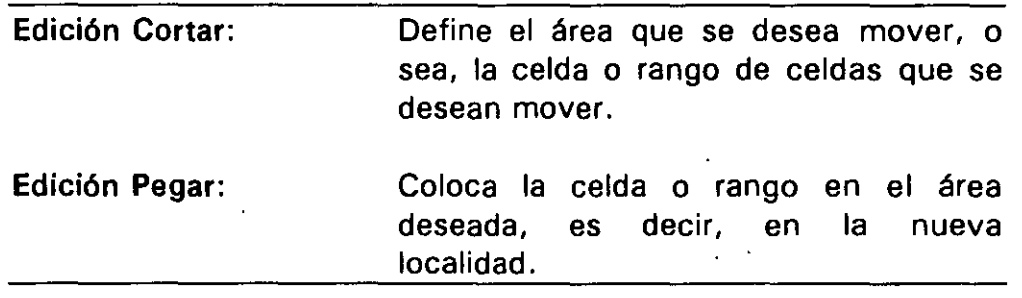

#### Para mover celdas:

/

- 1) Seleccione las celdas que se desean mover
- 2) Elija el comando Edición Cortar. Excel rodeará la selección con una línea punteada
- 3) Seleccione el área a pegar, es decir las celdas a donde se quiere mover
- 4) Elija el comando Edición Pegar
- 5) Libere la selección con la tecla < ESC >

-

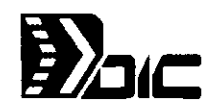

#### Para copiar y mover con la Barra de Herramientas:

Se pueden efectuar las acciones de copiar y mover celdas, siguiendo los mismos pasos pero utilizando los botones de la Barra de Herramientas que se muestra a continuación:

 $\setminus$ 

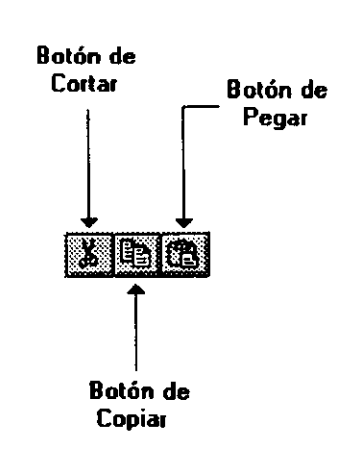

#### 1.9 LIMPIAR LA PANTALLA

..

El comando Edición Borrar, borra datos, formatos o ambos del documento activo, es decir, borra solo los contenidos de las celdas seleccionadas. Al activar este comando aparecerá una Caja de Diálogo con las opciones siguientes:

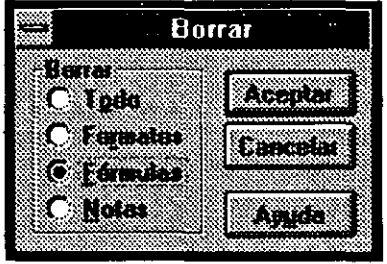

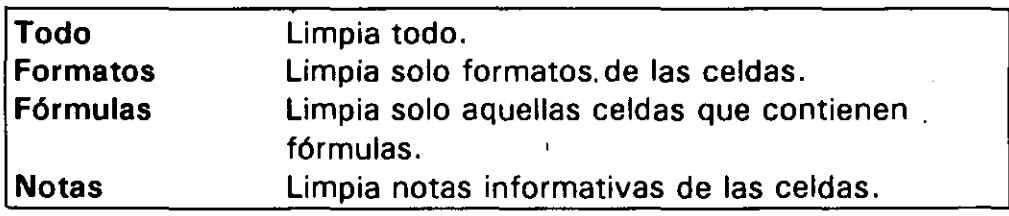

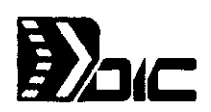

#### 1.10 ELIMINAR CELDAS

El comando Edición Eliminar es empleado para borrar las celdas o rango de celdas. La diferencia de este comando con el comando anterior (Edición Borrar), es que Edición Borrar, borra la celda completa, mientras que Edición Eliminar borra el contenido. Con este comando es posible borrar un renglón o columna completos. Cuando se borra un renglón, Excel recorre todos los renglones de la hoja. De igual forma sucede con las columnas. Si se borran celdas o rango de celdas, al seleccionar este comando aparecerá una Caja de Diálogo con las siguientes opciones

Desplazar las celdas hacia la izquierda: Recorre las celdas de la derecha en el área borrada.

Desplazar las celdas hacia arriba: Recorre las celdas de la parte inferior de la celdas en él y las situa en el área borrada.

#### Para eliminar celdas:

- 1) Seleccione las celdas que desea eliminar
- 2) Elija el comando Edición Borrar
- 3) Elija la opción en la Caja de Diálogo
- 4) Haga Click en el botón OK o CANCEL

#### Para eliminar renglones o columnas:

- 1) Seleccione el o los renglones o columnas completos que desea eliminar
- 2) Elija el comando Edición Borrar

#### 1.11 INSERTAR RENGLONES O COLUMNAS

Para insertar una celda, un rango de celdas o un renglón o columna completos, se utiliza el comando Edición Insertar. Cuando se inserta un renglón, Excel recorre todos los renglones de la hoja. De igual forma sucede con las columnas. Si se insertan celdas o rango de celdas, al seleccionar este comando aparecerá una Caja de Diálogo con las siguientes opciones:

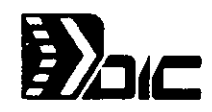

Desplazar las celdas hacía la derecha: Recorre las celdas a la derecha para insertar las nuevas celdas.

Desplazar las celdas hacía abajo: Recorre las celdas hacia abajo para acomodar las nuevas celdas.

#### Para insertar celdas:

- 1) Seleccione un rango de celdas similar al que desea insertar
- 2) Elija el comando Edición Insertar
- 3) Elija la opción en la Caja de Diálogo
- 4) Haga Click én el botón OK o CANCEL

#### Para insertar renglones o columnas:

- 1) Seleccione un rango de renglones o columnas que desee insertar
- 2) Elija el comando Edición Insertar .

#### 1. 12 INSERTAR OBJETOS

Inserta un objeto nuevo en un documento de Excel ya sea una ecuación, un dibujo, una gráfica un documento etc. Al activar este comando aparecerá la siguiente caja de díalogo:

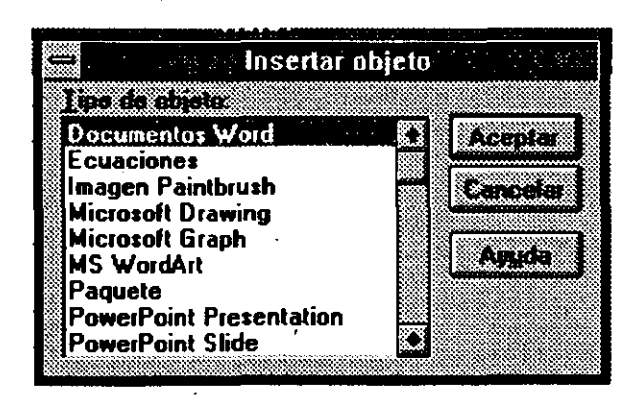

#### 1.13 LLENAR RENGLONES O COLUMNAS

En ciertos casos se desea copiar el contenido de una celda en celdas adyacentes. Los comandos para realizar esta acción son: Edición Llenar hacía la derecha, Abajo, Izquierda, Arriba: Si se tiene una selección múltiple, cada rango en la selección es llenado en forma separada con el contenido de la celda especificada. Esta opción es muy útil cuando se desea repetir una fórmula con referencias relativas en renglones o columnas adyacentes, sustituyendo al comando Edición Copiar.

t)~~c:

#### COMANDO EDICION LLENAR HACIA LA DERECHA

' Copia el contenido y formatos de las celdas en la columna izquierda de la selección al resto de las columnas en la selección.

#### COMANDO EDICION LLENAR HACIA ABAJO

*r* 

Copia el contenido y formatos de las celdas en el primer renglón de la selección al resto de los renglones en la selección.

#### COMANDO EDICION LLENAR HACIA LA IZQUIERDA

Copia el contenido y formatos de las celdas en la columna derecha de la selección al resto de las columnas en la selección. Este comando aparece presionando la tecla < SHIFT > al escoger el menú Edición.

#### COMANDO EDICION LLENAR HACIA ARRIBA

Copia el contenido y formatos de las celdas en el último renglón de la selección al resto de los renglones en la selección. Este comando aparece presionando la tecla < SHJFT > al escoger el menú Edición.

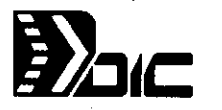

#### Para utilizar el Menú Edición con la Barra de Herramientas:

 $\overline{\phantom{a}}$ Algunos de los comandos de este menú se pueden aplicar empleando la Barra de Herramientas, se siguen los mismos procedimientos especificados en cada comando pero utilizando el botón correspondiente. A continuación se muestra una tabla con la descripción de cada botón:

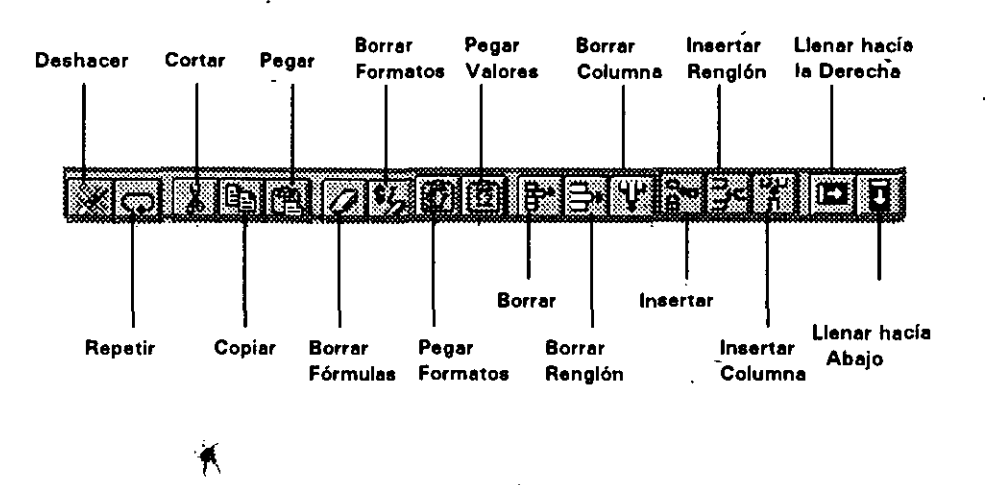

ġ

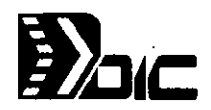

## 2 ORGANIZACION Y DOCUMENTACION **DEUVA HOLSES AGUIT**

Excel cuenta con funciones para hacer fácil el manejo de fórmulas en una hoja de trabajo. Dentro de éstas, se localizan las de búsqueda de celdas, definición de nombres, cambios en las referencias y funciones suministradas, las cuales se analizarán en otro capítulo.

#### 2.1 NOTAS EN CELDAS

Excel cuenta con la facilidad de crear información en celdas. Esta información se inserta como ,notas. Las notas no aparecen en la celda, pero pueden imprimirse o verse haciendo doble Click en la celda o llamando al comando para crear notas. Al crearle una nota a una celda, aparecerá una marca en la esquina superior derecha. El comando para crear una nota es Fórmula Notas ... Al activarlo aparecerá la Caja de Diálogo siguiente:

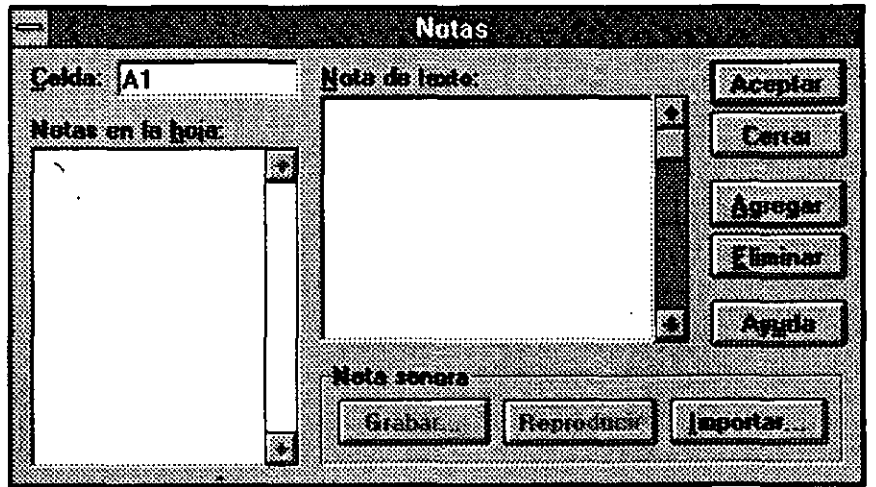

Celda: Contiene la referencia de la celda para la nota seleccionada en la caja de lista Nota de texto.

Notas en la hoja: Lista todas las notas en la hoja, precedidas por cada referencia de celda.

-

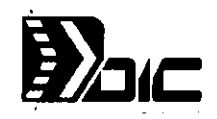

Nota de Texto: Muestra el texto completo de la nota seleccionada. Es posible editar este texto de la misma manera que se editan textos y fórmulas en la Barra de Fórmulas.

Agregar: Añade el texto en la caja de Nota en la celda que se localiza posicionado el cursor. Este botón no cierra la Caja de Diálogo.

Eliminar: Borra la nota seleccionada.

#### Para crear una nota:

- 1) Seleccione la celda
- 2) Escoja el comando Fórmula Notas
- 3) Teclee el texto en la caja Nota de texto. No presione <ENTER> para saltar de línea. El texto automáticamente pasa a la siguiente línea. Si desea insertar una línea en blanco presione <Control> + <ENTER>
- 4) Haga Click en el botón OK o CANCEL

#### Para ver la nota de una celda:

- 1) Seleccione la celda
- 2) Haga doble 'Ciick en la celda o active el comando Fórmula Notas.

 $\checkmark$
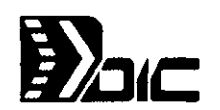

## 2.2 BUSQUEDAS Y REEMPLAZOS

#### COMANDO IR A...

Este comando buscará rápidamente y seleccionará la referencia o el área de celdas del nombre dado. El nombre equivale al dado a un rango de celdas par'a referirse a ellas. Se puede seleccionar un nombre de la caja de lista o teclear el nombre o referencia en la caja de referencia.

## COMANDO BUSCAR

1

Este comando localizará un texto o número en una celda. También es utilizado para encontrar todas las ocurrencias de un nombre o función. Si se selecciona un rango de celdas, este comando busca solo dentro de la selección. Si solo se selecciona una celda, el comando busca en toda la hoja. Este comando es muy útil para localizar valores de error #REF; o #NOMBRE? ocasionados por eliminar celdas o nombres. Al activar este comando aparecerá la Caja de Diálogo siguiente:

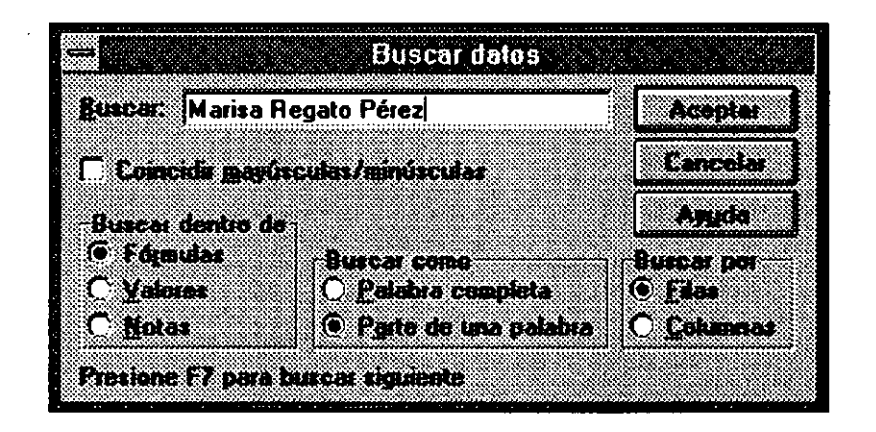

Buscar: Propone el último texto o número buscado. Es posible teclear un nuevo texto. El valor puede comprender los caracteres =, >,>,> $\geq$  =, < = y < >, los· cuales son tratados como texto y no como operadores. Es posible utilizar también caracteres de substitución como ? o \*.

Coincidir mayúsculas/minúsculas: Si esta caja se localiza activa, sólo encontrará las ocurrencias que esten escritas con las mayúscula y minúsculas colocadas en la caja Buscar.

Buscar dentro de Fórmulas: Examina el contenido de cada celda que contenga una fórmula, tal cual se tecleó en la Barra de Fórmulas.

-

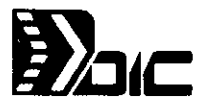

Buscar dentro de Valores: Examina el contenido de cada celda que contenga valores.

Buscar dentro de Notas: Examina en el texto de la nota de cada celda.

Buscar como palabra completa: Localiza el texto o número exactamente igual al buscado.

Buscar como parte de una palabra: Localiza el valor o fórmula que tenga alguna parte del texto o número que se quiere buscar.

**Buscar por filas:** Examina en forma horizontal.

**Buscar por columnas:** Examina en forma vertical.

Para buscar texto o números:

- 1) Para buscar en toda la hoja, seleccione una celda. Si desea limitar la búsqueda, seleccione el rango deseado
- 2) Escoja el comando Fórmula Buscar
- 3) Teclee los caracteres que desee encontrar en la caja de **Buscar**
- 4) Seleccione el tipo de búsqueda que desea realizar
- 5) Haga Click en el botón Aceptar o CANCEL

Para encontrar la siguiente ocurrencia, sin activar el comando se deberá presionar < F7 >. Para encontrar la ocurrencia anterior, se deberá· presionar  $\le$ SHIFT $>$  +  $\le$ F7 $>$ . Una forma rápida de utilizar el comando Buscar es presionando <SHIFT> + <F5>.

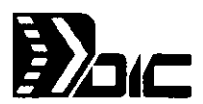

## COMANDO REMPLAZAR

Este 'comando busca y reemplaza caracteres en las celdas de la hoja. Si se selecciona un rango, Excel solo buscará en ese rango. Si se selecciona una celda, Excel buscará en toda la hoja. Al activar este comando aparecerá la siguiente Caja de Diálogo:

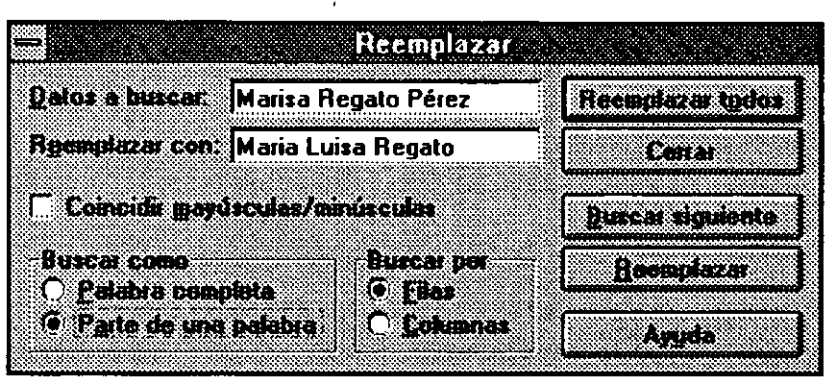

Datos a buscar: Excel propone los últimos caracteres que se buscaron. Es posible aceptar los caracteres o teclear texto, números, fórmulas o parte de una fórmula que se quiera buscar.

Remplazar con: Excel propone los últimos caracteres de reemplazo, para que se acepten o se tecleen nuevos.

Coincidir minúsculas/mayúsculas: Si se localiza esta caja activa, la ocurrencia deberá coincidir en minúsculas y mayúsculas.

Buscar como palabra completa: Localiza el texto o número exactamente igual al de lo buscado .

**Buscar como parte de una palabra** : Localiza el valor o fórmula que tenga alguna parte del texto o número que se quiere buscar.

**Buscar por filas:** Examina en forma horizontal.

**Buscar por columnas:** Examina en forma vertical.

Remplazar todos: Localiza y reemplaza todas las ocurrencias.

Buscar Siguiente: Localiza la siguiente ocurrencia.

-

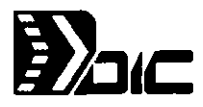

Remplazar: Silla celda activa contiene lo buscado, Excel lo reemplaza y busca la siguiente ocúrrencia.

#### Para reemplazar datos:

÷.

- 1) Para buscar en toda la hoja, seleccione una celda. Si desea limitar la búsqueda, seleccione el rango deseado
- 2) Escoja el comando Fórmula Remplazar
- 3) En la caja Buscar, teclee los caracteres que se deseen reemplazar ·
- 4) En la caja Remplazar con teclee los caracteres que reemplazarán lo-tecleado en la caja Buscar
- 5) Bajo Buscar.como, seleccione palabra completa o Parte de una palabra.
- 6) Bajo Buscar por, seleccione los renglones o columnas a través de los cuales se hará la búsqueda y reemplazo.
- 7) Para reemplazar datos en la celda activa y encontrar la siguiente ocurrencia, escoja el botón Remplazar. Para buscar hacia atrás, utilice la tecla de <SHIFT>. Para reemplazar todas las ocurrencias de los datos en la selección, escoja el botón de Remplazar todos.
- 8) Haga ·Ciick en el botón Cerrar

/

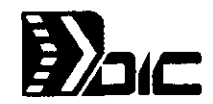

## 2.3 UTILIZACION DE NOMBRES

Un nombre es una forma sencilla de recordar lo creado como una referencia a una celda, un grupo de celdas, una fórmula o un valor. La utilización de nombres en una fórmula facilita leerla, en vez de utilizar las referencias de las celdas. Los comandos principales para definir y utilizar nombres se encuentran en el menú Fórmula:

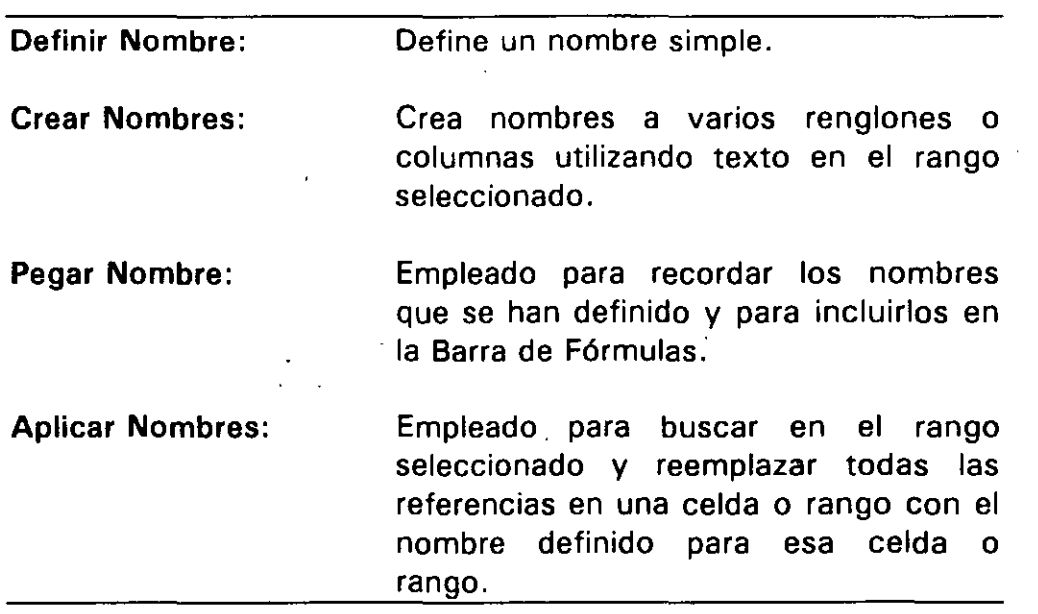

## Reglas para definir nombres:

- El primer carácter debe ser una letra, los demás pueden ser letras, números, punto y subrayados.
- No pueden llevar espacios intermedios.
- La longitud del nombre puede ser hasta de 255 caracteres
- Es indiferente el uso de minúsculas y mayúsculas

-

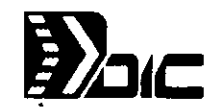

## PARA NOMBRAR UNA CELDA O UN RANGO

Para crear un nombre referente a una celda o un rango, se utiliza el comando Fórmula Definir Nombre, el cual puede crear, cambiar o borrar un nombre. También con este comando, es posible definir valores o fórmulas que no están en ninguna celda, como por ejemplo un valor de inflación.

Al activar este comando aparecerá la Caja de Diálogo siguiente:

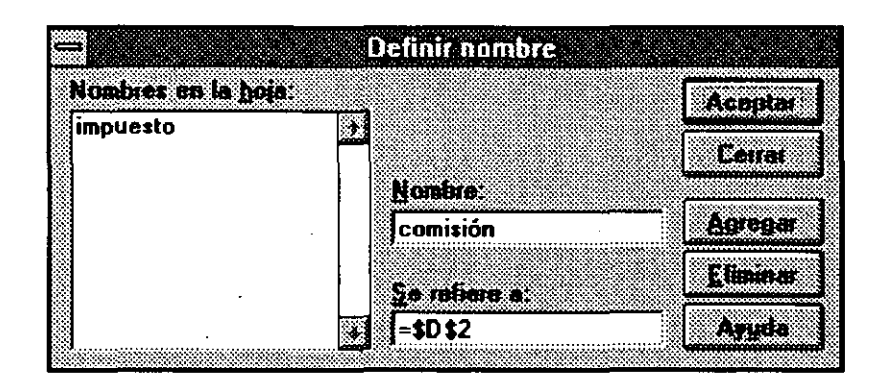

Nombres en la hoja: Lista todos los nombres ya definidos en la hoja. Si se selecciona uno de la lista, el nombre aparece en la Caja de Texto y ese nombre se referirá a lo mostrado en la caja Se refiere a:

Nombre: Si hay texto en la celda activa, Excel propone ese texto como nombre. Si la celda está en blanco, Excel propone como texto el que se localize a la izquierda o arriba de la celda. Si se desea reemplazar el nombre, se deberá teclear en esta caja. Si se utiliza un nombre previamente definido, la nueva definición reemplaza a la anterior.

Se refiere a: Si se está definiendo un nuevo nombre, Excel propone asignarlo a la celda o rango seleccionado. Si se desea cambiar la celda o rango, se deberá teclear en esta caja. Esta caja acepta referencias, fórmulas o valores, incluyendo en las fórmulas otros nombres o funciones. Por ejemplo:

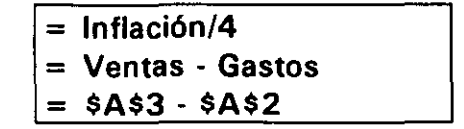

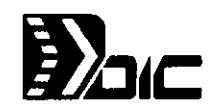

Agregar: Empleado para agregar el nombre especificado sin cerrar la Caja de Diálogo para seguir definiendo nombres.

Eliminar: Borra el nombre seleccionado, sin afectar sus contenidos, ya que solo se borra el nombre. Si el nombre seleccionado es parte de una fórmula, aparecerá el valor de error #NOMBRE? en las fórmulas que lo mencionan.

## Para definir un nombre a un rango o celda:

- 1) Seleccione el rango o celda
- 2) Escoja el comando Fórmula Definir Nombre
- 3) En la caja de Nombre, teclee el nombre o acepte el propuesto
- 4) En la caja Se refiere a, teclee la referencia o acepte la propuesta. Si se teclea una referencia diferente, ésta deberá comenzar con el signo < = >
- 5) Haga Click en el botón Aceptar o Cerrar

## Para nombrar una fórmuls o valor:

- 1) Escoja el comando Fórmula Definir Nombre
- 2) En la caja Nombre, teclee el nombre
- 3) En la caja de Se refiere a: teclee el valor o la fórmula. Ej:  $= 4\% = $A1 + $A2$
- 4) Haga Click en el botón Aceptar o Cerrar

-

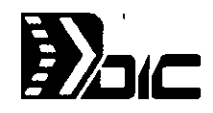

## **PARA CREAR VARIOS NOMBRES A LA VEZ**

Con *Excel*, también es posible crear nombres para renglones o columnas de datos en un rango. El comando **Fórmula Crear Nombres,** crea nombres a partir de texto én las celdas del primer o último renglón del rango seleccionado de la columna izquierda o derecha del rango, o de una combinación de las cuatro. Al seleccionar el rango de celdas, se deberá incluir el texto que será utilizado como nombre. Si se utilizan opciones que se traslapan, tales como el primer renglón y la columna izquierda, y esta celda contiene texto, ese texto se convierte en el nombre del rango completo seleccionado. Al activar este comando, aparecerá la Caja de Diálogo siguiente:

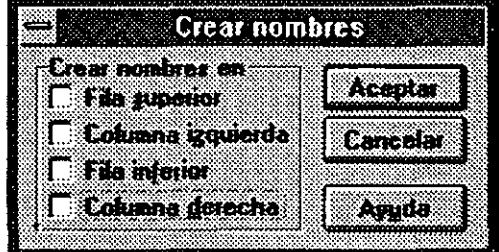

**Fila superior:** El texto en cada celda del primer renglón de la selección, será el nombre para la columna en la que se localiza.

**Columna Izquierda:** El texto en cada celda de la columna izquierda, será el nombre para el renglón en el que se localiza.

**Fila inferior:** El texto en cada celda del último renglón de la selección, será el nombre para la columna en la que se localiza.

**Columna derecha: El** texto en cada celda de la columna derecha, será el nombre para el renglón en el que se encuentra.

Si algún nombre existe previamente, Excel envía un mensaje preguntando si se desea cambiar la definición del nombre.

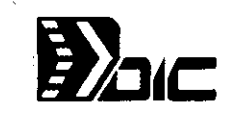

## Para crear varios nombres a la vez:

- 1) Seleccione el rango, incluyendo el texto que se desea utilizar como nombre
- 2) Escoja el comando Fórmula Crear Nombres

 $\overline{\phantom{0}}$ 

- 3) Para nombrar las columnas, utilizando el texto del primer renglón, prenda la caja de chequeo Fila superior. Para nombrar las columnas utilizando el texto del último renglón, prenda la caja de chequeo Fila inferior. Para nombrar los renglones utilizando el texto de la columna izquierda, prenda la caja de chequeo Columna. Izquierda Para nombrar los renglones utilizando el texto de la columna derecha, prenda la caja de chequeo Columna.derecha
- 4) Haga Click en el botón Aceptar o Cancelar

## UTIUZACION DE NOMBRES

Una vez definido un nombre, es posible ponerlo en una fórmula, ya sea, tecleando el nombre, o utilizando el comando Fórmula Pegar Nombre. Este comando coloca un nombre en la Barra de Fórmulas. También es posible poner en la hoja, una lista de todos los nombres definidos para esa hoja y cual es su referencia. Si se escoje este comando y no tiene nombres definidos, Excel no dejará accesarlo. Al activar este comando, aparecerá la Caja de Diálogo siguiente:

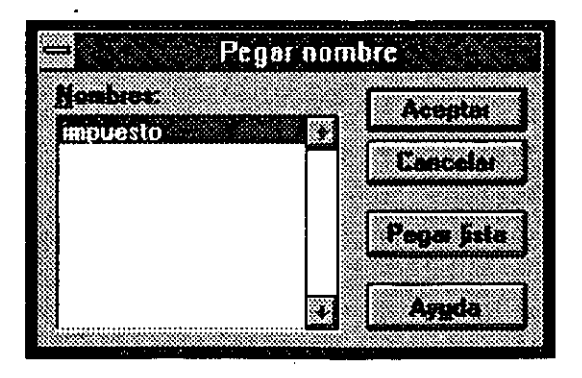

Nombres: Lista de todos los nombres de la hoja.

Pegar Lista: Lista todos los nombres de la hoja iniciando en la celda activa, empleando dos columnas y el número de renglones necesarios.

.-:. Para utilizar-nombres:- -

*:* 

- 1) En la Barra de Fórmulas, seleccione el lugar donde desea introducir el nombre
- $2)$ Teclee el nombre o escoja el comando <sup>1</sup>Fórmula Pegar Nombre
- 3) En la caja de Lista, seleccione el nombre
- 4) Haga Click en el botón Aceptar o Cancelar

## NOMBRANDO REFERENCIAS RELATIVAS

En general, los nombres se refieren a celdas definidas como absolutas. El nombre siempre apuntará a una región específica de celdas en la hoja. Sin embargo es posible emplear referencias relativas en nombres, solo que esto, implica tenerlo presente; porque la celda actual referenciada puede cambiar cuando una fórmula que emplea ese nombre es movida o copiada. Al elaborar una fórmula, Excel agrega referencias absolutas, a menos que la fórmula contenga referencias relativas. Si embargo, es posible teclear una referencia relativa y cambiarla a absoluta o viceversa, utilizando el comando Fórmula· Referencia. Este comando convierte las referencias seleccionadas en la Barra de Fórmulas de relativa a absolutas, de absolutas a mixtas y de mixtas a relativas.

## Para cambiar las referencias de Absolutas a Relativas o viceversa:

- 1) Seleccione la celda que contiene la referencia que desea cambiar
- 2) En la Barra de Fórmulas, seleccione la referencia o referencias que quiere cambiar
- 3) Escoja el comando Fórmula Referencia, las veces que sea necesario para obtener la referencia deseada

**EXCEL V. 4.0 40** 

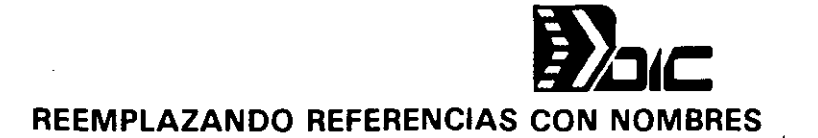

Una vez que se ha definido un nombre, es posible emplear el comando Fórmula Apply Nombres, para buscar todo o parte de una hoja y reemplazar las referencias equivalentes con el nombre. Por ejemplo, si se define un nombre VENTAS como \$C \$12, este comando, reemplaza todas la ocurrencias de C 12 en las fórmulas con el nombre VENTAS. Es posible determinar un rango de celdas a reemplazar o toda la hoja. Si se selecciona una celda, se reemplazará toda la hoja. Al activar este comando, aparecerá la Caja de Diálogo siguiente:

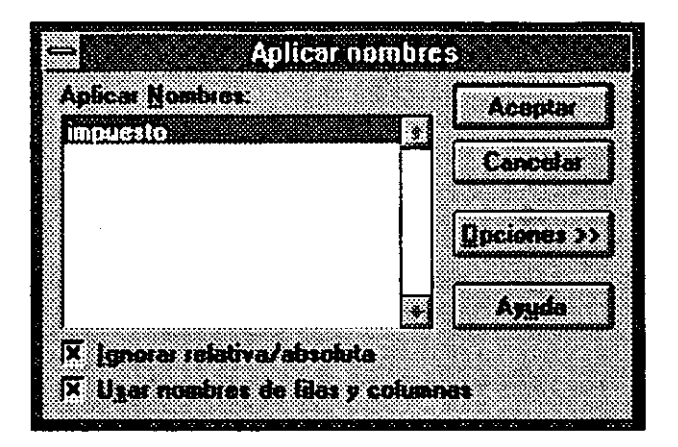

Aplicar Nombres: Lista todos los nombres definidos en la hoja. Es posible seleccionar varios nombres a la vez, presionando <Control> mientras se emplean la flechas hacia arriba o abajo y presionando < Barra Espaciadora > para agregar o borrar un nombre en la selección.

Ignorar Relativa/Absoluta: Si esta caja de chequeo está prendida, Excel reemplaza las referencias con el nombre, sin importar el tipo de referencia; de otra forma, solo se reemplazan las referencias absolutas con nombres absolutos, referencias relativas ,con nombres relativas y mixtas con nombres mixtas.

Usar Nombres de Filas y Columnas: Utiliza los nombres de rangos conteniendo las celdas referidas si no se localizan referencias iguales. Si esta caja está apagada Excel reemplaza referencias que se encuentren. si está prendida, Excel tratará de encontrar los nombres de los rangos. Por ejemplo:

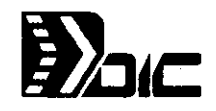

/

Si una fórmula contiene una referencia a la celda A5 y la caja de Usar Nombres de Filas y Columnas , está apagada, A5, solo es reemplazada por un nombre si es que existe ese nombre definido como A5, \$A\$5, \$A5 o A\$5. Si esta caja está prendida A5 es <sup>~</sup> reemplazada por un nombre si existe ese nombre definido como un rango de celdas que cae dentro de la columna A renglón 5.

Opciones: Al presionar este botón, se ampliará la Caia de Diálogo mostrando las opciones siguientes:

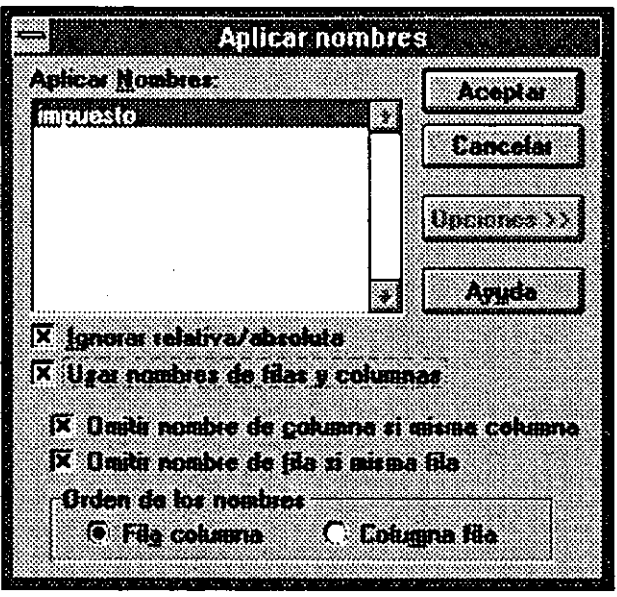

Omitir Nombre de Columna si misma Columna: Si la referencia de la celda, está en la misma columna, pero en diferente renglón, y si la celda referida está dentro de un rango orientado a renglón, Excel reemplaza la referencia con el nombre del renglón. Si esta caja está apagada, la referencia es reemplazada con ambos nombres.

Omit Nombre de Fila si misma Fila: Si la referencia de la celda, está en el mismo renglón, pero en distinta columna, y si la celda referida está dentro de un rango orientado a columna, Excel reemplaza la referencia con el nombre de la columna. Si esta caja está apagada, la referencia es reemplazada con ambos nombres.

Orden de los Nombres: Determina cual de los nombres de rango será listado primero cuando una referencia a celda es reemplazada por un nombre de rango orientado a renglón o columna.

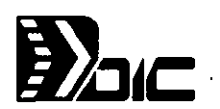

## **Para aplicar nombres:**

 $\ddot{\phantom{a}}$ 

- **1)** Seleccione el rango en el cual se desean reemplazar las referencias por nombres, o una celda si se abarcará toda la hoja
- 2) Escoja el comando Fórmula Aplicar Nombres<br>3) En la caia de lista seleccione el o los nombres
- 3) En la caja de lista seleccione el o los nombres
- 4) Ajuste las opciones necesarias
- 5) Haga Click en el botón Aceptar o Cancelar

1

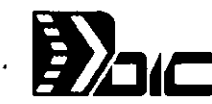

## 2.4 SELECCIÓN ESPECIAL

El comando. Fórmula Selección Especial, selecciona .las celdas con las características especificadas en la Caja de Diálogo. La selección resultante, puede contener muchas celdas o rangos de celdas. Para moverse a celdas individuales dentro de la. selección resultante, se deberá presionar <TAB> o <ENTER> o <SHIFT> + <TAB> o <SHIFT> + <ENTER> para la dirección contraria. Para moverse entre rangos seleccionados, se deberá presionar  $\leq$  Control $> + <$ TAB $>$  o  $\leq$ SHIFT $> + <$ Control $> + <$ TAB $>$ . Al activar este comando, aparecerá la Caja de Diálogo siguiente:

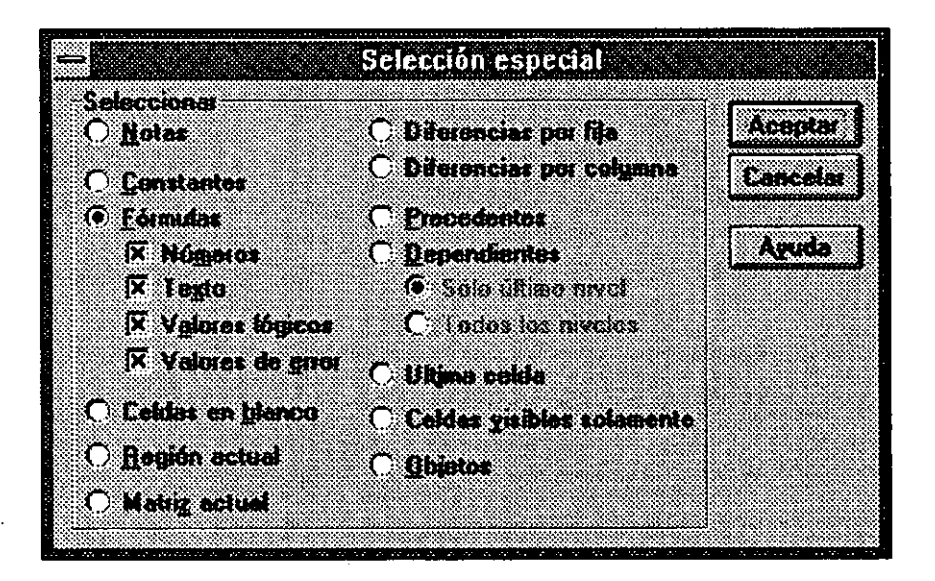

Notas: Realiza una selección múltiple en todas las celdas que contienen notas. Si se seleccionó solo una celda, este comando se aplicará a toda la hoja.

Constantes: Realiza una selección múltiple de todas las celdas que contienen constantes, ya sean números, valores lógicos, textos o errores.

Fórmulas: Realiza una selección múltiple de todas las celdas que contienen fórmulas, basados en si la caja de chequeo está prendida o apagada. Es posible tener cualquier combinación de las cuatro cajas de chequeo prendiéndolas o apagándolas.

Celdas én Blanco: Realiza una selección múltiple de todas las celdas que están en blanco.

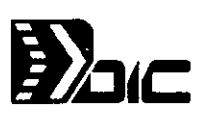

'

Región Actual: Selecciona un rango rectangular de celdas alrededor de la celda activa. La región seleccionada es el área rodeada por renglones y columnas en blanco o bordes.

Matriz actual: Selecciona un arreglo completo al que pertenece la celda.

Diferencias por Fila : Busca en cada renglón de la selección y selecciona las celdas que son distintas de la celda de la comparación de cada 'renglón.

Diferencias por Columna : Busca en cada columna de la selección y selecciona las celdas que son distinas de la celda de la comparación de cada columna.

Precedentes: Selecciona las celdas a las cuales se refieren las celdas en las ' fórmulas seleccionadas ..

Dependientes: Selecciona las celdas con fórmulas que hacen referencias a las celdas de la selección.

Sólo último nivel: Al buscar precedentes, solo selecciona las directas.

Todos los niveles: Al buscar precedentes o dependientes, selecciona todos los niveles.

'Ultima Celda: Selecciona la última celda ocupada en la hoja de cálculo.

Celdas visibles solamente: Selecciona todas las celdas visibles en la pantalla.

Objetos: Selecciona todos los objetos de la pantalla.

## 2.5 FUNCIONES

Una función, es una fórmula suministrada por Excel que toma un valor o valores, efectúa alguna operación y regresa un valor o valor resultante. Las funciones son fórmulas abreviadas que pueden ser empleadas solas o en conjunto para formar fórmulas.

Los valores que se dan a una función son llamados argumentos de la función. El valor que regresa la función es llamado resultado de la función.

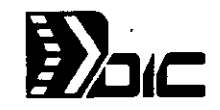

Las funciones se utilizan en fórmulas en la hoja de cálculo. La secuencia de caracteres que se utilizan en la función es llámada sintáxis de la función. Todas las funciones tienen básicamente la misma sintáxis. Si no se sigue la sintáxis Excel enviará un mensaje de error. A continuación se muestra un ejemplo de sintáxis:

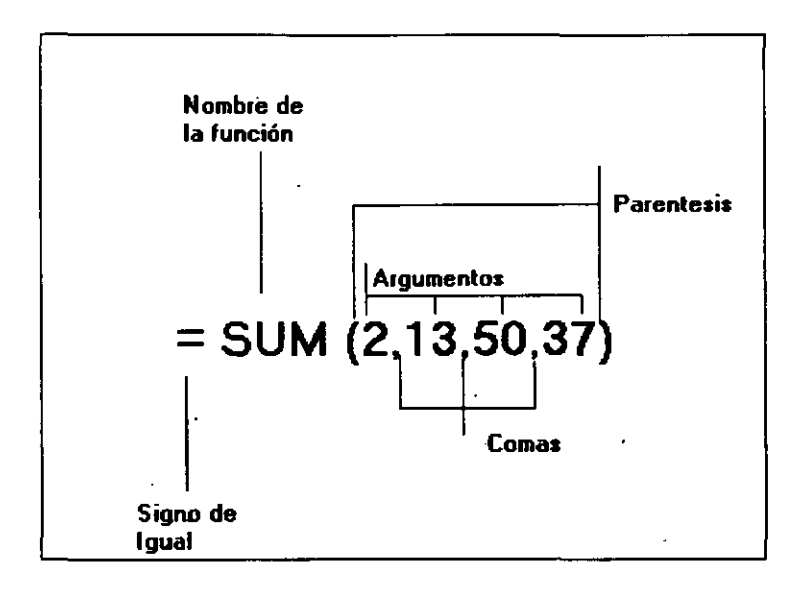

1

e Para introducir funciones a la hoja de cálculo se puede teclear la función en la Barra de Fórmulas o bien, emplear el comando Fórmula Pegar Función para colocar la función en una fórmula; con esta segunda opción, se evita el tener algún error de sintáxis al momento de escribir la función.

tt,

**F** 

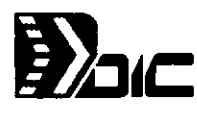

#### Para colocar una función en una fórmula:

- 1) Seleccione la celda o celdas en las cuales estará la función
- 21 Escoja el comando Fórmula Pegar Función. Aparecerá la siguiente caja de dialogo:

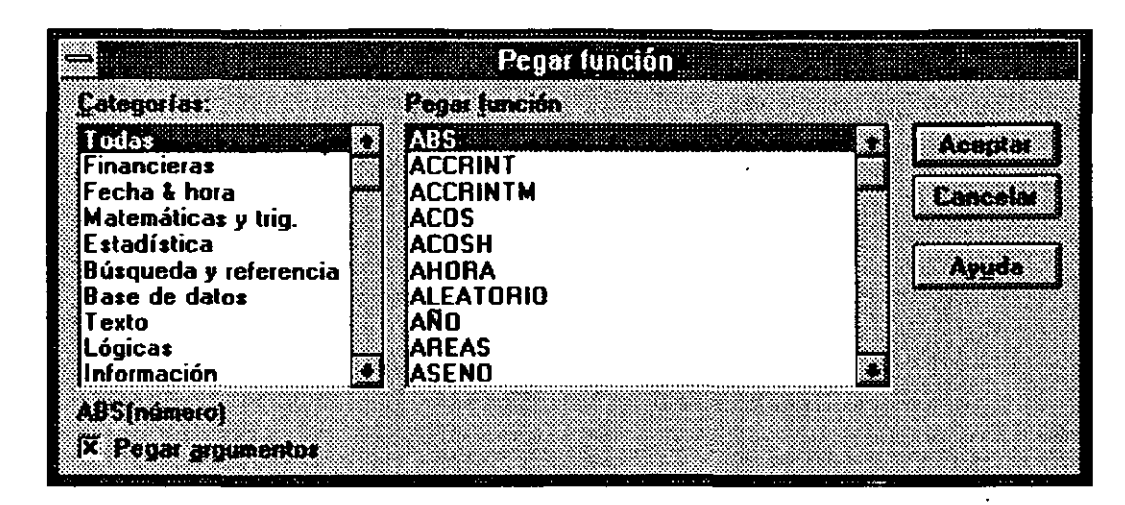

- 31 Seleccione la función que desee, de acuerdo a la categoría que requiera.
- 4) Si desea que Excel coloque apuntadores para recordar los argumentos necesarios, deberá prender la caja de Pegar Arguments
- 5) Escoja el botón de Aceptar
- 6) Teclee o edite los argumentos separados por comas
- 7) Presione <ENTER>

## 2.5. 1 FUNCIONES **MATEMA** TICAS

#### ABS(número)

Obtiene el valor absoluto de un número

#### EXP(número)

Obtiene "e" elevado a la potencia del número

## FACT(número)

Obtiene el factorial del número

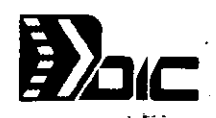

## ENTERO(número)

Obtiene el entero del número

## LN(númerol

Obtiene el logaritmo natural del número

### LOG(número. base)

Obtiene el logaritmo del número en la base especificada\_

## LOG10(número)

Obtiene el logaritmo del número en base 10

## PRODUCTO(numero1,numero2, ....)

Obtiene el producto de los números

#### RESIDUO(número,divisor~

Obtiene el residuo del número dividido entre el divisor

## PI()

Obtiene el valor del número Pi

#### REDONDEAR(número,número de dígitos)

Redondea el número al número de dígitos especificado

## TRUNCAR(número)

Obtiene la parte entera del número

### ALEATORIO()

Obtiene un número al azar entre O y 1

## RAIZ(númerol

Obtiene la raíz cuadrada del número

#### SIGNO(número)

Obtiene el signo del número

#### ALEATORIO()

Obtiene un número al azar entre O y 1

.·

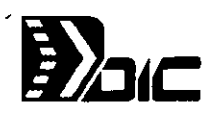

## 2.5.2 FUNCIONES ESTADISTICAS

PROMEDIO (número 1, número 2, ... ) Obtiene el promedio de los números

DESVEST(número 1,número 2,...) Obtiene la desviación estándar basada en una muestra

DESVESTP(número1, número2, ... ) Obtiene la desviación estándar basada en toda la población

CONT AR(valor 1, valor2, ... ) Cuenta el número de valores

MAX(número1, número2, ... ) Obtiene el número mayor

MIN(número1, número2, ... ) Obtiene el número menor

SUMA(número 1 ,número2, ... ) Obtiene la sumatoria de los números

VAR(número1, número2,...) Estima la varianza de la población basada en una muestra

VARP(número1, número2, ... ) Estima la varianza de la población basada en toda la población

## 2.5.3 FUNCIONES TRIGONOMETRICAS

## ACOS(número)

Obtiene el arco coseno del número

## ATAN(número)

Obtiene el arco tangente del número

## ASENO(número)

Obtiene el arco seno del número

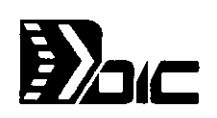

## ATAN2(x número;y=número)

Obtiene el arco tangente del punto (x\_número,y\_número)

## COS(radianes)

Obtiene el coseno de los radianes

## TAN(radianes)

Obtiene la tangente de los radianes

## SENO(radianes)

Obtiene el seno de los radianes

## 2.5.4 FUNCIONES LOGICAS

## Y(logica 1 ,logica2)

Es verdadera si cada argumento es verdadero

## Sl(prueba lógica, valor si verdadero, valor si falso)

Obtiene el valor si verdadero si la prueba lógica se cumple, de otra forma obtiene el valor si falso

## FALSO()

Valor lógico Falso

## NO(Iógica)

Es verdadera si lógica es falso y falsa si lógica es verdadera

## O (lógica 1 ,lógica2, ... )

Es verdadera si cualquier argumento se cumple

 $\mathcal{C}_{\mathcal{A}}$  .

## **VERDADERO()**

Valor lógico verdadero .

1

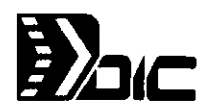

# **ANALISIS Y CALCULO DE DATOS**

# 3.1. SERIES

Si se incertan fechas o números en celdas consecutivas y cada fecha o número siempre se aumenta o disminuye con una cantidad o factor constante, se puede usar el comando Datos Series para introducir automáticamente fechas o números

Tipos de Series :

Excel cuenta con varios tipos de series :

- / Tiempo: Puede contener ·incrementos de días, semanas, meses o repetir secuencias como fines de semana.
- / Lineal: Incrementa o decrementa una serie lineal em base a un valor constante.
- **Exponencial o geométrica:** Multiplica un valor constante por el valor .
- / Autóllenado: Este tipo se extiende para varios tipos de datos, como por ejemplo primer período, segundo período; Producto 1, Producto 2, etc.

## 3.1.1. Creación de Series

Con Mouse:

- 1 .-Elija con el mouse el rango de celdas, las cuales hacen referencia a la serie.
- 2.- Extienda la selección arrastrando el mouse en la esquina derecha.
- 3.- Libere el mouse.

Con teclado

- 1.- Inserte el valor de comienzo en una celda.
- 2.- Elija las celdas en renglón o columna dependiendo hacia donde desee quer la serie se extienda.
- 3.- Del menú de Datos seleccione Series.
- 4.- Elija si su serie es por renglón o columna.
- 5. Seleccione el tipo de serie que desee.

-

## SERIES DE DATOS

Repleta el rango seleccionado con una o más series de números o datos . Usa el contenido de la primera celda en cada renglón o columna de la selección como el valor de comienzo para las series.

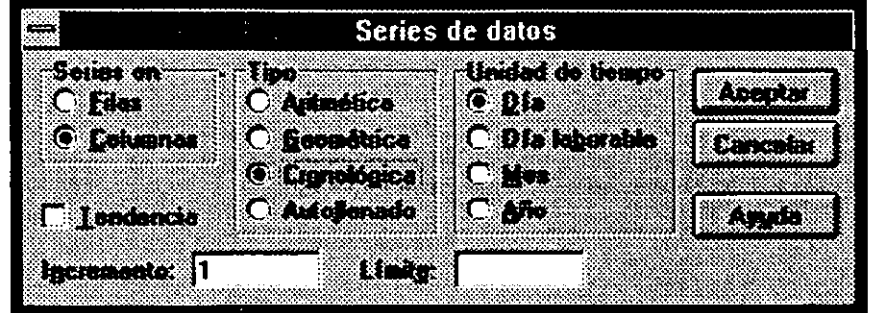

# Series en

Llena series a través de renglones o bajo columnas.

Tipo

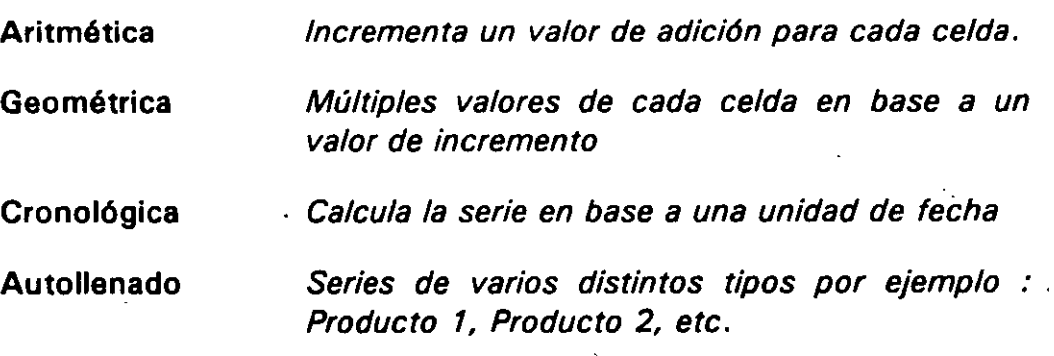

## Unidad de tiempo

Determina si las series de datos serán incrementadas por dfas, semanas, meses o años. Usado solamente cuando se crean series de datos.

 $\overline{1}$ 

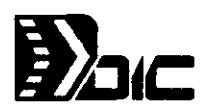

## Incremento

Es la cantidad por la cual las series se incrementarán o decrementarán. Un número positivo causa que las series se incrementen, un número negativo causará que las series se decrementen.

## Límite

Es el valor por el cuál se desea que las series acaben. Si la selección es llenado antes de que las series rebasen el valor de stop, la serie para en ese punto.

## 3.2. USO DE TABLAS DE ENTRADAS UNICAS

## TABLA DE DATOS

Crea una tabla de datos basado en valores de entrada y fórmulas que se definen en la hoja de cálculo.

- Usado para mostrar los resultados de la substitución de diferentes valores en una o más fórmulas.
- Para una tabla de entrada, introduzca la referencia de cualquiera de las celdas del renglón o la celda de la columna de entrada para el caso de dos tablas de entrada, introduzca ambos.
- / No es posible crear una tabla en una hoja de macros.

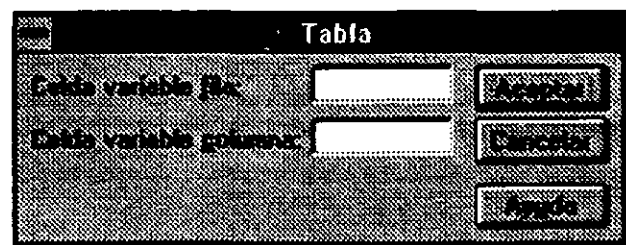

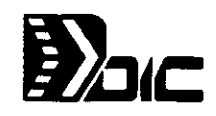

Celda variable fila

Específica la referencia de la celda de entrada si los valores de entrada se encuentran en un renglón.

,<br>Celda variable columna

*)* 

Específica la referencia de la celda de entrada si los valores de entrada están en una columna.

Si se desea ver los cambios de un número que afecte una o más fórmulas, lo más correcto sería emplear una tabla de entrada única. Por ejemplo ,suponga que esté considerando obtener un préstamo de \$80,000 *v* desea ver como cambiaría el pago mensual dependiendo de la tasa de interés *v*  préstamo.

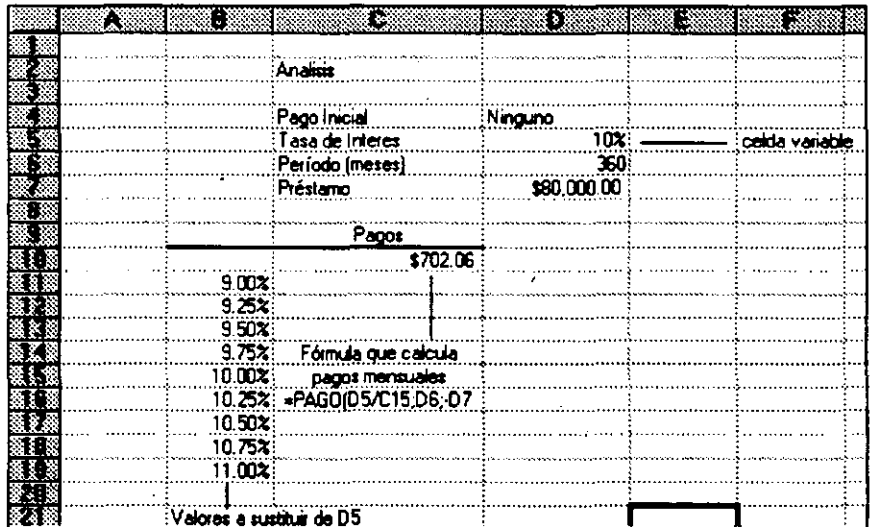

## 3.2.1. Preparación de de tabla de entrada única

- 1 .-Introduzca los valores que desea cambiar en la celda variable en una fila o columna.
- 2.- Si los valores se localizan en una columna como en el ejemplo anterior , se introduce la fórmula que se refiere a la celda variable en la fila ubicada encima del primer valor y una celda a la derecha de la columna de valores. Después se introducen las fórmulas adicionales, cualquiera que sea el número, a la derecha de la primera fórmula en la misma fila.

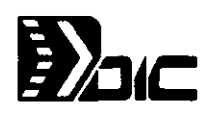

 $\prime$ 

## $\setminus$  3.2.2. Llenado en una tabla de entrada única

Para ejecutar este procedimiento se deben usar los menús completos:

- 1 .- Elija el rango rectangular que contiene la(s) fórmula(s) y los valores a sustituir.
- 2.- Seleccione del menú de Datos la opción de Tabla
- 3.- Si los valores a sustutuir están en una fila, se introduce la referencia a la celda variable en el cuadro "Celda variable fila". Si los valores a sustituir están en una columna, se introduce la referencia a la celda variable en el cuadro "Celda variable columna".
- 4.- Elija Aceptar.

## 3.2.3. Edición de una tabla

Los valores· introducidos o las fórmulas en la fila superior o en la columna izquierda de una tabla se pueden editar. Si se selecciona la opción Automáticamente en la caja de diálogo del menú Opciones Calcular. Dado que los valores resultantes en una tabla de datos son una matriz, éstos no pueden editarse individualmente.

#### • Selección de una tabla completa

Si se desea recalcular la tabla eligiendo nuevamente el comando Datos Tabla o si se desea mover o borrar una tabla, primero se debe seleccionar toda la tabla de datos como un rango matricial.

Para ejecutar este procedimiento use los menús largos.

- 1.- Elija cualquier celda de resultado dentro de la tabla
- 2.- Seleccione Fórmula Selección Especial
- 3.- Elija Matriz actual
- 4.- Seleccione Aceptar

/

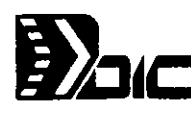

\

- Adición de valores-de entrada de una tabla 1
- 1 .-Introduzca los nuevos/valores en la celdas en blanco adyacentes a los valores originales (al pie de la columna izquierda o al final de la fila superior)
- 2.- Elija toda la tabla, incluyendo los nuevos valores
- 3.- Seleccione el comando Datos Tabla
- 4.-lntroduzca la(s) referencia(s) para la(s) celda(s) variable(s)
- 5.- Seleccione Aceptar
- Para cambiar de valores resultantes de la tabla de tados en valores constantes.
- 1 .-Elija los valores resultantes de la tabla
- 2.- Seleccione Edición Copiar
- 3.- Seleccione Edición Pegado Especial
- 4.- Bajo Pegar seleccione la opción Valores
- 5.- Elilja Aceptar

# 3.3. FORMULAS MATRICIALES

Con una fórmula matricial se puede introducir una fórmula individual que ejecute una operación sobre múltiples entradas y realize múltiples resultados, con cada resultado presentado en celdas distintas.

Pese a que se puedan crear casi todos los modelos de hojas de cálculo usando fórmulas y valores usuales, es posible simplificar la hoja de cálculo y ahorrar tiempo introduciendo fórmulas mediante el uso de fórmulas matriciales. las fórmulas matriciales también reducen la cantidad de memoria usada por la. hoja de cálculo . las fórmulas matriciales son especialemente útiles para ejecutar la misma operación o conjunto de operaciones en rangos de celdas adyacentes.

En una matriz también se puede introducir una lista de valores constantes llamada constante matricial como operando para una operación normal, tal como una multiplicación o una suma, o como un argumento para una función . El uso de constantes matriciales en una fórmula es útil para producir resultados múltiples o combinar varios conjuntos de entradas para una operación ·

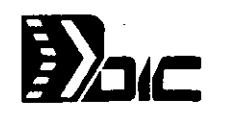

Para comprender el funcionamiento de una fórmula matricial hay que considerar en primer lugar como funciona una fórmula de valor individual. Una fórmula individual crea un valor individual.

Las fórmulas matriciales se difrencian de las fórmulas de valor individual en que pueden crear más de un resultado de un grupo de argumentos y operandos. Por ejemplo la fórmula matricial {A 1 :A3 + 81 :83} produce un conjunto de tres resultados y cada resultado se presenta en forma separada.

## 3.3.1. Introducción de una fórmula matricial en un rango de celdas

Cuando se introduce una fórmula como fórmula matricial se está informando a Excel que la fórmula crea una matriz como resultados en una operación .

Una fórmula matricial se puede reconocer por las llaves ({}) que la encierran. Microsoft Excel pone automáticamente las llaves alrededor de una fórmula cuando introduce como una matriz; las llaves no se escriben.

- 1.- Elija la celda o rango de celdas en los que desea introducir la fórmula. La elección debe poseer la misma dimensión que la matriz resultante creada o la fórmula.
- 2.- Elabore la fórmula usando las técnicas usuales para introducir fórmulas. Asegúrese de que cada argumento u operando contenga el rango total de celda o el conjunto de valor que desea emplear para lo operación . No incluya llaves.
- 3.- Presione simultáneamente las teclas CTRL,SHIFT Y ENTER.

## 3.3.2. Edición de un rango matricial

Ya que un rango matricial comparte una fórmula, ésta se edita de una forma distinta a las celdas normales. Cuando se edita un rango matricial, se edita de una vez un rango entero como si fuera una sola celda individual . No se püede ejecutar ninguna operación que sólo cambie una porción de un rango matricial. Por ejemplo no se puede :

- Cambiar el contenido de las celdas que sólo forman parte de una matriz
- Borrar o mover celdas que sólo forman parte de una matriz  $\bullet$
- $\bullet$ Eliminar celdas que.sólo forman parte de una matriz
- $\bullet$ Insertar celas en un rango matricial

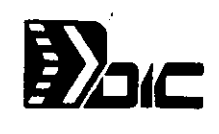

# SELECCION DE UN RANGO MATRICIAL.

- 1.- Seleccione cualquier celda en el rango matricial
- 2.- Seleccione Fórmula Selección especial
- 3.- Elija la opción Matriz actual
- 4.- Elija Aceptar

## EDICION DE UNA FORMULA MATRICIAL

- 1 .-Seleccione una celda en el rango matricial
- 2.- Active la barra de fórmulas
- 3.- Edite la fórmula
- 4.- Presione simúltaneamente las teclas CTRL + SHIFT + ENTER

## DESPEJE DE UNA RANGO MATRICIAL.

- 1. Seleccione el rango matricial
- 2. Elija Edición borrar
- 3. Seleccione Aceptar

# CAMBIO DE UN RANGO MATRICIAL A VALORES CONSTANTES.

- 1. Seleccione el rango matricial
- 2. Elija Edición Copiar
- 3. Elija Edición Pegado Especial
- 4. Seleccione "Valores"
- 5. Elija Aceptar

'·

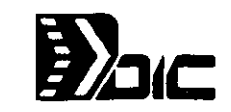

# Microsoft Excel Incluye algunas funciones para aplicarlas a matrices

La siguiente figura ejemplica la utildad de matrices

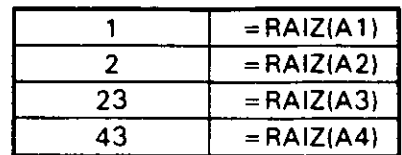

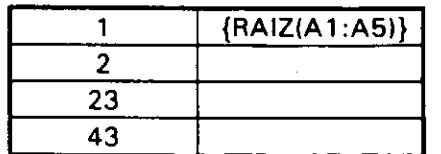

Cálculo de la Raíz Sin arreglo

Cálculo de la Raíz Con arreglo

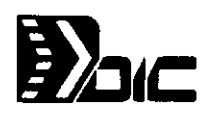

# **TRABAJO CON MULTIPLES DO CUMENTOS**

Excel admite crear ligas dinámicas entre hojas de cálculo fuentes. Esto es, si se realizan cambios a las hojas fuentes se reflejan automáticamente en otras hojas.

Los términos siguientes se aplican a las ligas de hojas de cálculo :

- *P* Referencia Externa : Es la referencia a otro conjunto de celdas de otra hoja de cálculo o a un nombre definido.
- $\mathscr P$  Hoja dependiente : Una hoja que contiene una liga a otra hoja de cálculo. Esto es, una hoja que depende de la información de otra hoja.
- / Hoja Fuente : En la hoja que contiene información de referencias externas. De estos datos dependen las hojas dependientes.

# 4.1 Creación de Ligas entre hojas de cálculo Excel

Para trabajar con grandes módulos de hojas de cálculo o sistemas de documentos, .la asociación o liga es especialente útil. Dos documentos se asocian creando una fórmula en un documento que haga referencia a un valor er el otro. La fórmula asociada tiene una referencia externa.

La e figura siguiente muestra las partes de una fórmula de referencia externa :

iHoja1.XLS! \$G\$7 Celda, rango o nombre a la que serefierc la hoja fuente o de apoyo Nombre de hoja de apoyo o fuente a la que se refiere

'

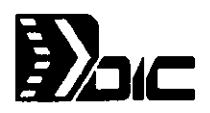

A continuación se muestra la. figura de dos hojas de cálculo vinculadas. La liga le indica a Microsoft Excel que actualize el valor en la fórmula asociada en la Hoja2 siempre que cambie el valor en la hoja Meses.xls se actualizará la fórmula.

'

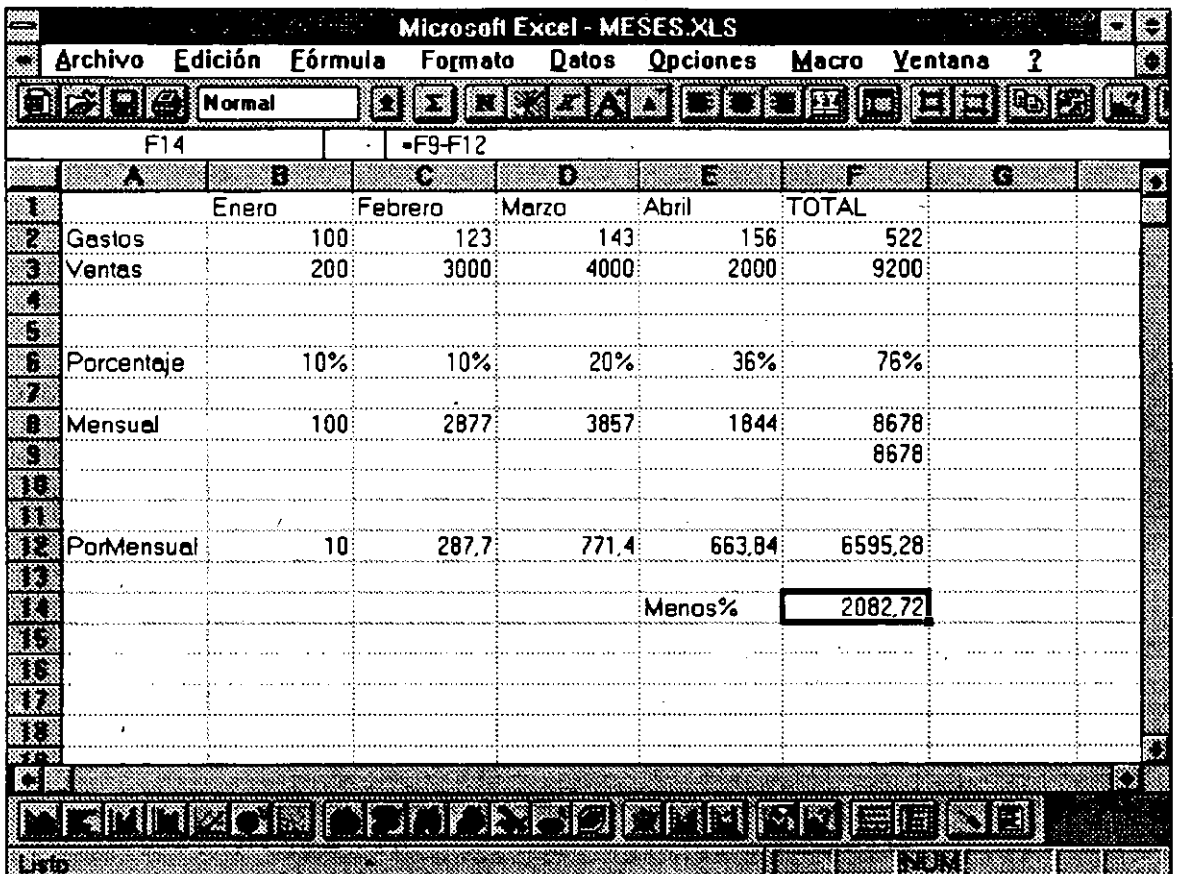

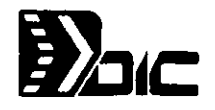

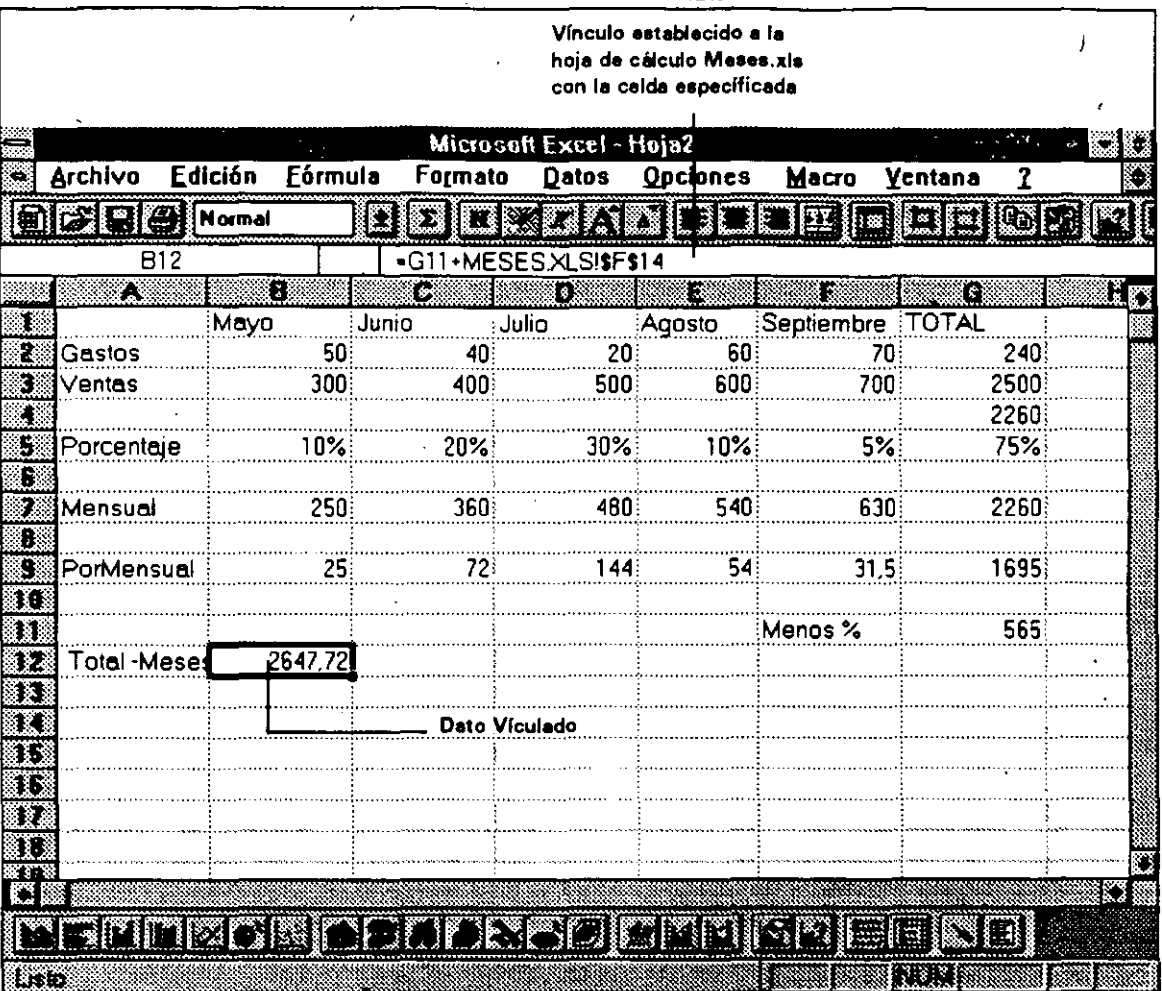

## Vinculación de un rango de celdas

Se debe usar los menús completos para usar estos procedimientos.

- ' 1.- Abra ·la hoja de cálculo dependiente *y* el documento de apoyo que desee asociar. El documento de apoyo puede ser otra hoja de cálculo o de macros.
- 2.- Active la ventana del documento de apoyo.
- 3.- Elija la celda o rango de celdas a la que desea hacer referencia
- 4.- Seleccione Edición Copiar.
- 5.- Active la ventana de la hoja de cálculo dependiente.
- 6.- Elija la celda o esquina superior izquierda del rango que contendrá la referencia externa.

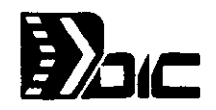

7.- Seleccione Edición Pegar Vínculos para pegar los datos en las celdas. Mantenga presionada la tecla de Shift y seleccione Edición Pegado Especial · Picture, Pegar Vínculos para pegar los datos como imagen-en lugar de la celda activa.

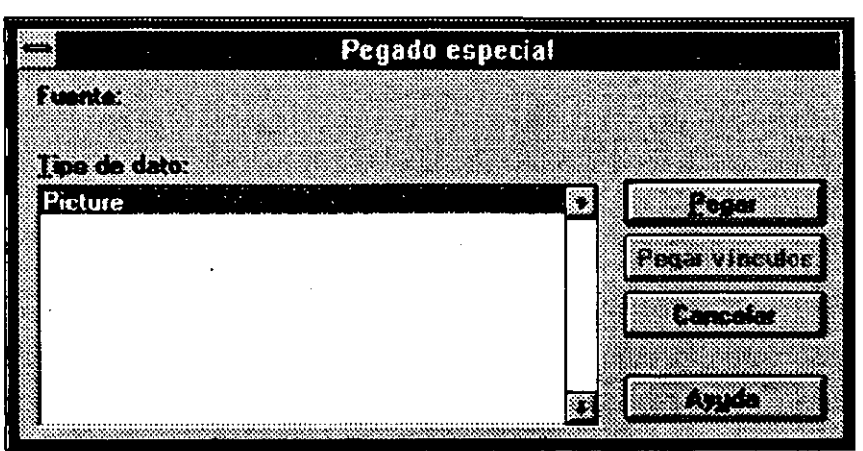

## Creación de una fórmula vinculada que use funciones

Si desea crear un vínculo que use una función en lugar de valores constantes, . use este procedimiento.

Por ejemplo puede crear un vínculo o asociación así : =SUM(VENTAS.XLS!\$0\$1 :\$0\$50).

1.- Abra la hoja de cálculo dependiente y el documento de apoyo que desea vincular. El documento de apoyo puede ser otra hoja de cálculo o de macros.

2.- Elija en el documento dependiente la celda en la cual desea introducir la fórmula de referencia externa.

3.- Escriba o pegue la función que desea usar en la barra de fórmulas.

4.- Use el Mouse para elejir la celda o rango en el documento de apoyo, o escriba en la barra de fórmulas la referencia.

5.- Presione Entero haga click en el cuadro de introducción.

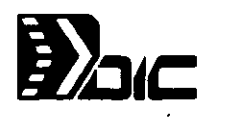

## Apertura de Hojas de cálculo vinculadas y Actualización

El comando Archivo Vínculos se puede usar para presentar una lista de los documentos de apoyo para la hoja de cálculo activa dependiente así como abrir uno o más de los documentos de apoyo. También se puede usar este comando para actualizar los valores en la hoja de cálculo activa dependiente con la información de los documentos de apoyo que se elijan o se pueden cambiar los vínculos de las hojas de calculo dependientes a otros documentos de apoyo. No tienen que estar abiertos estos documentos.

Para las hojas de cálculo de apoyo abiertas o cerradas siga estas instrucciones.

- $\mathscr{\mathscr{L}}$  Referencias externas para las hojas de cálculo de apoyo abiertas o cerradas.- Las refererencias externas se presentan de forma distinta en la hoja de cálculo dependiente, dependiendo si las hojas de cálculo de apoyo estén o no abiertas. Si el documento de apoyo está cerrado, la referencia externa se presenta en la barra de fórmulas con la ruta de acceso completa. Si está abierta la hoja de apoyo, la referencia externa se presenta sin la ruta de acceso.
- $\mathcal Z$  Hojas de cálculo en diferente directorio con el mismo nombre.- Si se tiene múltiples hojas hojas de cálculo de apoyo que tengan el mismo nombre y que estén en directorios distintos, sólo se puede abrir una de éstas a la vez

NOTA: Si se ha vuelto a nombrar una hoja de cálculo de apoyo o ha guardado tanto una hoja de cálculo de apoyo como una dependiente en un directorio diferente puede tener que volver a dirigir los vínculos.

## Apertura, observación o actualización de los documemtos de apoyo

1.- Active la hoja de cálculo dependiente.

- 2.- Elija Archivo Vínculos.
- 3.- Elija el tipo de vínculo que desee presentar en el cuadro Tipo de Vínculo.
- 4.- Elija los documentos de apoyo que desee abrir o actualizar .
- 5.- Seleccione el boton Abrir para abrir los documentos de apoyo elejidos.

6.- Seeleccione el Botón Aceptar para actualizar los valores en el documento dependiente activo sin abrir los documentos dependientes.

?.Elija el botón Cancelar para terminar si sólo se esta mirando la lista.

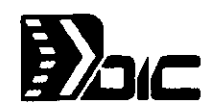

# Cómo volver a dirigir los vínculos para los documentos de apoyo

- 1.- Abra la hoja de cálculo dependiente.
- 2.- Seleccione Archivo Vínculos.

'

- 3.- Elija el tipo de vínculos que desee en la lista Tipo de Vínculo.
- 4.- Elija en el cuadro Vínculos los documentos de apoyo para los cuales desee redirigir los vínculos.
- 5.- Seleccione el botón Cambiar.
- 6.- Elija el nombre del documento de apoyo nuevo en el cuadro Archivos o escriba el nombre completo del documento de apoyo nuevo incluyendo la ruta de acceso.
- 7.- Seleccione Aceptar.
- 8.- Repita los pasos 6 y 7 para cada uno de los documentos elejidos.

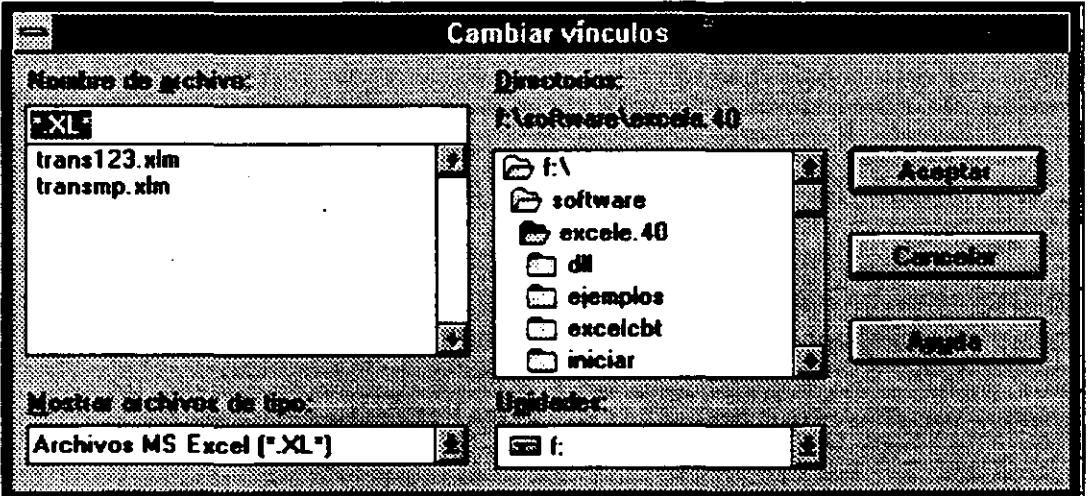

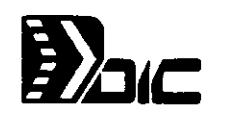

# 4.2. Consolidación de datos de hojas de cálculo múltiples

Para abreviar grandes cantidades de datos se puede usar la consolidación. Cuando se selecciona el comando Datos Consolidar, Excel consolida los rangos fuente que se especifiquen. La siguiente figura muestra cómo se pueden sumar, empleando la consolidación, los totales de tres informes trimestrales.

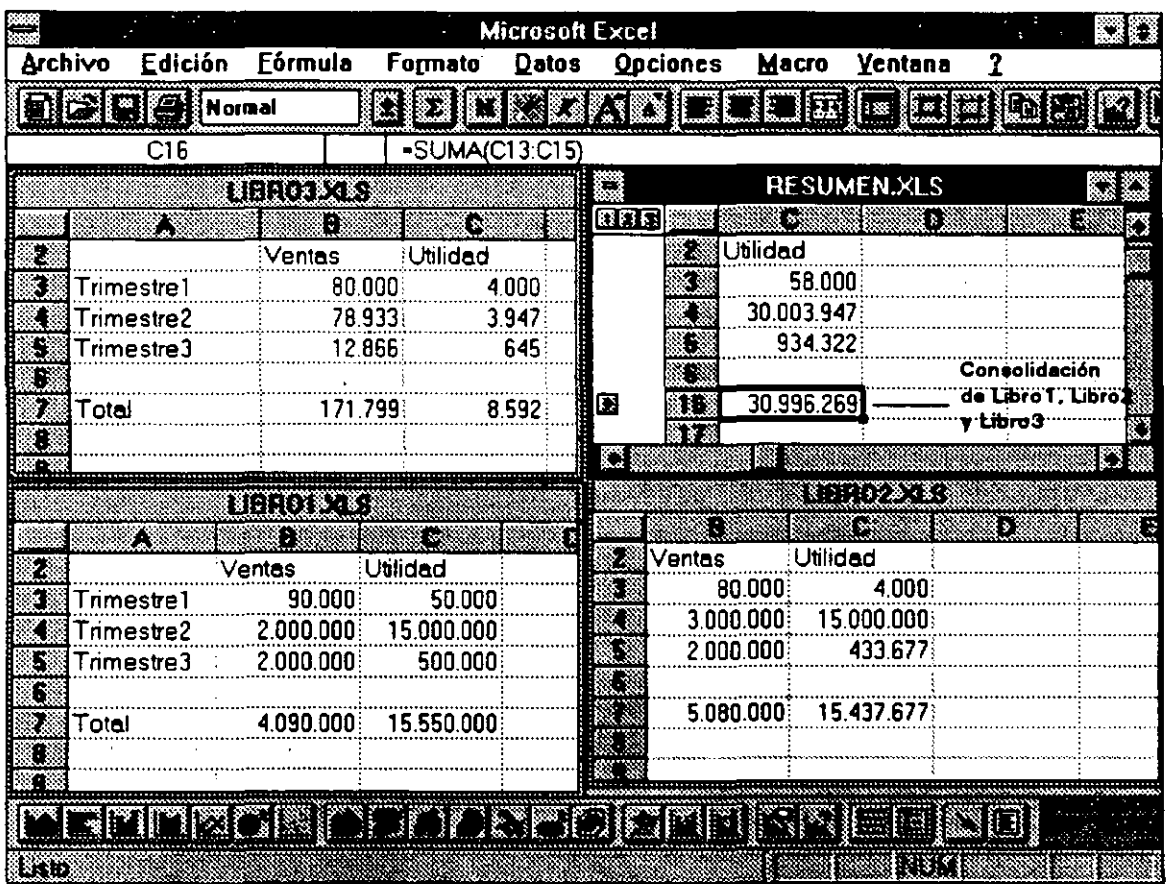

## Uso de Consolidación

Para consolidar datos, se especifica el rango que contendrá la información consolidada (el área destino) y los rangos de las otras hojas de cálculo desde los cuales se quiere obtener información (las áreas fuente). Se puede consolidar datos en base a su posición o categoría.
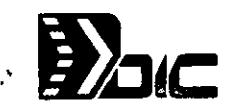

# • Consolidación por categorías de datos.

Cuando se efctúa la consolidación dede las áreas fuente que contienen datos parecidos en lugares diferentes, los datos se consolidan por categorías.

Para ejecutar este procedimiento:

1

- 1." Elija el área de destino que va a contener los datos consolidados, incluyendo los títulos de la categoría a usar.
- 2.- Seleccione Datos Consolidar
- 3.- Elija la primera área fuente, incluyendo los títulos de la categoría (También puede escribir las referencias-de hojas de cálculo cerradas).
- 4.- Escoja el botón Agregar
- 5.- Repita los pasos 3 y 4 para todas las áreas
- 6.- Si los títulos de la categoría están el la fila superior eliga Fila Superior Si los datos están en el renglón inquierda elija Columna Izquierda.
- 7.- Elija la función que desea para consolidar
- 8.- Seleccione Aceptar.

Para consolidar por posición de datos no elija los títulos en el área fuente y destino y no elija los que son por columnas o renglones.

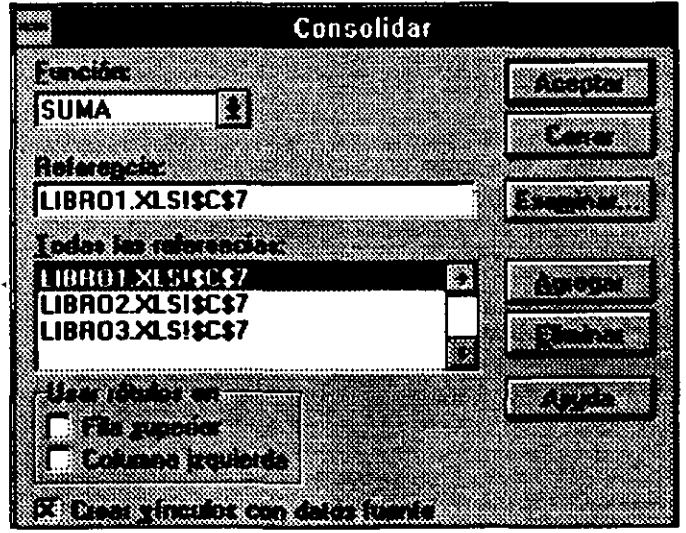

1

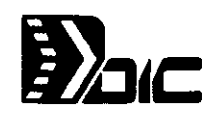

# $5.088804008$

Excel puede organizar las series de datos que contengan la hoja de cálculo y así poder trabajar las datos como se haría en una Base de Datos.

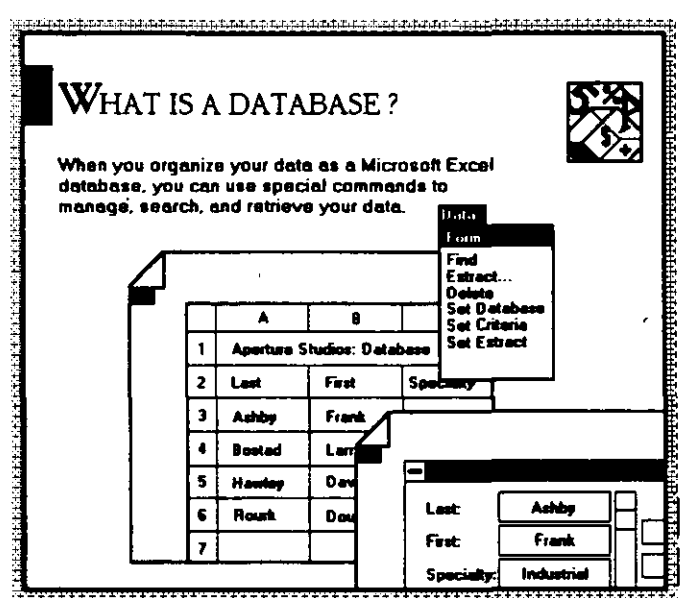

..

,/

/

Para manejar los datos como Base de Datos existe un menú llamado Datos donde existen comandos para manejar la información.

/

 $\left($ 

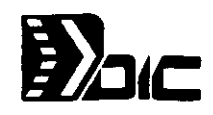

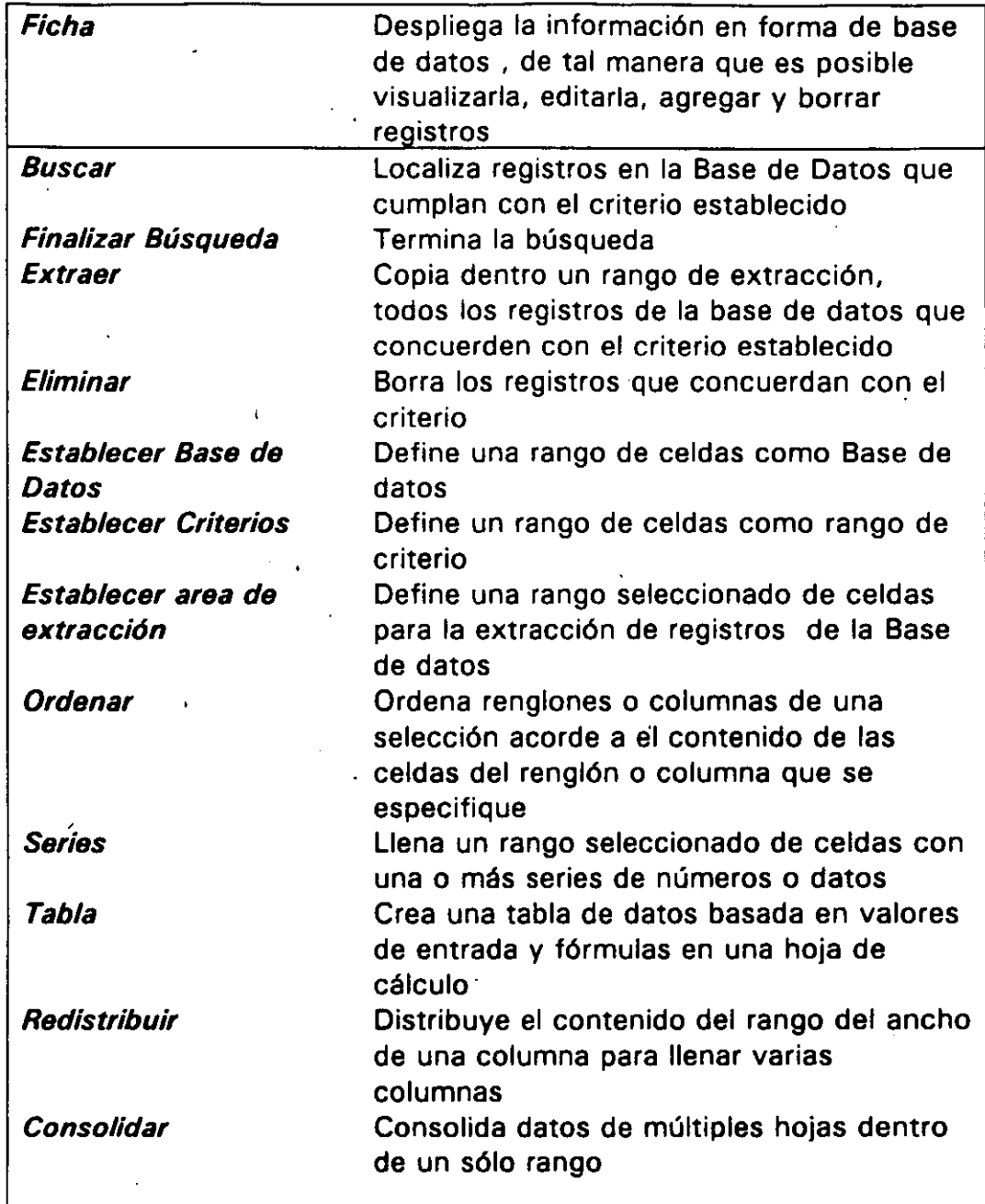

 $\bar{V}$ 

 $\bar{\mathbf{z}}$ 

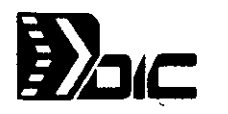

# 5.1. FORM

Despliega los datos en forma de base de datos, para poder realizar los cambios que se desean.

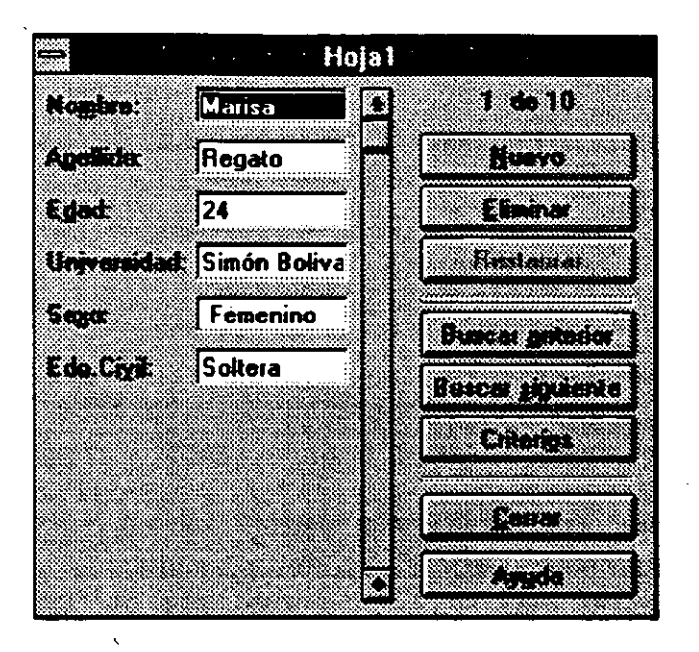

./ De esta manera es posible agregar registros a la base de datos definida con el comando NUEVO, y la base de datos es actualizada, sin tener la necesidad de redefinir la base de datos con el comando Establecer Base de Datos.

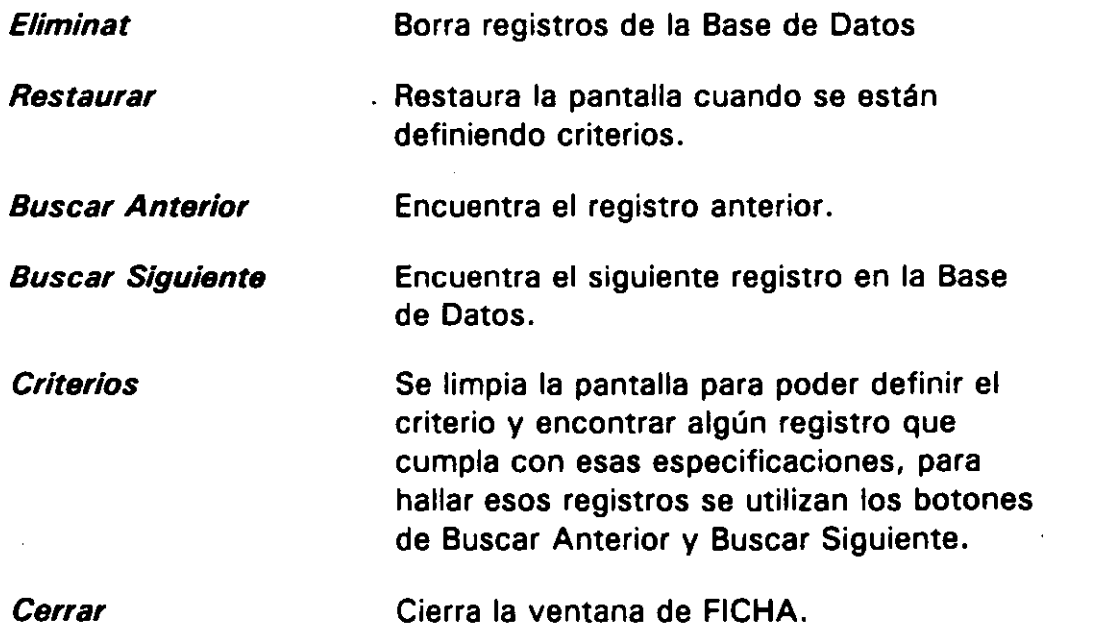

1

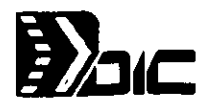

# 5.2. COMANDOS COMUNES REFERENTES A DATOS

Nombrar los campos de los registros a trabajar es el primer paso para definir el área de la Base de datos. Por ejemplo :

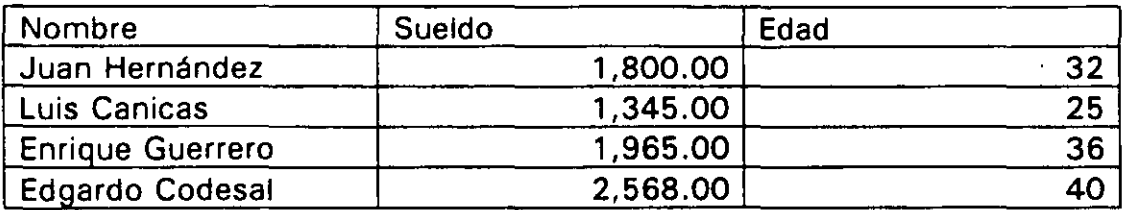

En este caso se nombran los campos de Nombre, Edad y Sueldo. El conjunto de los campos conforman lo que se llama un registro.

Después de haber introducido los datos que se quieren manipular se sombrea o selecciona toda el área de datos incluyendo los nombres de los campos, y se define esta selección como Base de Datos con Establecer Base de Datos.

Al ejecutar esta acción se tienen los datos preparados para ser manipulados con los comandos del menú de Datos.

Buscar: Como se mencionó anteriormente localiza el registro que cumpla con el criterio.

Para establecer criterios se teclean en las celdas los nombres de los campos de la base de datos y en la linea de abajo los criterios después se elije el rango de criterios y se realiza el comando Establecer Criterios , por ejem. $\vdots$ 

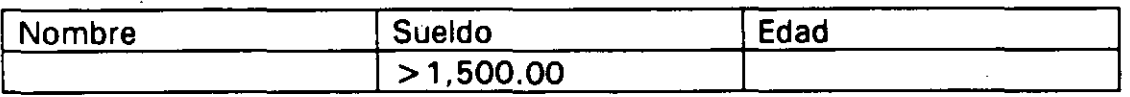

En este ejemplo se estableció la condición de que el Sueldo sea mayor a 1,500.00 y se pueden tener varias condiciones como por ejemplo que, tenga un sueldo mayor a 1,500.00 y que tenga edad mayor a 20, en' este caso las dos condiciones se teclean en el mismo renglón.

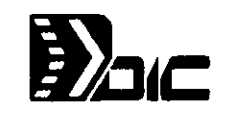

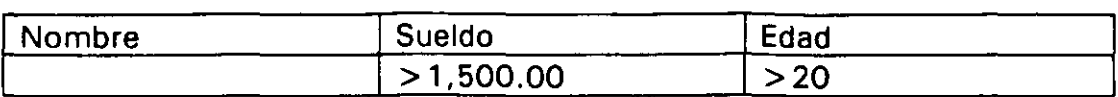

De esta manera todas las condiciones estan unidas por un ANO , que sea el Sueldo > 1,500.00 Y ·Edad > 20.

. Cuando se desea que se cumpla una u otra condición es lo que 'llamamos OR es decir que obtenga los registros que cumplan con X ó Y condición, no necesariamente las varias condiciones al mismo tiempo. Para poder ejecutar esto se teclean las condiciones en los renglones de abajo :

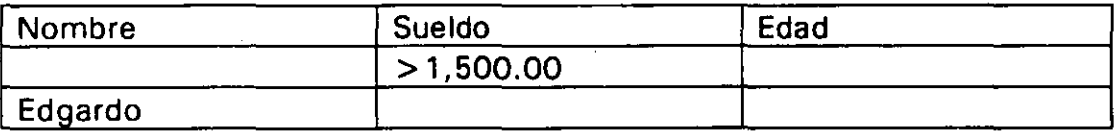

Buscará en este caso los registros en donde los que el nombre sea Edgardo ó que el Sueldo sea mayor a 1, 500.00

**Eliminar** : Borra los registros que cumplan con los criterios establecidos.

**Extraer** : Los registros que cumplan con el criterio los extraera. Para ejecutar· esta operación se debe escribir en celdas los campos que se deseen extraer, esto es, no necesariamente se extraen todos los campos que conforman el registro, se elijen estos campos y por último se ejecuta dicho comando. Si no se ha ejecutado anteriormente el comando Establecer Area de Extracción trae todos los registros que cumplan con la condición.

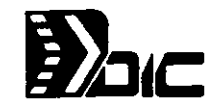

#### Establecer Area de Extracción

Define el área en donde se traerán los registros, si esta área es más pequeña que el número de registros a extraer Excel mandará un mensaje cuando se ejecute el comando Extraer donde diga que el área es más pequeña del número de registros a traer y sólo extraerá el número de registros que ocupen esa área.

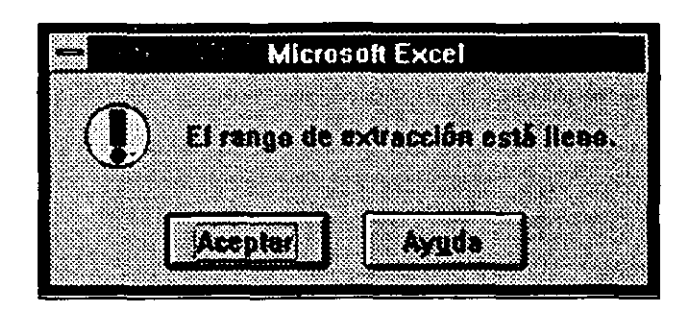

## 5.3. DA TOS ORDENAR

Este comando realiza un sorteo u ordenamiento de los registros

- *2S* Puede ser usado en cualquier hoja de cálculo, rango de celdas, ya sea en una base de datos o no.
- *2S* Cuando se ordena una base de datos, no se incluyen los nombres de los campos en la selección.
- *2S* Se puede especificar hasta tres llaves de sorteo. Una llave de orden identifica cual columna es sorteada para cuando se sortean renglones, o cual renglón es sorteado para cuando se sortean columnas.
- **2S** Se puede referenciar a cualquier celda en un renglón o columna para identificar que columna o renglón va ser tomado como llave de orden.
- *2S* Si se usan más de una llave, columnas o renglones con la misma entrada de la llave primaria son sorteadas de acuerdo a la llave segunda y tercera.
- *2S* Si no se han identificado la segunda y tercera llave, renglones y columnas con duplicados en la primera llave son dejados en el orden en el cual fueron encontrados.

·.

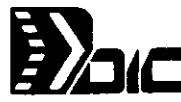

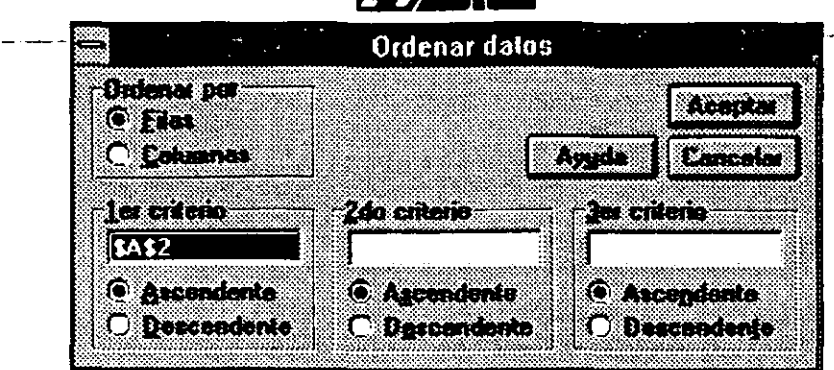

Esta pantalla contiene:

Ordenar por 7 er Criterio Especifica si el sorteo es por renglones o columnas Identifica la columna o sortear cuando el sorteo es por renglones o el renglón cuando se sortean columnas. Elija una celda (o escriba la referencia de la celda) de la columna o renglón que se desee ordenar. Especifica por que orden será : decendente o ascendente

2do Criterio En datos duplicados en la primera llave se define la segunda llave por la que serán ordenados

3er Criterio En sorteos duplicados en la segunda llave se especifica la tercera llave

Para realizar el ordenamiento se deben seguir los siguientes pasos :

 $1 -$ Escoger el rango de celdas a ordenar.

2.- Ejecutar el comando Ordenar del menú de Datos.

llave, 3.- Seleccoinar las opciones ( si se desea ordenar por una sóla el orden y si se desea por columnas o renglones).

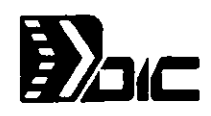

Ŷ.

# 5.4. DA TOS SERIES

El rango seleccionado lo llena con una o más series de números o datos . Usa el contenido de ia primera celda en cada renglón o columna de la selección como el valor de inicio para las series.

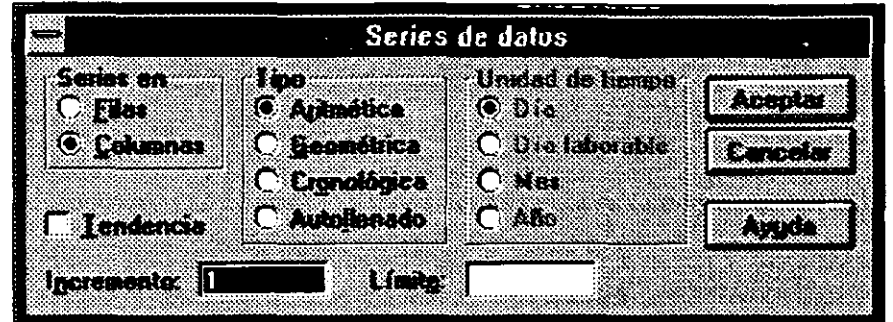

#### Series en

Llena series a través de renglones o bajo columnas.

#### Tipo

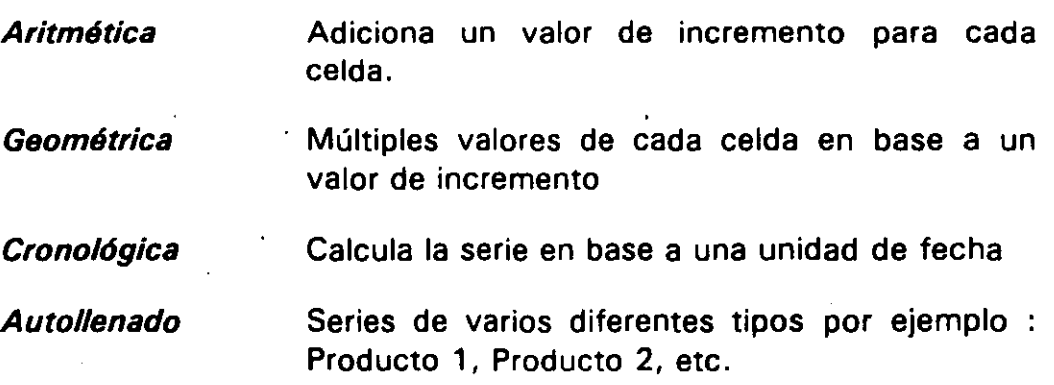

#### Unidad de Tiempo

Determina si las series de datos serán incrementadas por dfas, semanas, meses o años. Usado solamente cuando se crean series de datos.

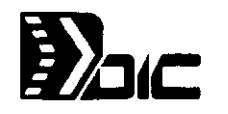

#### Incremento

Es la -cantidad por la cual las series se incrementarán o decrementarán .. Un número positivo causa que las series se incrementen, un número negativo causará que las series se decrementen.

#### Límite

 $\chi$   $^{\prime}$ 

Es el valor por el cuál se desea que las series terminen. Si la selección es llenado antes de que las series rebasen el valor de stop, la serie para en ese punto.

# 5.5. DA TOS TABLA

Crea una tabla de datos basado en valores de entrada y fórmulas que se definen en la hoja de cálculo.

- $\Box$  Usado para mostrar los resultados de la substitución de distintos valores en una o más fórmulas.
- $\Box$  Para una tabla de entrada, incerte la referencia de cualquiera de las celdas del renglón o la celda de la columna de entrada ; para el caso de dos tablas de entrada, incerte ambos.
- $\Box$  No se puede crear una tabla en una hoja de macros.

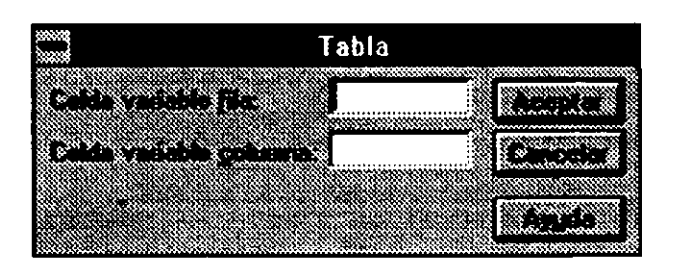

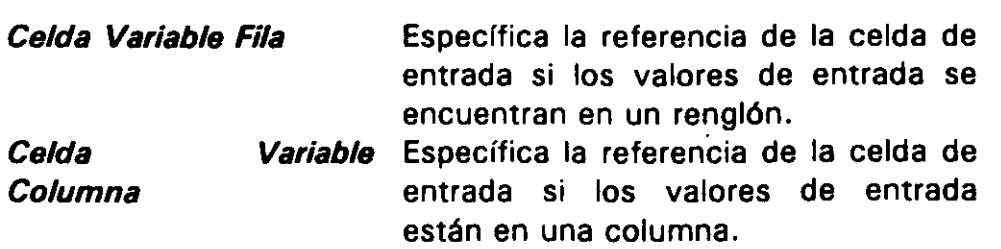

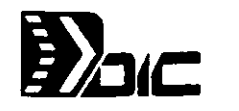

# 5.6. DA TOS PARA REDISTRIBUIR

' .

Distribuye el contenido del rango del ancho de una columna para llenar varias columnas.

- z Uselo antes de importar datos de otra aplicación dentro de Microsoft Excel si varias columnas de datos han sido condesados dentro de una misma columna.
- $\mathfrak{G}$  El rango que se distribuye puede tener cualquier número de renglones pero solamente una columna
- $\mathcal Z$  El número de caracteres que se aplican a una celda se aplican a todas las demás celdas del rango.
- $\mathcal Z$  Cuando se distribuyen los datos, las celdas son llenadas hacia la derecha, y si existieran datos en esas celdas los datos distribuidos reemplazaran a los datos existentes. Verifique que haya el espacio suficiente para ejecutar la distribución.

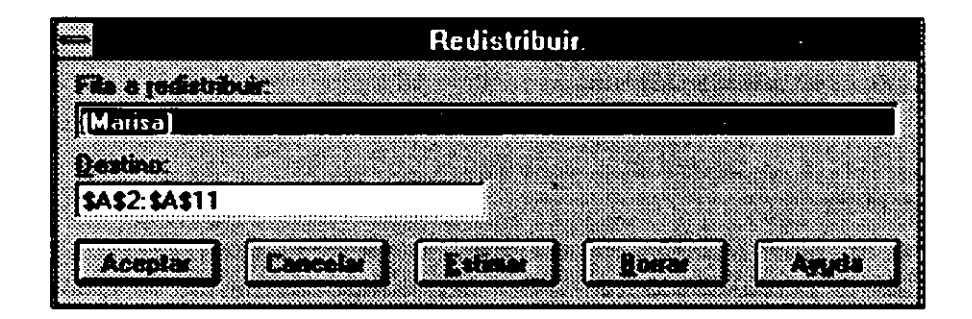

Fila a redistribuir Despliega el contenido de la primera celda del rango. Los brackets " [) " determinan donde se realizan las particiones y dependiendo del número de éstos llenará tantas celdas hacia la derecha.

Estimar Ejecuta una sugerencia. de donde los brackets deberfan de estar. Es posible modificar fa sugerencia mediante la adición o supresión de brackets.

Borrar Remueve todos los brackets de la linea de Parse

*.1* 

*/* 

1

# 5.7. DATOS PARA CONSOLIDAR

Consolida datos de múltiples rangos en múltiples hojas de cálculo dentro de un mismo rango. Por ejemplo se podría utilizar un consolidado para combinar totales bimestrales de 4 reportes quincenales (áreas fuentes) y desplegar los totales sumarizados en un rango (área destino).

- Z: Los datos consolidados son el área de destino, la cual es elegida antes de escoger el comando Datos Consolidar.
- $\mathcal Z$ : Si se consolida por categorías, se deben incluir las etiquetas de las categorías que se desean se incluyan en el área destino. Si se corsolida por posición no se deben comprender las etiquetas de las categorías.
- Z: Se consolida por categoría cuando las áreas fuente contienen datos parecidos pero las celdas de las áreas fuentes o rangos de referencias son distintas que las referencias destino 1.
- $\mathcal Z$ : Se consolida por posición cuando la hoja consolidada es creada del mismo template y las áreas fuente comprenden similares categorías de datos con celdas o rangos de referencia idénticos a los referencias destino.
- $\mathscr{\mathscr{E}}$ : Si el área de destino es una celda, el área se expande hacia abajo y hacia la derecha al acomodar todas las categorías de las áreas fuente.
- $\mathfrak{L}$  Si el área destino es un solo renglón, el área se expande hacia abajo para acomodar todas las categorías de los renglones de los datos fuente.
- $\mathscr{\mathscr{L}}$ : Si el área destino es una sola columna, el área se expande hacia la derecha para acomodar todas las categorías de los renglones de los datos fuente.
- $\mathcal Z$ : Si el área destino es un rango de celdas se consolidan tantas categorías que ocupen el rango. Si el área destino no es tan grande para consolidar toda la información , se desplegará un mensaje durante la consolidación.

(

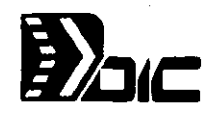

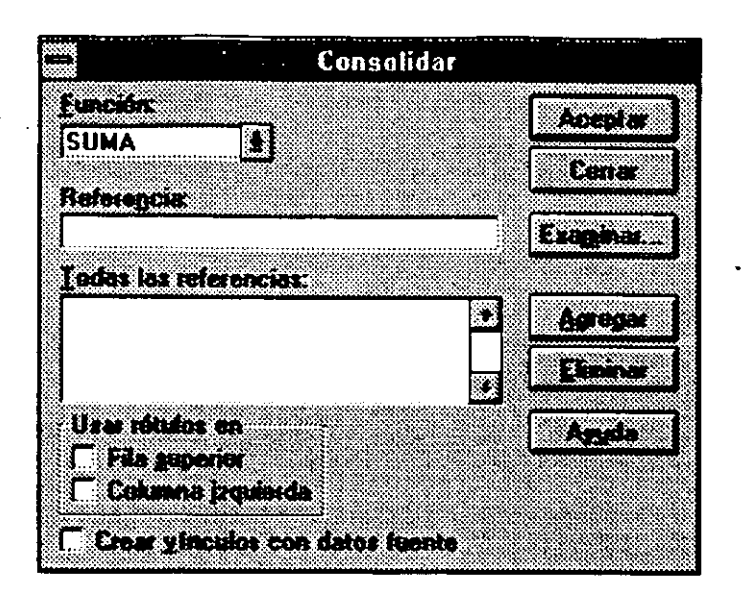

Función

ነ

Agregar

Usar Rótulos en

Específica la función de Excel para ejecutar la consolidación.

Específica que será consolidado por categoría o posición. Si el renglón superior (Fila Superior) es prendido, usará etiquetas en el renglón superior de las áreas fuente como nombres de las categorías. Si la columna izquierda es prendida (Columna Izquierda) usará etiquetas en la columna izquierda del área fuente como nombres de las categorfas. Si sólo una caja de chequeo es prendida, se consolida por categoría para la caja de chequeo prendida *y* se consolida por posición para la caja de chequeo apagada.

Referencia Especifica la referencia de una área fuente para aumentarla al consolidado.

Todas las Referencias Despliega las referencias de las áreas fuentes para el consolidado.

Crear Vínculos Datos Fuente Microsoft Excel crea fórmulas de liga para cada celda e inserta renglones o columnas dentro del área destino para mantener las fórmulas ligadas para cada pieza de los datos fuente.

> Suma las áreas fuentes especificadas en la caja de referencia para el consolidado.

Eliminar Borra la referencia del área fuente en la caja de Todas las Referencias.

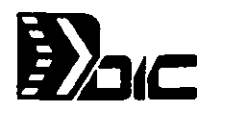

# **GANGER CONTRACT OF A SECOND AND RES**

#### 6.1 COMANDO PROTEGER CELDA (MENU FORMATO PARA HOJAS DE CALCULO).

Determina si las celdas se bloquearán o si sus fórmulas se ocultarán cuando se elija el comando Proteger documento en el menú Opciones.

~ Las celdas bloqueadas no se pueden editar. si el documento está protegido.

- $\blacktriangleright$  Las celdas ocultas muestran sus valores, pero no aparece ninguna fórmula en la barra de fórmulas.
- ~ Inicialmente todas la celdas de una hoja de cálculo están bloqueadas pero no ocultas.

#### 6.1. 1 BLOQUEADA.

Previene que las celdas seleccionadas se cambien cuando un documento está protegido. Por configuración predeterminada todas la celdas de una hoja de cálculo nueva están bloqueadas.

#### 6.1.2 OCULTA.

Previene que la fórmula de una celda se muestre en la barra de fórmulas cuando un documento está protegido.

## 6.2 COMANDO PROTEGER OBJETO (MENÚ FORMATO PARA HOJAS DE CÁLCULO)

Especifica si los objetos han de estar bloqueados cuando se usa el comando Proteger documento en el menú Opciones. Use el comando Proteger objeto cuando desee bloquear un objeto gráfico o el texto en un cuadro de texto.

Este comando está disponible sólo cuando el documento activo es una hoja de cálculo o una hoja de macros.

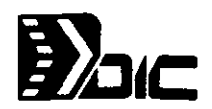

#### 6.2.1 OBJETO BLOQUEADO

Bloquea el objeto seleccionado de manera que no se pueda eliminar, dar . formato, desplazar o ajustar de tamaño cuando el documento está protegido. Si solamente está seleccionada la casilla de verificación "Bloqueado" y el objeto seleccionado es un cuadro de texto, podrá dar formato, desplazar o ajustar el tamaño del texto del cuadro de texto, pero no podrá dar formato o editar el cuadro de texto en sf.

#### 6.2.2 TEXTO BLOQUEADO

 $\ddot{\phantom{a}}$ 

Bloquea el texto en el cuadro de texto seleccionado de manera que no se pueda editar cuando el documento esté protegido. Si solamente está seleccionada la casilla de verificación "Texto bloqueado", podrá dar formato, desplazar o ajustar el tamaño del cuadro de texto, pero no podrá dar formato o editar el texto dentro del cuadro de texto .

#### 6.3 COMANDOS PROTEGER DOCUMENTO Y DESPROTEGER DOCUMENTO (MENÚ GRÁFICO)

Proteger documento protege un gráfico de manera que su serie de datos y sus formatos no se puedan cambiar o no se pueda mover, cambiar el tamaño y ocultar su ventana. Desproteger documento devuelve un gráfico a un estado sin protección.

- Antes de poder proteger un gráfico, se debe activar su ventana.
- El comando Proteger documento no está disponible cuando se activa una ventana de gráfico incrustado.
- Para proteger un gráfico incrustado, use el comando Proteger documento en el menú Opciones para hojas de cálculo.

#### 6.3.1 CONTRASEÑA

' o

Cualquier combinación de letras, números, espacios o símbolos. Las contraseñas distinguen entre mayúsculas y minúsculas; las letras mayúsculas y minúsculas se consideran diferentes. La contraseña es ·opcional; no es necesaria una contraseña para proteger un documento. La contraseña no se muestra en la pantalla cuando la escribe. Si olvida la contraseña, no podrá desproteger el documento.

.·

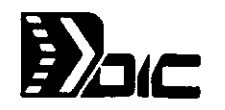

#### 6.3.2 GRÁFICO.-

Protege todos los aspectos del gráfico excepto las características de ventanas.

#### 6.3.3 VENTANAS

No permite cambiar el tamaño o mover una ventana; evita que la ventana del gráfico se cierre excepto con el comando Cerrar en el menú Archivo.

#### 6.3.4 CONTRASEÑA

Si asignó una contraseña al proteger el gráfico, deberá escribir la misma contraseña para desactivar la protección.

6.4 COMANDOS PROTEGER DOCUMENTO Y DESPROTEGER DOCUMENTO (MENÚ OPCIONES!

#### 6.4.1 COMANDO PROTEGER DOCUMENTO

Evita cambios en los datos y formatos de un documento. Este comando también se puede usar para proteger ventanas de documento de manera que no se puedan mover, cambiar de tamaño, ocultar ni cerrar usando el comando Cerrar en el menú Control.

Advertencia: Si olvida la contraseña de un documento que ha sido previamente protegido con una contraseña, el documento no se podrá desproteger.

- ~El comando Proteger celda del menú Formato determina el tipo de protección de celda.
- ~El comando Proteger objeto del menú Formato activa o desactiva la protección para los objetos seleccionados .
- $\mathscr{\mathscr{L}}$ EI comando Proteger documento del menú Gráfico, activa o desactiva la protección para el gráfico activo.

·'·

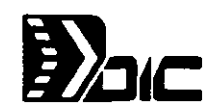

#### 6.4.2 CONTRASEÑA

Puede ser cualquier combinación de letras, números o símbolos, de una longitud máxima de 255 caracteres. Las contraseñas reconocen mayúsculas y minúsculas, y son opcionales. Un documento se puede proteger sin usar una contraseña.

#### 6.4.3 CELDAS

Protege el contenido de las celdas bloqueadas para que no se cambie. Esta opción sólo aparece en hojas de cálculo u hojas de macros.

#### 6.4.4 CONTENIDO

Protege el contenido de todos los documentos del libro de trabajo. Esta opción sólo aparece si· está activa una ventana Contenido del libro de trabajo.

#### 6.4.5 VENTANAS

No permite que se muevan, ajusten, oculten o cierren las ventanas de documento con el comando Cerrar en el menú Control. Las ventanas protegidas se pueden cerrar usando el comando Cerrar en el menú Archivo.

#### 6.4.6 OBJETOS

Bloquea los objetos gráficos de manera que no se puedan seleccionar, mover, cambiar de tamaño o formato. Cuando se selecciona la opción "Mover y ajustar tamaño con celdas" en el cuadro de diálogo Propiedades del objeto, el objeto se mueve cuando se mueven las celdas que lo rodean, pero conserva su estado de bloqueado y protegido.

Esta opción sólo se ofrece en hojas de cálculo u hojas de macros.

#### **6.4.7 COMANDO DESPROTEGER DOCUMENTO**

Elimina la protección para el documento activo.

#### 6.4.8 CONTRASEÑA

Si al proteger la hoja de cálculo se le asigna una contraseña, se debe escribir la misma para eliminar la protección.

# ~ / / / / C

#### **6.4.9 HERRAMIENTA BLOQUEAR CELDAS**

Evita que las celdas y objetos seleccionados se cambien cuando el documento está protegido.

Todas las celdas en una hoja de cálculo nueva están bloqueadas.

para Si una celda u objeto está bloqueado, esta herramienta seleccionada. Haga click en la herramienta Bioquear desbloquear una celda u objeto. aparece celda,

Esta herramienta también está disponible en hojas de macros.

#### **6.4.10 PARA PROTEGER DOCUMENTOS CON CONTRASEÑAS**

Advertencia: Si se olvida la contraseña de un documento que ha sido previamente protegido con una contraseña no se puede desproteger dicho documento.

- 1 Elija Guardar como en el menú Archivo.
- 2 Escriba el nuevo nombre para el documento en el cuadro nombres del archivo" o acepte el nombre predeterminado.
- 3 Elija el botón "Opciones".
- 4 · Escriba una contraseña en el cuadro "Contraseña de protección".'

Los caracteres se muestran como asteriscos (\*).

- 5 Elija el botón "Aceptar".
- 6 Escriba de nuevo la contraseña en el cuadro "Vuelva a escribir la contraseña de protección", para confirmarla.

7 Elija el botón "Aceptar".

8 Elija el botón "Aceptar" en el cuadro de diálogo Guardar como para guardar el documento protegido.

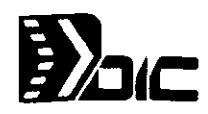

# **6.4.** 1 1 **PARA ELIMINAR LA PROTECCIÓN CON CONTRASEÑA**

- 1 Abra el documento.
- 2 Escriba la contraseña que le asignó al documento.
- 3 Elija el botón "Aceptar".
- 4 Elija Guardar como en el menú Archivo.
- 5 Elija el botón "Opciones" .
- 6 Seleccione la contraseña, que se presenta como asteriscos(\*), en el cuadro "Contraseña de protección".
- 7 Presione la tecla SUPR , para eliminar la contraseña.
- 8 Elija el botón "Aceptar".
- 9 Elija el botón "Aceptar" en el cuadro de diálogo Guardar como para guardar el documento desprotegido.
- 10 Elija el botón "Aceptar" para confirmar el reemplazo de la versión protegida del documento por una versión desprotegida.

## **6.4. 1 2 PARA PROTEGER LAS CELDAS DE HOJA DE CÁLCULO**

- 1 Seleccione las celdas que desee proteger.
- 2 Elija Proteger celda en el menú Formato.
- 3 Defina la protección deseada, seleccionando las casillas de verificación "Bloqueada" u "Oculta'' o ambas.

Si el documento está protegido, las celdas bloqueadas no se pueden editar. ·Las celdas· ocultas muestran sus valores, pero sus fórmulas no aparecen en la barra de fórmulas.

- 4 Elija el botón "Aceptar".
- 5 Elija Proteger documento, en el menú Opciones.
- 6 Seleccione la casilla de verificación "Celdas".
- 7 Escriba una contraseña en el cuadro "Contraseña" para evitar que otros usuarios desactiven la protección del documento.

 $\mathcal{L}$ 

- 8 Elija el botón "Aceptar".
- 9 Escriba su contraseña en el cuadro "Vuelva a escribir la contraseña de protección", para confirmarla.
- 10 Elija el botón "Aceptar".

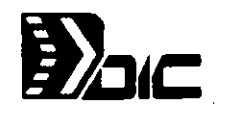

# 6.4.13 PARA DESACTIVAR LA PROTECCIÓN DE CELDAS DE HOJA DE CÁLCULO

- 1 Elija Desproteger documento en el menú Opciones.
- 2- Si la hoja de cálculo está protegida con una contraseña, escriba la contraseña en el cuadro "Contraseña".
- 3 Elija el botón "Aceptar".

## 6.4.14 PARA PROTEGER UN GRÁFICO

Para proteger un gráfico guardado como un documento separado

- 1 Pase a la ventana de gráfico.
- 2 Elija Proteger documento en el menú Gráfico.
- 3 Seleccione la casilla de verificación "Gráfico".
- 4 En el cuadro "Contraseña", escriba una contraseña para evitar que algún otro usuario desactive la protección de documento.
- 5 Elija el botón "Aceptar"'.
- 6 El cuadro de diálogo Confirmar contraseña aparece cuando se ha escrito una contraseña. Escriba de nuevo la contraseña y elija después el botón "Aceptar".

## 6.5 PARA PROTEGER UN GRÁFICO INCRUSTADO EN UNA HOJA DE **CÁLCULO**

- 1 Elija Proteger documento en el menú Opciones.
- -2 Seleccione la casilla de verificación "Objetos" para proteger los formatos del gráfico.

Seleccione la casilla de verificación "Celdas" para proteger los datos en que se basa el gráfico:

- 3 En el cuadro "Contraseña", escriba una contraseña para evitar que algún otro usuario desactive la protección del documento.
- 4 Elija el botón "Aceptar",
- 5 El cuadro de diálogo Confirmar contraseña aparece si se escribe una contraseña. Escriba de nuevo la contraseña y después botón "Aceptar".

elija el

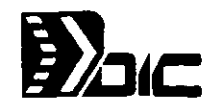

#### 6.5.1 PARA DESPROTEGER UN GRÁFICO

- 1 Pase al documento gráfico o a la hoja de cálculo en que esté incrustado el gráfico.
- 2 Elija Desproteger documento en el menú Gráfico o en el menú Opciones.
- 3 Si el gráfico está protegido por una contraseña, escriba la contraseña en el cuadro "Contraseña".
- 4 Elija el botón "Aceptar".

#### 6.5.2 PARA PROTEGER UN OBJETO

Para seguir este procedimiento, el documento activo debe ser una hoja de cálculo o de macros.

# 1 6.5.3 PARA PROTEGER UN OBJETO

- $\cdot$  1 Seleccione el objeto que desee proteger.
	- 2 Elija Proteger objeto en el menú Formato.
	- 3 Seleccione la casilla de verificación "Bloqueado".

Seleccione la casilla de yerificación "Bloquear texto" si selecciona un cuadro de texto y desea proteger el texto en el cuadro.

4 Elija el botón "Aceptar".

Una vez que se ha establecido el estado de protección para el objeto, debe activar la protección del documento para que tengan efecto esas configuraciones.

- 5 Elija Proteger documento en el menú Opciones.
- 6 Escriba una contraseña en el cuadro "Contraseña" si desea evitar que otros desactiven la protección del documento.
- 7 Seleccione la casilla de verificación "Objetos".
- 8 Elija el botón "Aceptar".

9 Si escribió una contraseña en el cuadro "Contraseña", aparecerá el cuadro de diálogo Confirmar contraseña. Escriba nuevamente la contraseña para confirmarla.

10 Elija el botón "Aceptar".

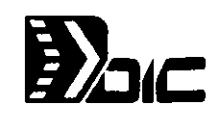

# \ **6.5.4 PARA ELIMINAR LA PROTECCIÓN DEL DOCUMENTO**

- 1 Elija Desproteger documento en el menú Opciones.
- 2 Escriba la contraseña en el cuadro "Contraseña" si el objeto está protegido con una contraseña.
- 3 Elija el botón "Aceptar".

#### 6.5.5 **PARA PROTEGER VENTANAS**

- 1 Mueva y ajuste la ventana o ventanas dentro del área de trabajo en la forma deseada.
- 2 Si el documento activo es una hoja de cálculo, una hoja de macros o un libro de trabajo, elija Proteger documento en el menú **Opciones**.

Si el documento activo es un gráfico, elija Proteger documento en el menú Gráfico.

3 Seleccione la casilla de verificación "Ventanas".

Si desea proteger la ventana con una contraseña, escriba una contraseña en el cuadro "Contraseña".

4 Elija el botón "Aceptar".

## **6.5.6 PARÁ DESACTIVAR LA PROTECCIÓN DE LA VENTANA**

de en el 1 Si el documento activo es una hoja de cálculo, una hoja macros o un libro de trabajo, elija Desproteger documento menú Opciones.

Si el documento activo es un gráfico, elija Desproteger documento en el menú Gráfico.

2 Si el documento está protegido con una contraseña, escriba la contraseña en el cuadro "Contraseña" y después elija el botón "Aceptar".

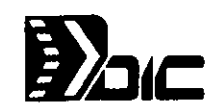

#### **DARAH TEAMA**R YÀ

Para la impresión de documentos, se emplean diferentes comandos, los cuales se localizan en los menús . Archivo y Opciones. Dentro de las acciones de impresión se tienen comandos para controlar la configuración de la impresora, revisar la página antes de imprimirse, distribución de la página, saltos de páginas manuales: impresión de ciertas páginas y especificación de títulos.

# **7.1 FORMATO PARA LA IMPRESION**

Para controlar las opciones de distribución, se utiliza el comando **Archivo Ajustar Página.** Para el formato de la impresión, se pueden emplear las siguientes funciones.

Esta controla el orden y la dirección en que se van a imprimir las hojas, , el número de la(s) página(s) en el que debe empezar a numerar, encabezados, el rayado de las celdas, pies de página, etc.

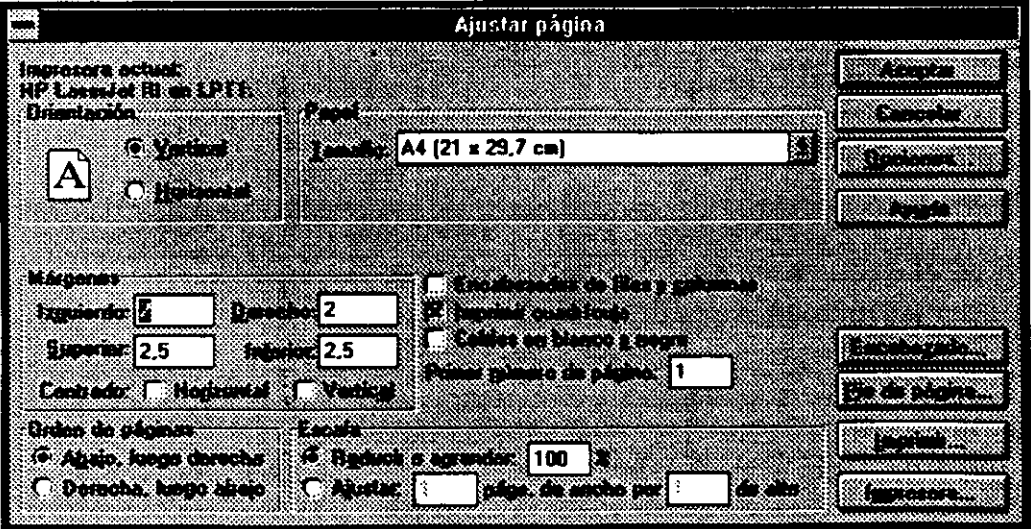

Al ejecutar esta función, aparecerá la caja de diálogo siguiente:

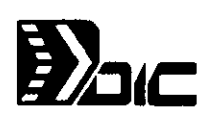

Orientación: Se puede escoger entre Horizontal o Vertical. Horizontal significa que el documento se imprimirá a la ancho de la página mientras Vertical significa que el documento se imprimirá a lo largo de la página

Papel: Establece el tamaño del papel, ya sea carta, oficio o correspondencia. Es posible crear especificaciones de tamaño, editando el tamaño de papel en las cajas de ancho y largo del comando Configurar Impresora.

Margenes: Establece la cantidad de espacios entre el área de impresión y los bordes de las hojas. Para cambiar el margen, unicamente se deberá seleccionar la caja que contiene el margen que se desea cambiar y teclear el nuevo número.

Centrado Horizontalmente: Si se emplea esta caja, el documento se imprimirá centrado entre los márgenes horizontales de la página.

Centrado Verticalmente: Si se emplea esta caja, el documento se imprimirá centrado entre los márgenes verticales de la página.

Encabezados de Filas Y Columnas: Si está en uso la caja de chequeo, se imprimirán los encabezados de renglones y columnas.

Imprimir Cuadrícula: lmprimira el rayado en las hojas si está en uso esta caja de chequeo.

Celdas en Blanco y Negro: Si la opción esta en uso se imprimirán las celdas y las cajas de texto en blanco y negro.

Primer número de Página: Aqui se teclea el número con el cual va a comenzar a numerar.

Encabezado y Pie de página: Al activar esta opción para el encabezado o para el pie de página aparecerá una ventana en la cual se especifica el texto, número de página y éstos se pueden formatear.

Reducir: Especifica un porcentaje de reducción o agrandamiento del documento.

Ajustar página: Ajusta o comprime el documento·o la selección en el proceso de impresión, para que pueda imprimirse en una sola página. Esta opción sólo está habilitada para impresoras compatibles con Postscript.

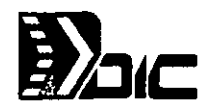

Configuración de Impresora: Para seleccionar una impresora y sus opciones

Al ejecutar este comando, aparecerá la caja de diálogo siguiente:

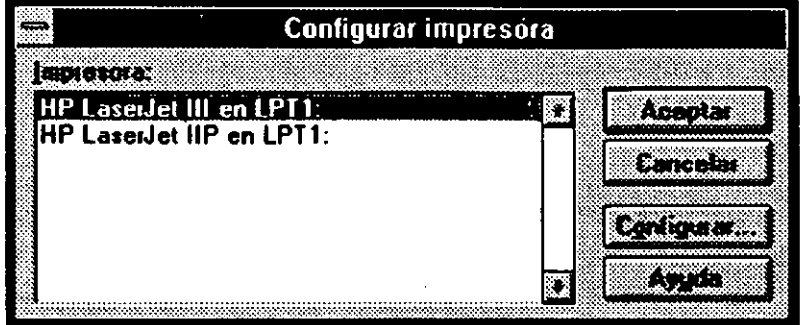

Impresora: Hace un listado de todas. las impresoras instaladas. Si desea cambiar la impresora, deberá seleccionarla.

Configurar: Despliega una caja de diálogo para la impresora seleccionada. Las opciones de este cuadro, dependen de la impresora. El tipo de opciones pueden ser de

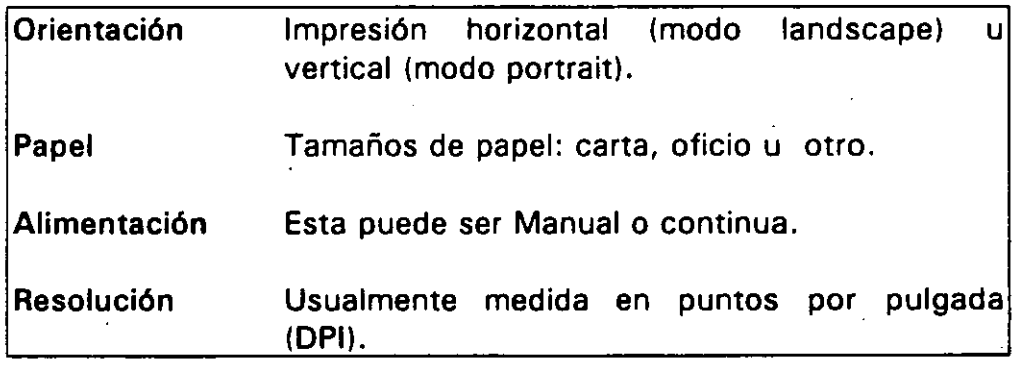

## Para darle formato a la impresión:

- 1.- Elija el comando Archivo Ajustar Página.
- 2.- Ejecute las opciones deseadas.

'

3.- Haga Click en el botón Aceptar o Cancelar.

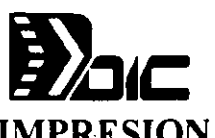

# 7.2 ELEGIR EL AREA DE IMPRESION

Cuando no se desee imprimir el dòcumento completo, es posible , 1 determinar el área de impresión .a través del comando Opciones Establecer Area de Impresión. Cuando se tiene una hoja de cálculo nueva, Excel define como área de impresión todas las celdas que contienen datos.

Excel determina el nombre de Area de Impresión al rango de celdas para impresión, de tal forma que si se quiere variar el rango, éste se maneje como un nombre y se emple el comando Formula Definir Nombre para borrarlo o cambiar el área de impresión. Cuando se tiene un área de impresión y se quiere eliminarla, es posible hacerlo también, eligiendo toda la hoja y activando el comando Anular área de Impresión, el cual solo aparece si se eligió toda la hoja.

#### Para imprimir solo parte de la hoja de cálculo:

- 1.- Elija el rango de celdas que desea imprimir
- 2.- Seleccione Opciones Establecer Area de Impresión.

 $\overline{\phantom{0}}$ 

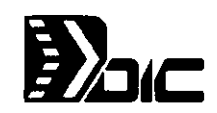

# 7.3 PONER TITULOS A LA IMPRESION

Especificar renglones o columnas como títulos en cada página es posible. Esta opción es útil para documentos con más de una hoja de impresión. El comando para poner estos títulos es Opciones Establecer tftulos a imprimir.

Para poner columnas o renglones como títulos, es necesario elegir estas columnas o renglones completos y si se trata de más de una columna o \renglón, estos tendrán que ser adyacentes.

Excel nombra Establecer títulos a Imprimir a las columnas o renglones que se emplearán como títulos de impresión. Si se desea borrar estos títulos, se deberá eliminar el nombre con el comando Formula Definir Nombre y el botón de Eliminar o elegir toda la hoja y ejectuar el comando Anular títulos a Imprimir.

#### Para imprimir renglones o columnas como títulos:

'

- $1 -$ Escoga los renglones o columnas completos. Si desea especificar ambos, realice una selección múltiple
- 2.- Elija el comando Opciones Establecer Títulos a imprimir.

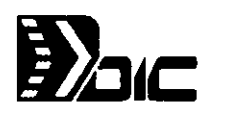

# 7.4 SALTO DE HOJA MANUAL

Cuando se abarca más de una hoja en un documento, Excel automáticamente inserta saltos de página en base a los margenes establecidos. Exce/ pagina primero en forma vertical hasta el último renglón y luego en forma horizontal hasta la última columna.

Con el comando Opciones Establecer Salto de Página, es posible insertar saltos de página en los lugares que se deseen. Al poner saltos de página manuales, Excel ajustará la paginación automática. Se pueden ver en la pantallalos saltos de página como lineas punteadas.

Se pueden eliminar saltos de página manuales con el comando Opiones Anular Salto de Página.

Como colocar un salto de página manual:

- 1.- Elija la celda abajo o a la derecha de donde quiera insertar el salto de página
- 2.- Seleccione el comando Opciones Establecer salto de página.

#### Como borrar saltos de página:

- 1 .- Seleccione la celda abajo o a la derecha del salto de página
- 2.-) Escoja el comando Opciones Anular salto de página.

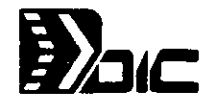

# 7.5<sup> $\le$ </sup> IMPRESIÓN

:.,

. ..

يَلْتِيْنِ<br>Antes de empezar la impresión, se podrá ver en pantalla un dibujo de la impresión a través del comando Presentación Preliminar el cual, maneja una ventana con la hoja impresa y las opciónes siguientes:

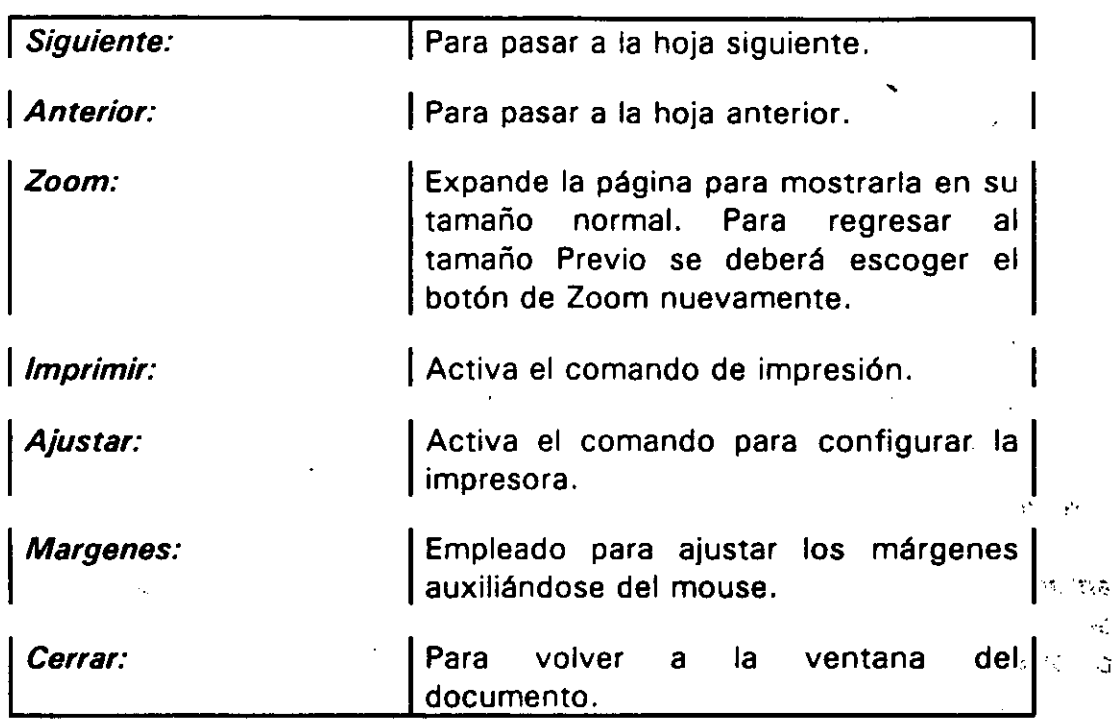

En el comando Archivo Imprimir, se encuentran las últimas acciones a tomar para la impresión, incluyendo la acción de iniciar la misma.

Al activar este comando, aparecerá la caja de diálogo siguiente:

EXCEL  $V.4.0$  98

' यो ।<br>अति । '' संघ

 $5 - 25$ 

 $\omega^2 \to \Omega \otimes \pi \otimes \varphi$  $\theta = 0.11$  ,  $Q_{A}^{00}$ 

 $\mathcal{L} = \mathcal{R}^{(1)}$ 

 $\sigma$ 

 $\cdot$  (

 $\sim$   $\Omega_{\rm{eff}}$ 

 $\mathcal{E} \rightarrow \mathcal{E}$ 

 $\mathcal{A}_\mathbf{k}$ 

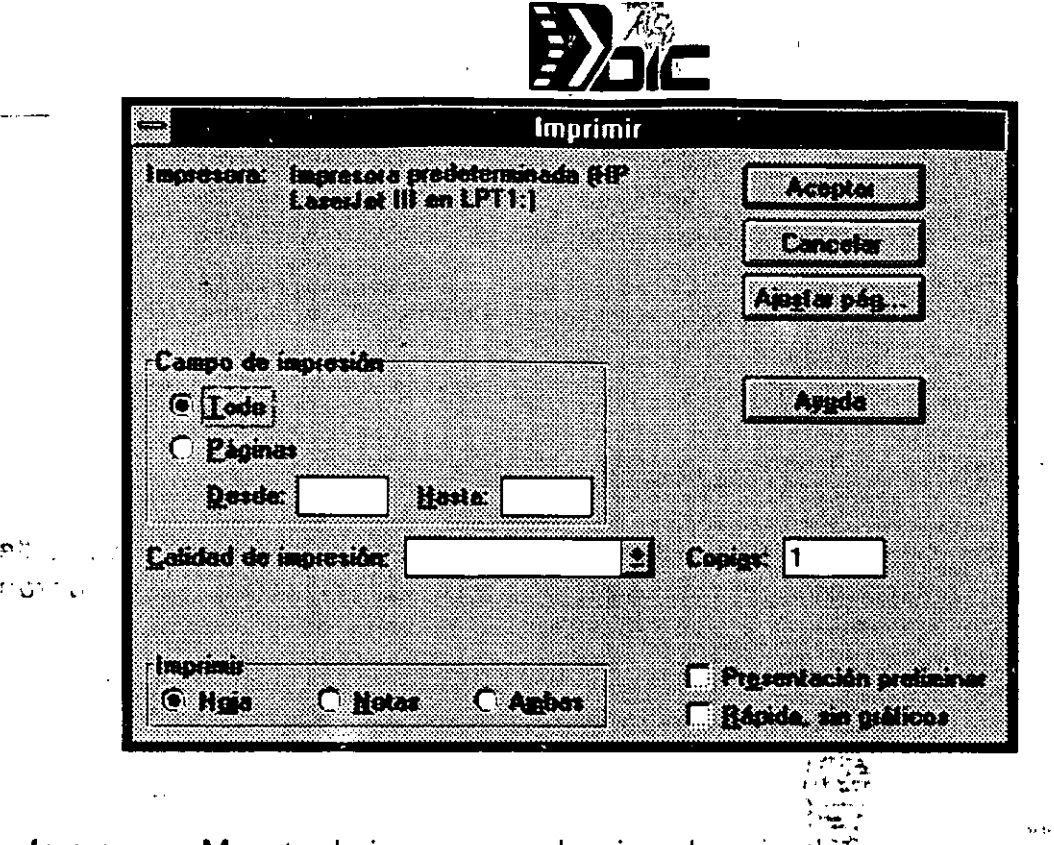

Impresora: Muestra la impresora seleccionada.

Campo de Impresión: Si se selecciona la opción Todo va a imprimir todo el documento. Se puede también imprimir un rango de páginas seleccionando las opciones Páginas Desde-Hasta. i

 $\mathbf{1}$ ' ...'.<br>U .....  $\lambda$ .  $\lambda$ 

Calidad de Impresión: Presenta los niveles de resolución de la impresora activa.

Copias: Determina el número de copias que tendrá el documento.

**Presentación preliminar:** Excel permite desplegar en pantalla la impresión del documento, como si se tratara de una fotograffa de la hoja impresa, de tal forma que se puedan hacer ajustes si es necesario. Si esta opción está activada, se verá la primera página del documento en la pantalla en una ventana llamada

Imprimir: Da tres opciones:

Imprimir Hojas: Imprime la hoja de cálculo. Imprimir Ambas: Imprime la hoja de cálculo y en seguida las notas. Imprimir Notas: Imprime sólo las notas de la hoja de cálculo.

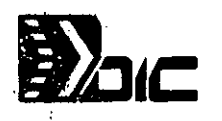

## Como imprimir un documento:

.,.·

- 1.- Si quiere imprimir. solo una parte, elija el rango que sedesee: imprimir con el comando Establecer área de impresión ·
- 2.- Seleccione el comando Archivo Imprimir.<br>3.- Escoga: las opciones: deseadas
- Escogá<sup>-</sup> las opciones deseadas
- 4.- Haga Click en el botón Aceptar o Cancelar

# Para imprintiva mediante la Barra de Herramientas:

Se pueden activar los comandos de impresión por medio de la Barra de Herramientas, solamente se deberá dar un Click sobre el botón correspondiente. A continuación se muestran los botones de impresión::

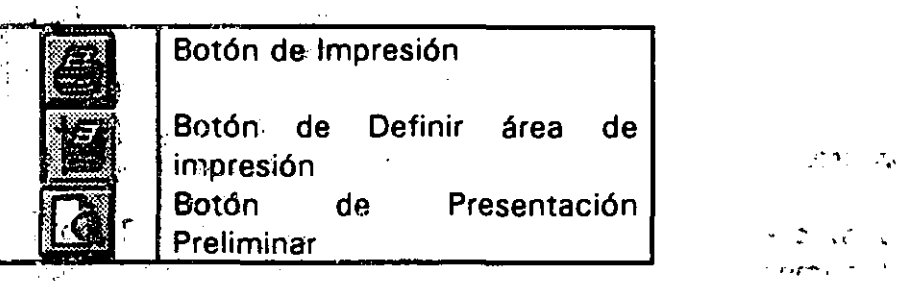

 $\mathcal{L} \left( \mathbf{r} \right)$ **2. 乌尔** (1) '

. <br>  $\sim$ 1  $\sim$   $\sim$  $\sigma_{\rm{max}}$  and  $\sigma_{\rm{max}}$ 

化氯化二氯

 $1.1777$ • ' • *·.:* ::-: •• \. J  $\sim 10^{-1}$ ാ† i Miticia

 $\cdot$   $\cdot$  to the total set of the total set of the total set of the total set of the total set of the total set of the total set of the total set of the total set of the total set of the total set of the total set of the

 $47.7 < 4$